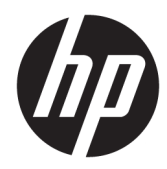

# Maintenance and Service Guide

HP 14 Laptop PC

*IMPORTANT! This document is intended for HP authorized service providers only.*

© Copyright 2019 HP Development Company, L.P.

AMD, Athlon, Ryzen, and Radeon are trademarks of Advanced Micro Devices, Inc. Bluetooth is a trademark owned by its proprietor and used by HP Inc. under license. Intel is a trademark of Intel Corporation or its subsidiaries in the U.S. and/or other countries. Windows is a U.S. registered trademark of the Microsoft group of companies.

The information contained herein is subject to change without notice. The only warranties for HP products and services are set forth in the express warranty statements accompanying such products and services. Nothing herein should be construed as constituting an additional warranty. HP shall not be liable for technical or editorial errors or omissions contained herein.

First Edition: February 2019

Document Part Number: L47657-001

#### **Product notice**

This guide describes features that are common to most models. Some features may not be available on your computer.

Not all features are available in all editions of Windows. This computer may require upgraded and/or separately purchased hardware, drivers and/or software to take full advantage of Windows functionality. Go to <http://www.microsoft.com>for details.

#### **Software terms**

By installing, copying, downloading, or otherwise using any software product preinstalled on this computer, you agree to be bound by the terms of the HP End User License Agreement (EULA). If you do not accept these license terms, your sole remedy is to return the entire unused product (hardware and software) within 14 days for a refund subject to the refund policy of your place of purchase.

For any further information or to request a full refund of the computer, please contact your local point of sale (the seller).

### **Safety warning notice**

**A WARNING!** To reduce the possibility of heat-related injuries or of overheating the device, do not place the device directly on your lap or obstruct the device air vents. Use the device only on a hard, flat surface. Do not allow another hard surface, such as an adjoining optional printer, or a soft surface, such as pillows or rugs or clothing, to block airflow. Also, do not allow the AC adapter to contact the skin or a soft surface, such as pillows or rugs or clothing, during operation. The device and the AC adapter comply with the user-accessible surface temperature limits defined by the International Standard for Safety of Information Technology Equipment (IEC 60950-1).

# **Table of contents**

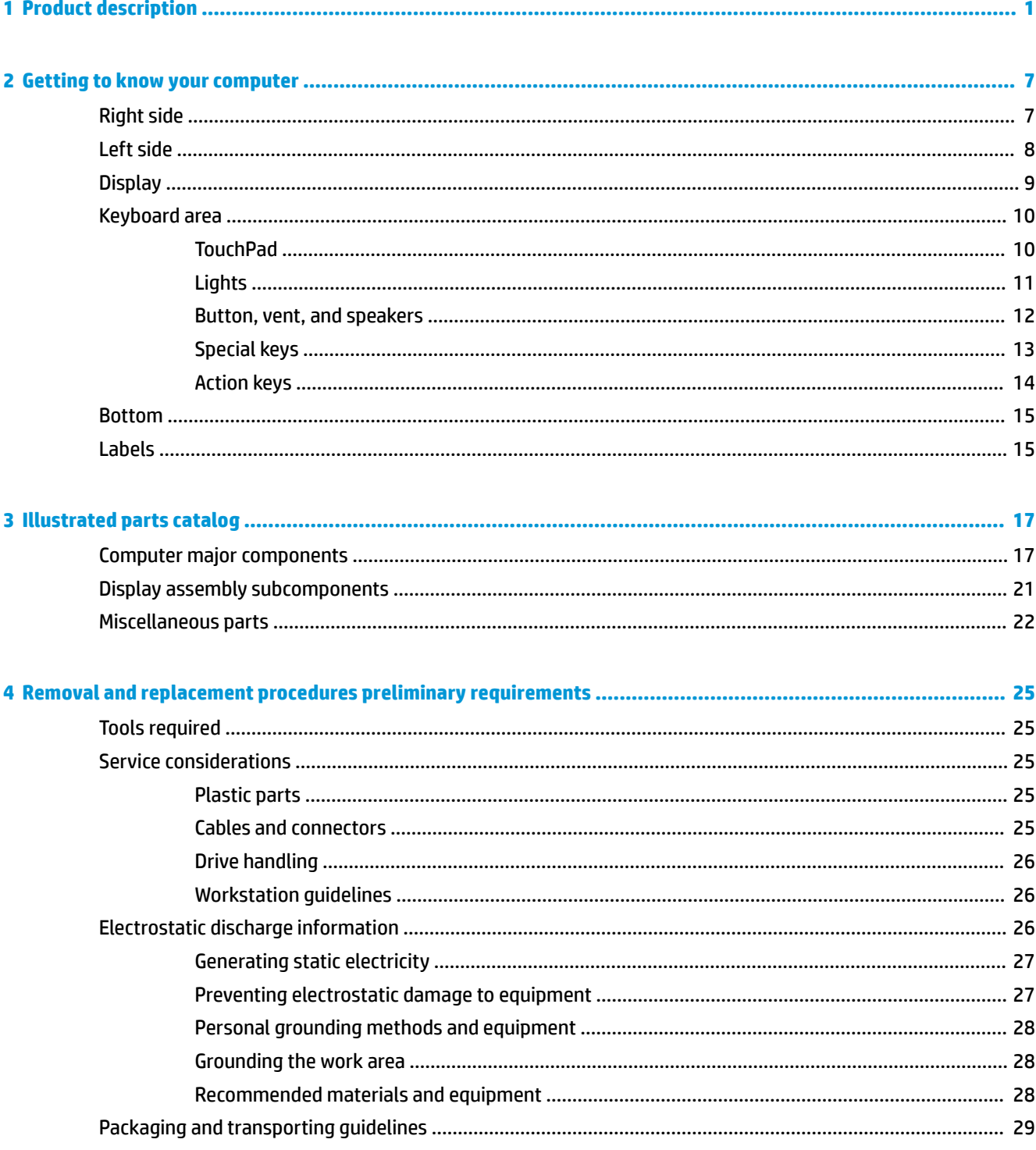

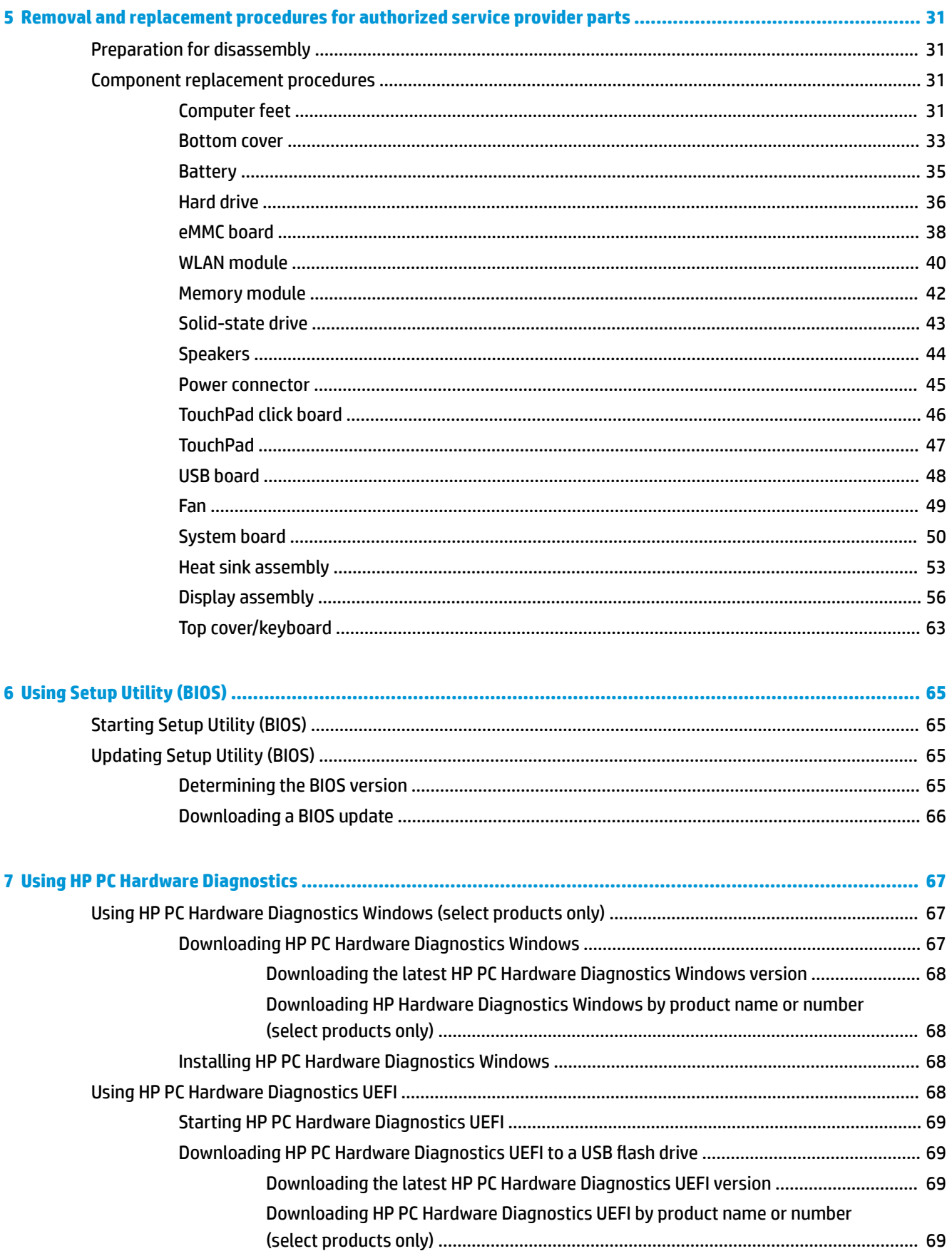

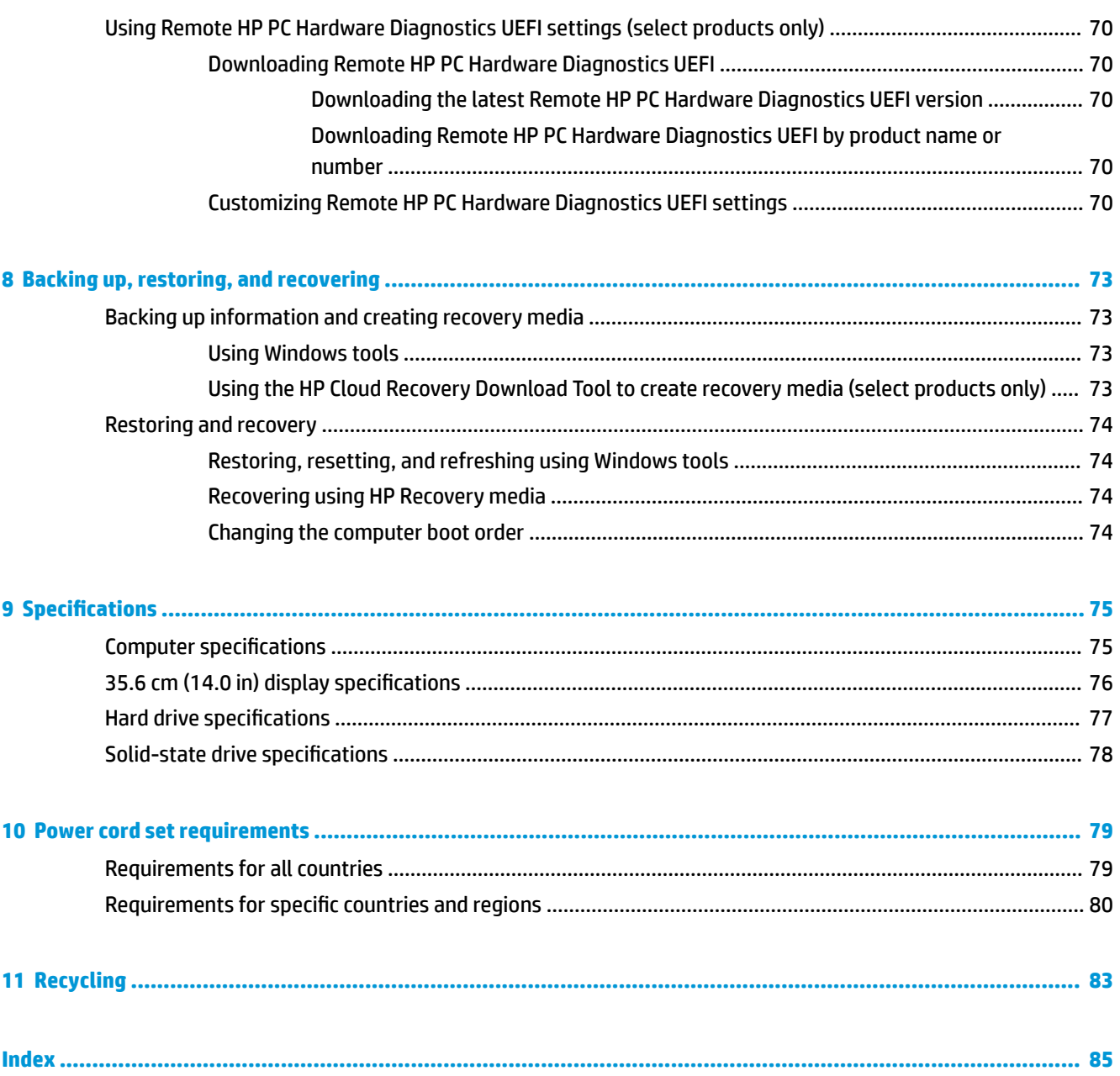

# <span id="page-8-0"></span>**1 Product description**

#### **Table 1-1 Product components and their descriptions**

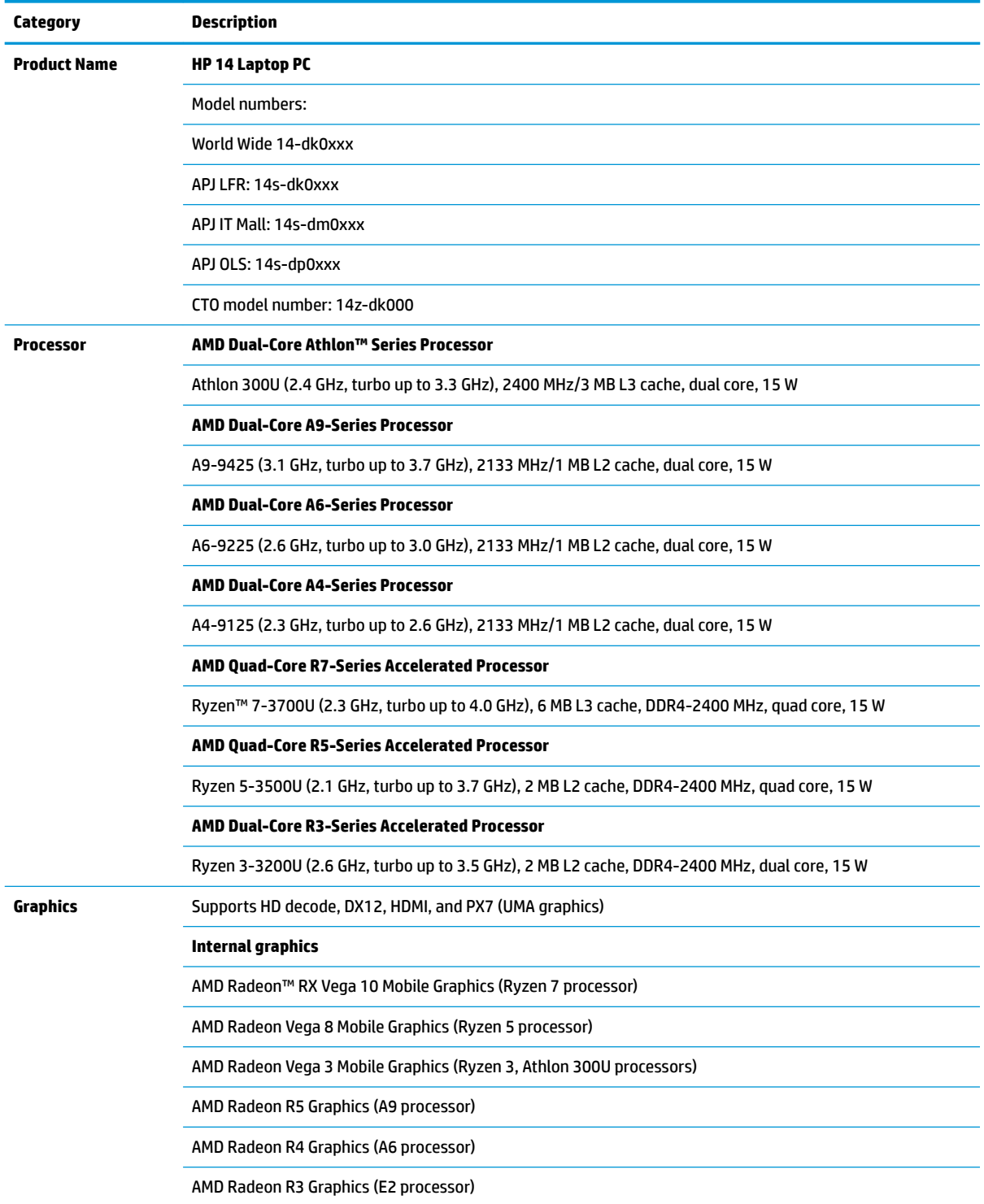

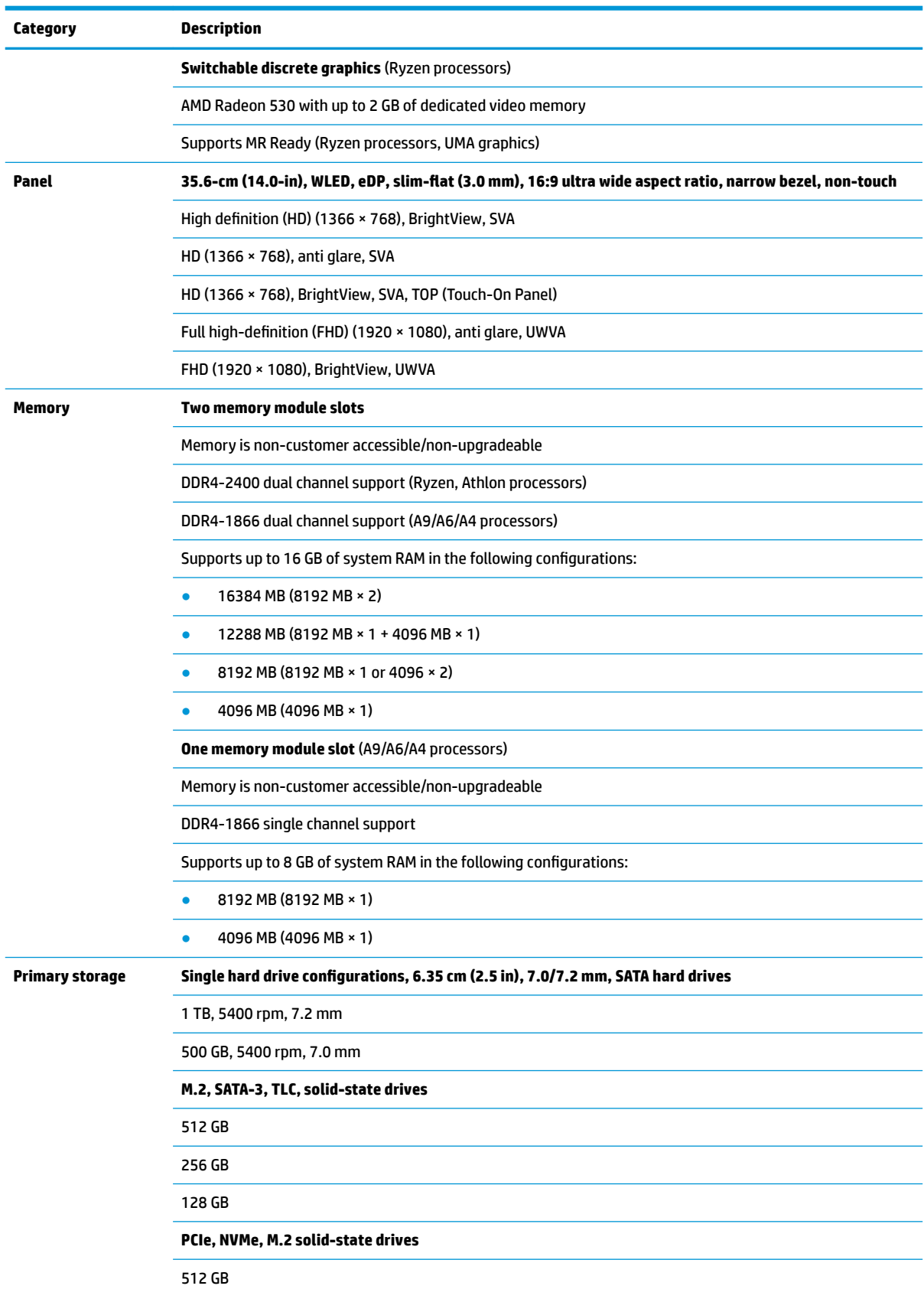

#### **Table 1-1 Product components and their descriptions (continued)**

#### **Table 1-1 Product components and their descriptions (continued)**

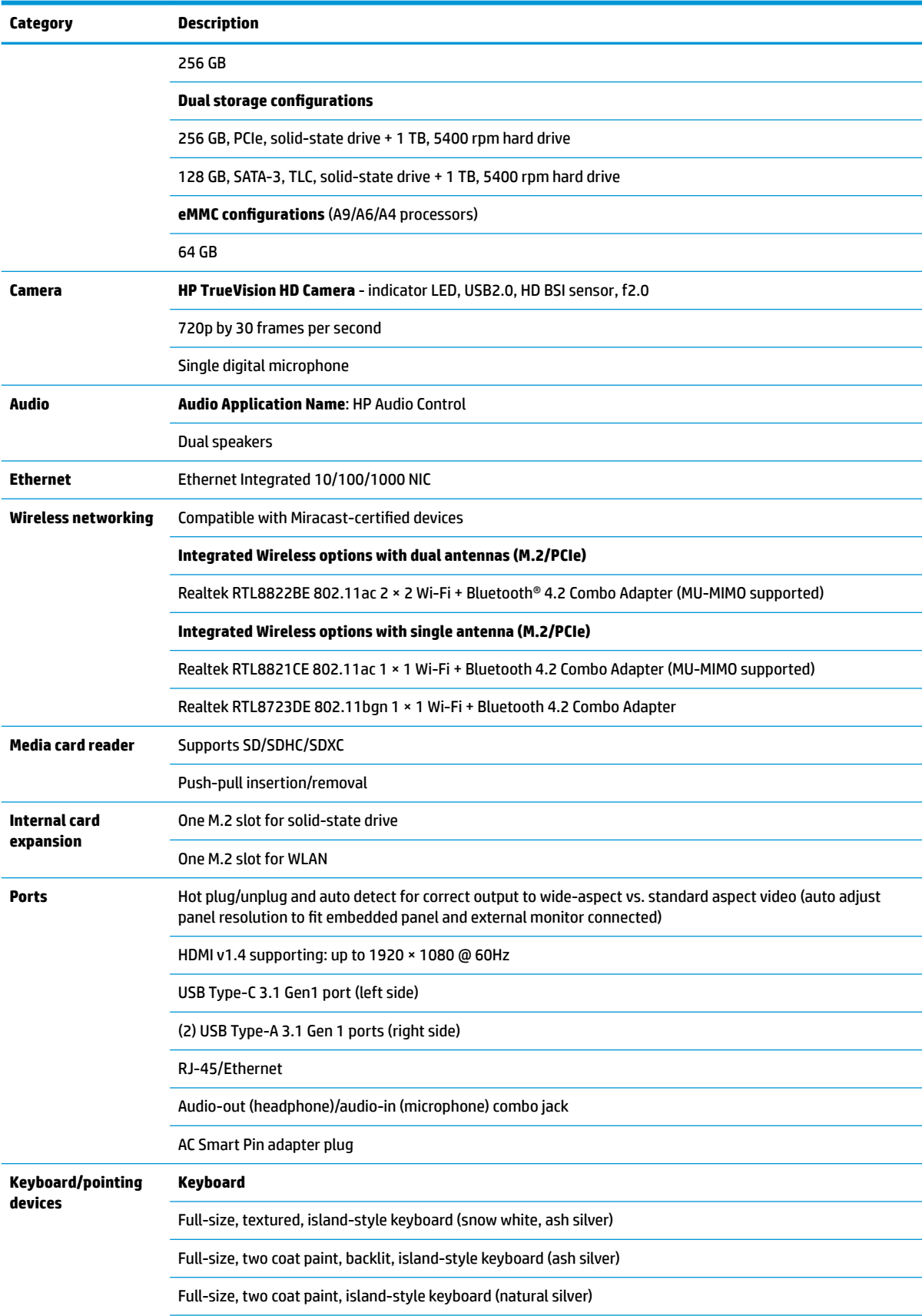

#### **Table 1-1 Product components and their descriptions (continued)**

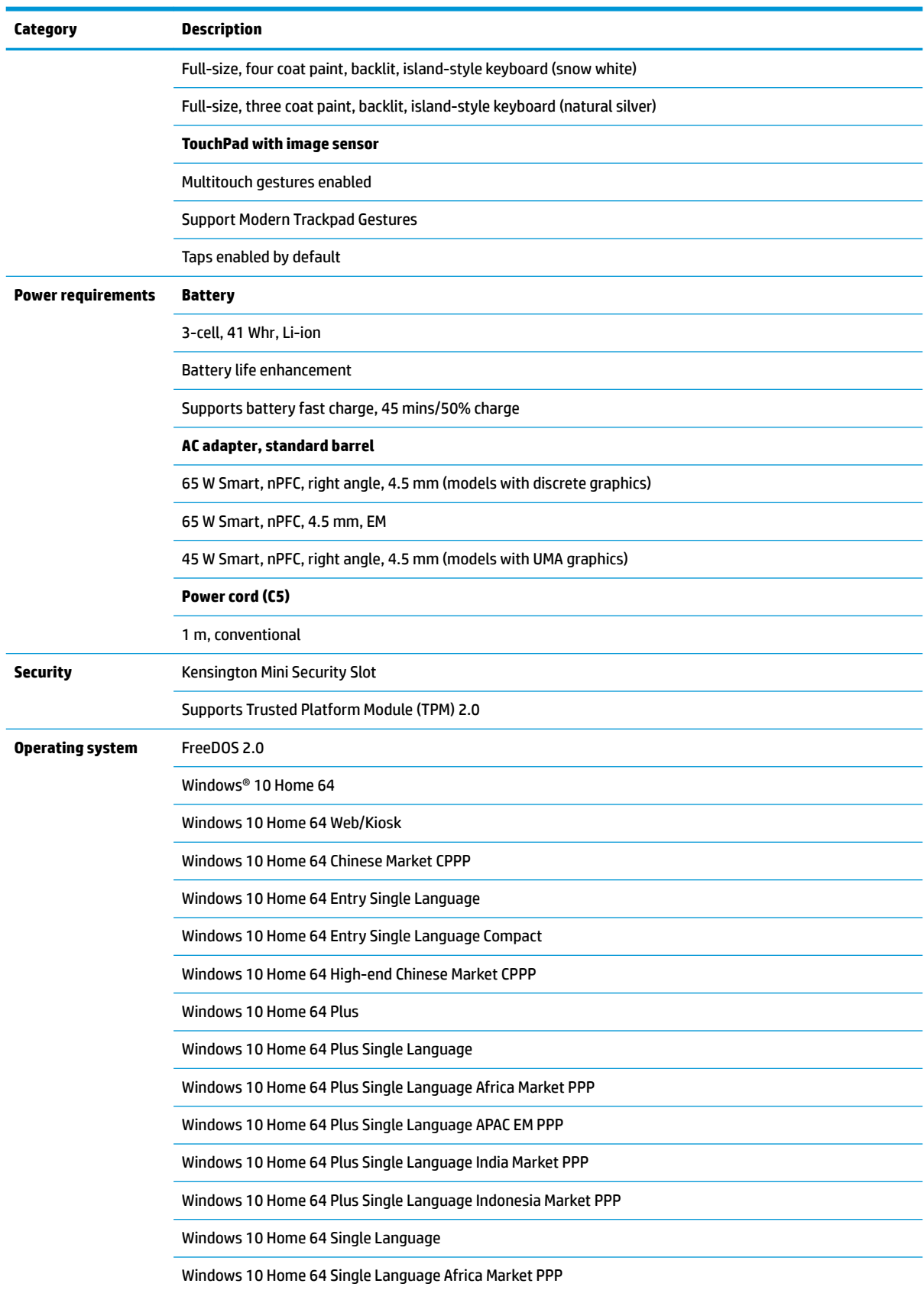

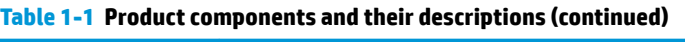

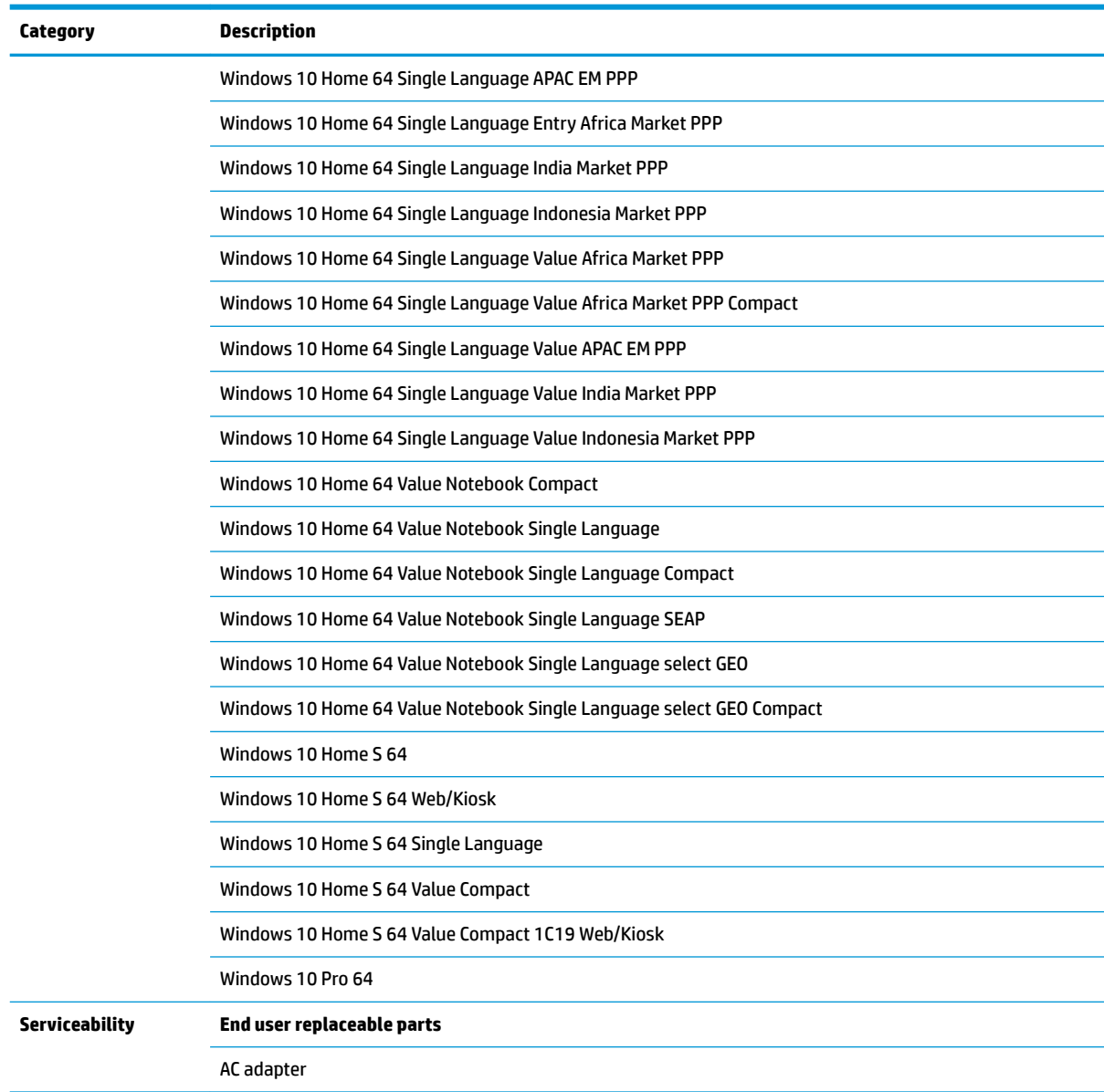

# <span id="page-14-0"></span>**2 Getting to know your computer**

Your computer features top-rated components. This chapter provides details about your components, where they are located, and how they work.

# **Right side**

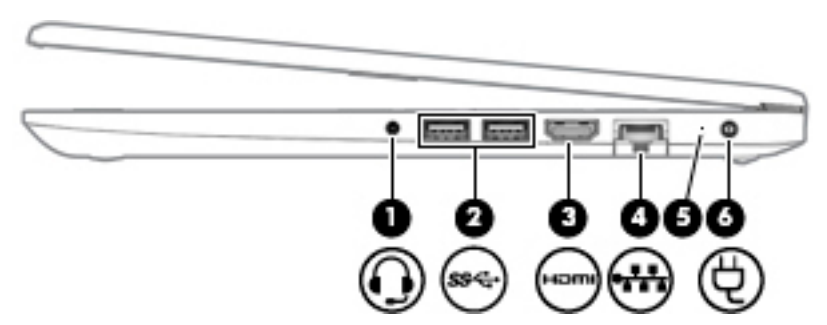

**Table 2-1 Right-side components and their descriptions**

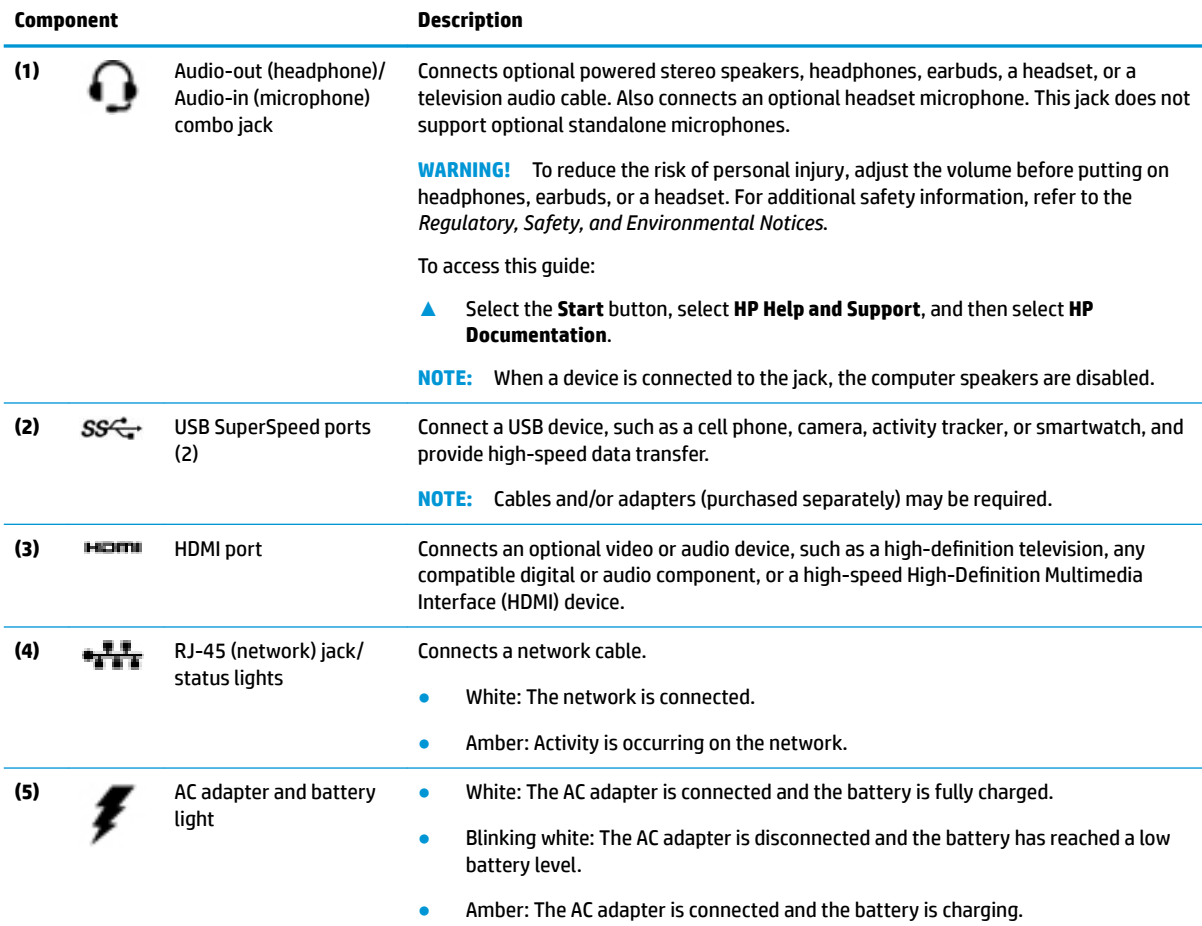

<span id="page-15-0"></span>**Table 2-1 Right-side components and their descriptions (continued)**

| Component |  |                 | <b>Description</b>                     |
|-----------|--|-----------------|----------------------------------------|
|           |  |                 | Off: The battery is not charging.<br>۰ |
| (6)       |  | Power connector | Connects an AC adapter.                |

# **Left side**

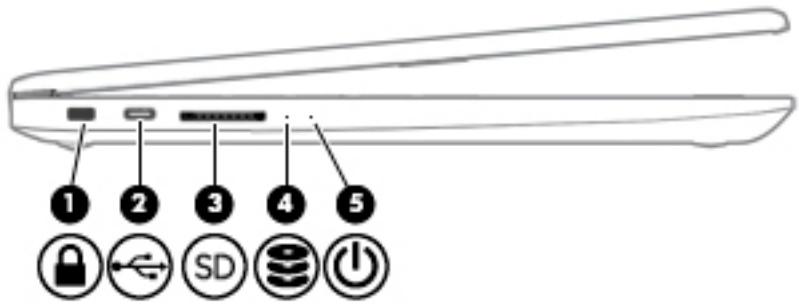

**Table 2-2 Left-side components and their descriptions**

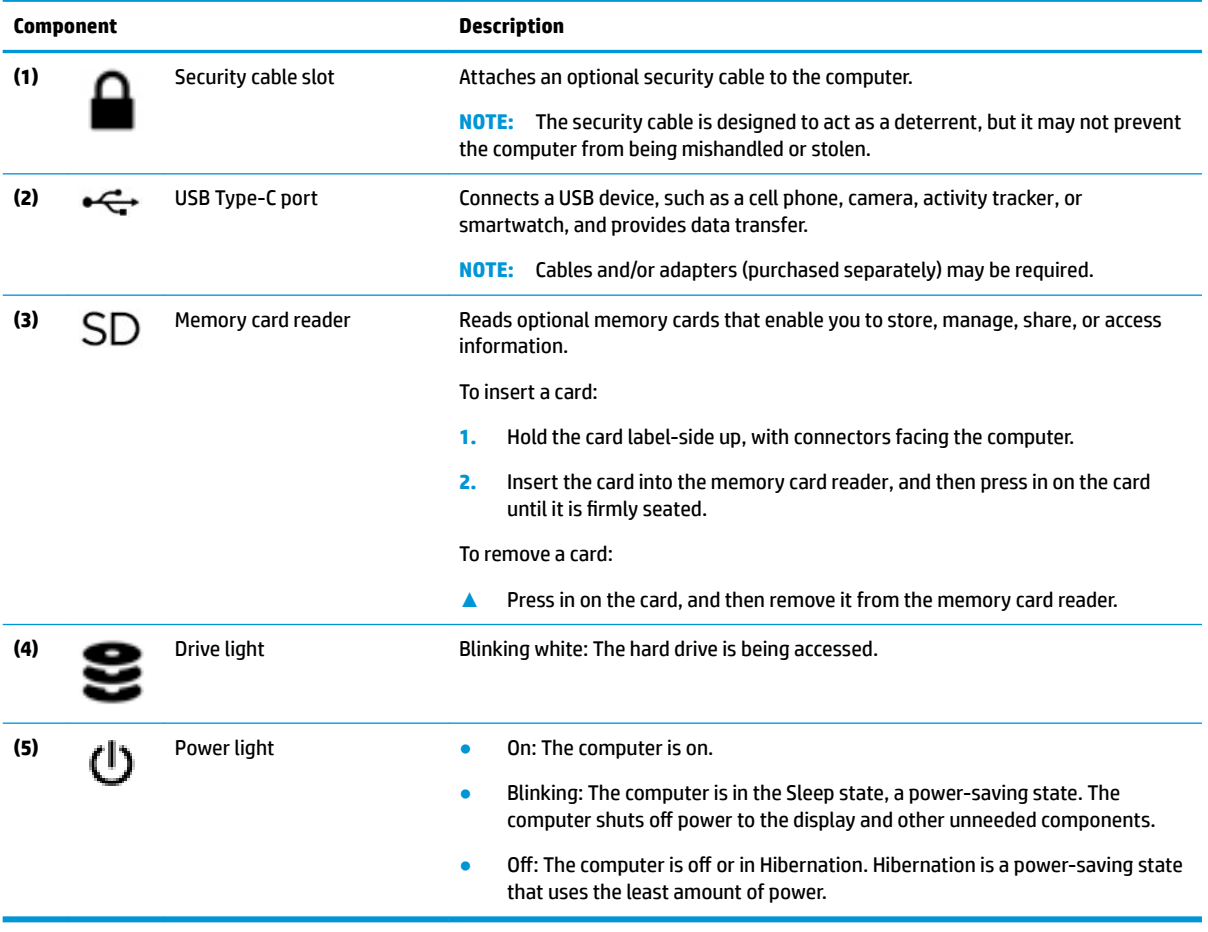

# <span id="page-16-0"></span>**Display**

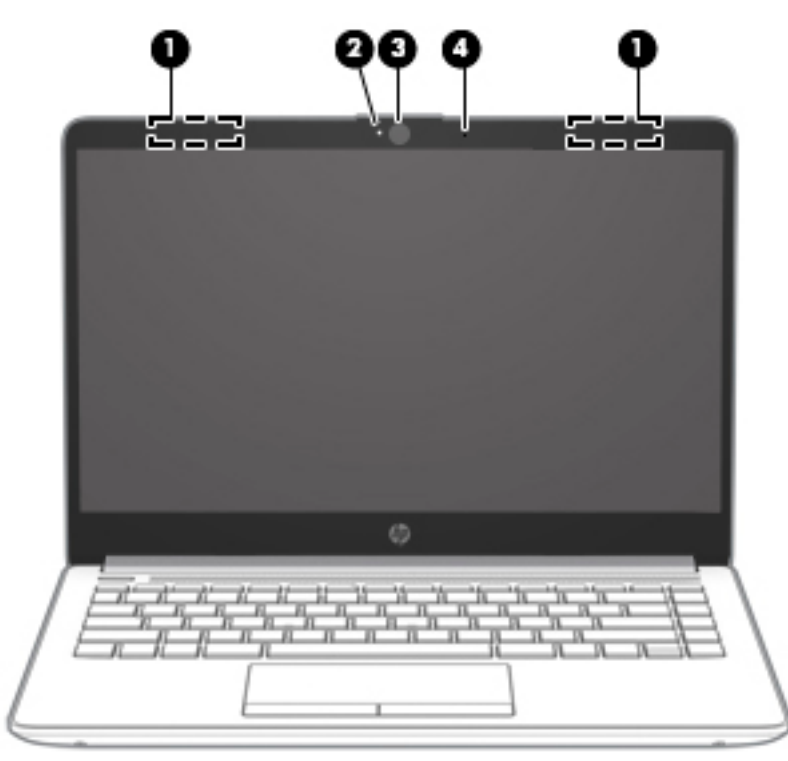

#### **Table 2-3 Display components and their descriptions**

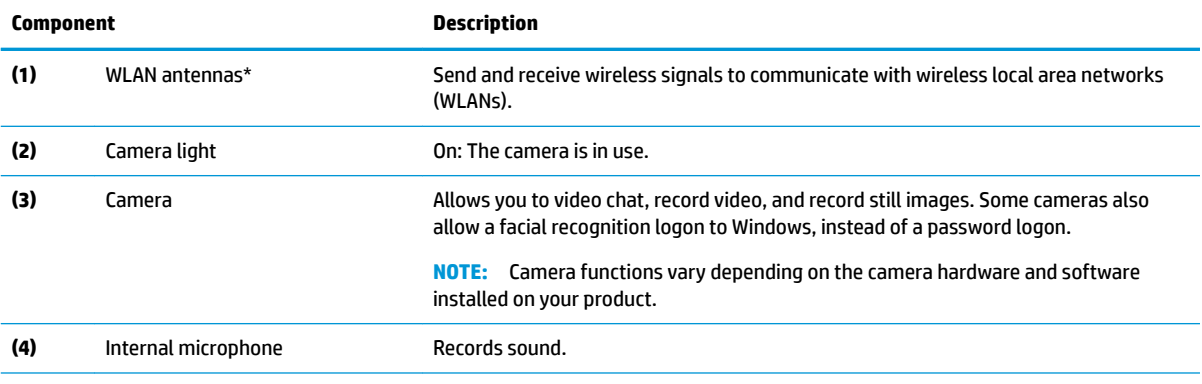

\*The antennas are not visible from the outside of the computer. For optimal transmission, keep the areas immediately around the antennas free from obstructions.

For wireless regulatory notices, see the section of the *Regulatory, Safety, and Environmental Notices* that applies to your country or region.

To access this guide:

**▲** Select the **Start** button, select **HP Help and Support**, and then select **HP Documentation**.

# <span id="page-17-0"></span>**Keyboard area**

### **TouchPad**

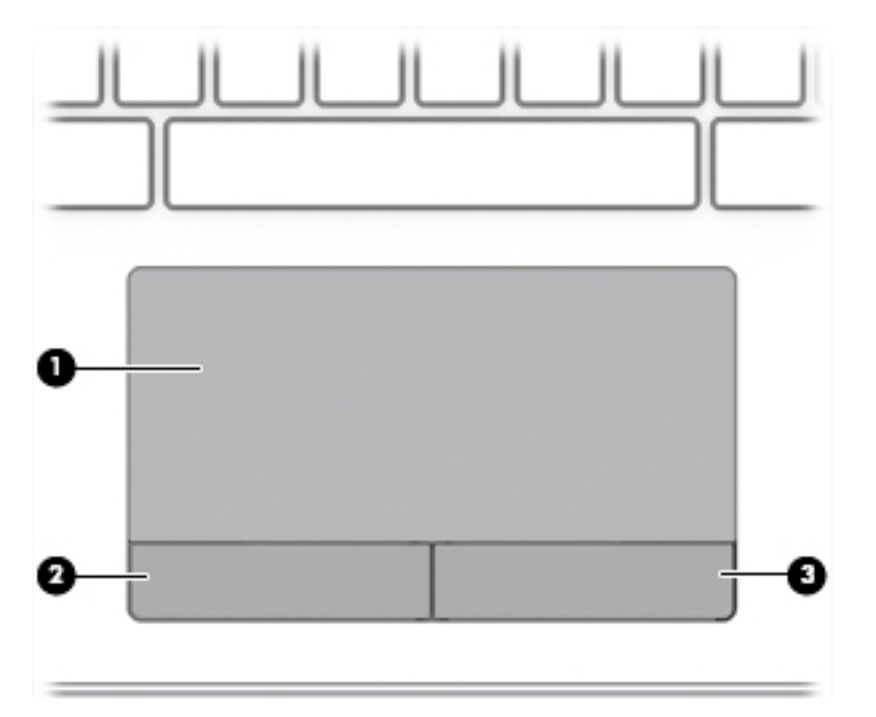

#### **Table 2-4 TouchPad components and their descriptions**

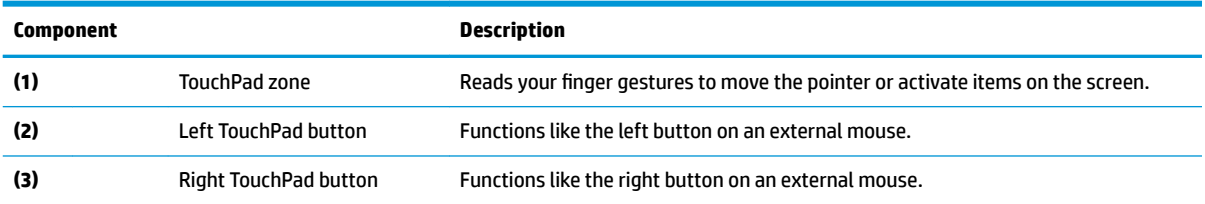

# <span id="page-18-0"></span>**Lights**

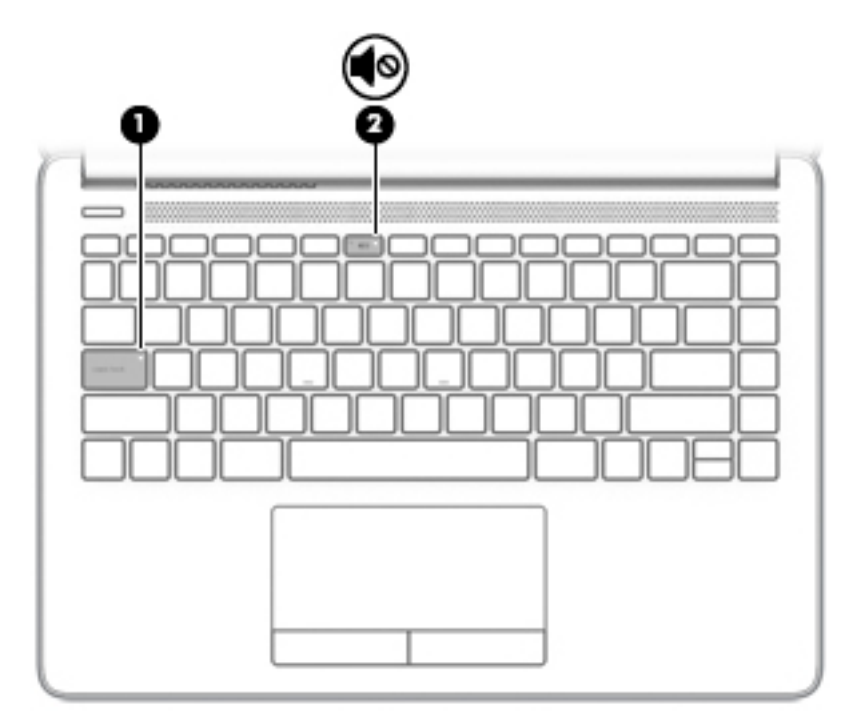

### **Table 2-5 Lights and their descriptions**

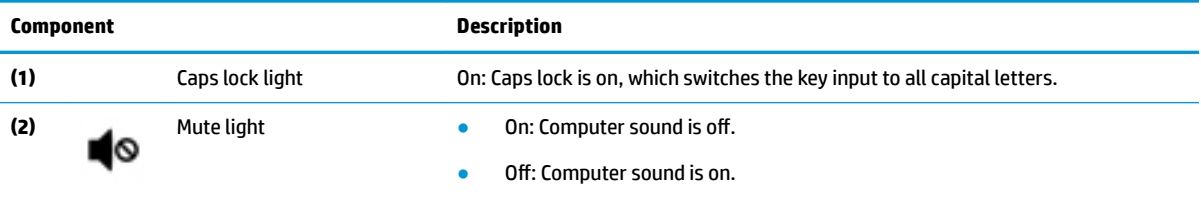

## <span id="page-19-0"></span>**Button, vent, and speakers**

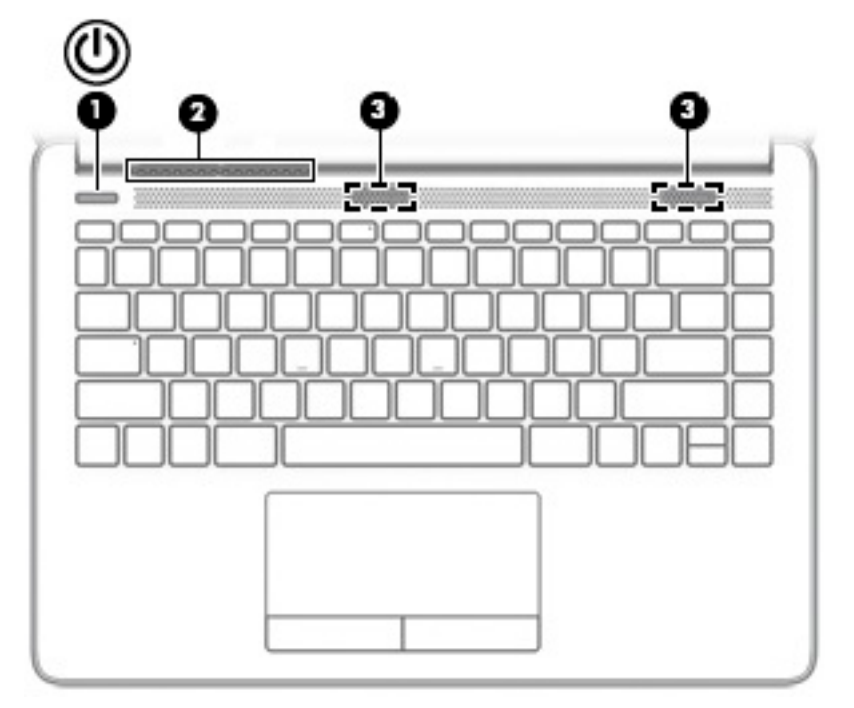

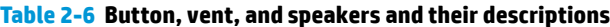

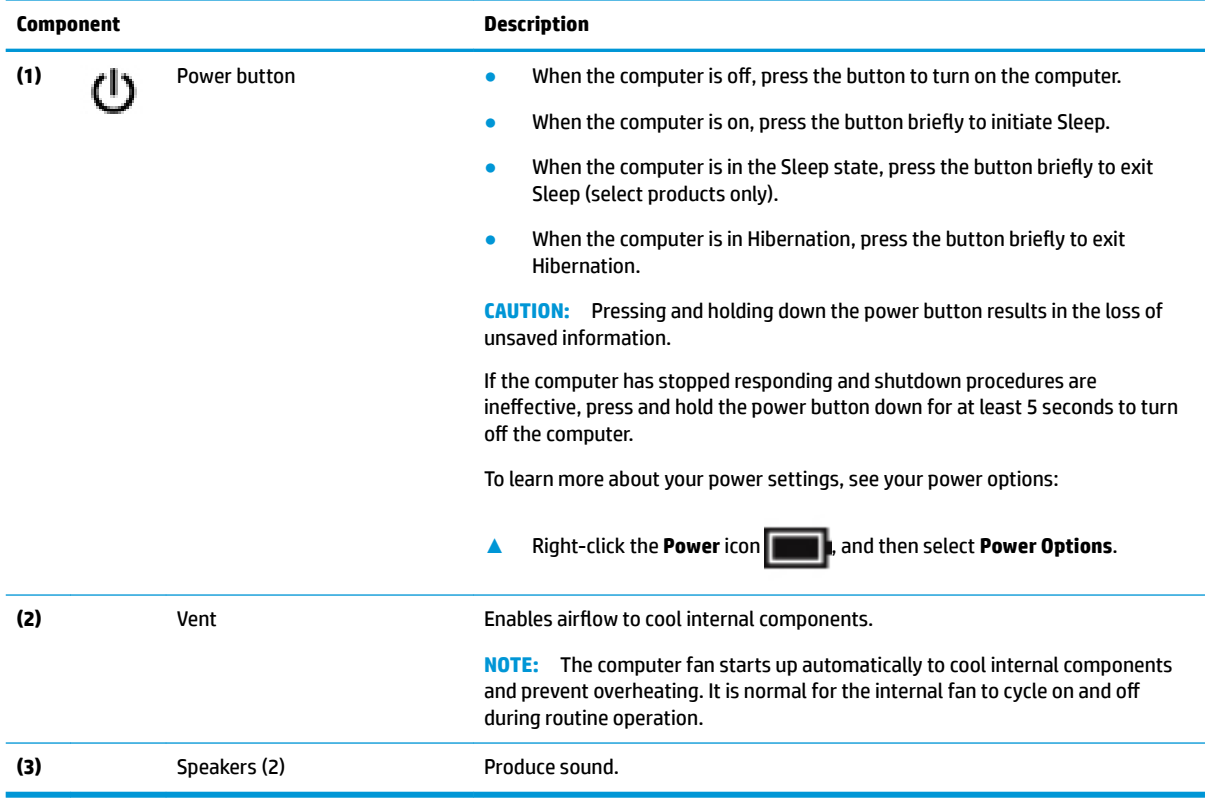

## <span id="page-20-0"></span>**Special keys**

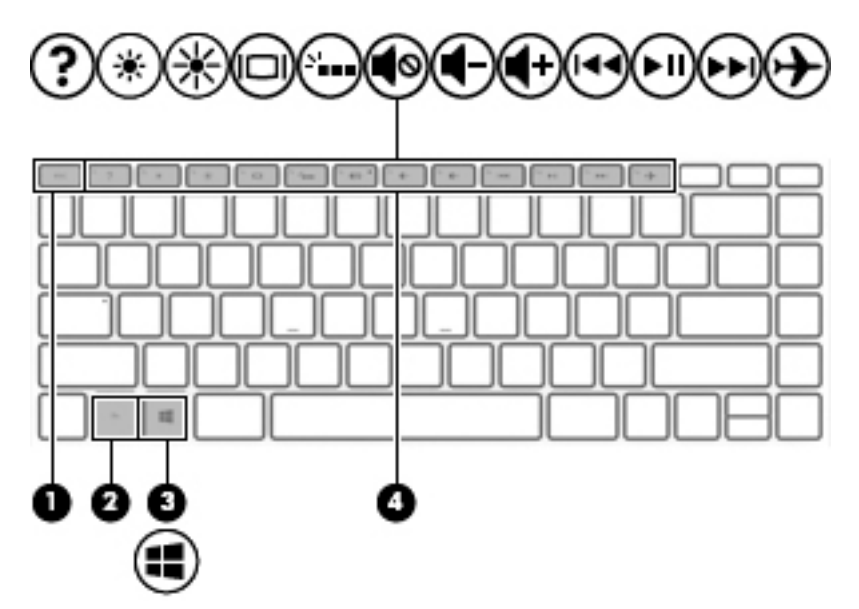

**Table 2-7 Special keys and their descriptions**

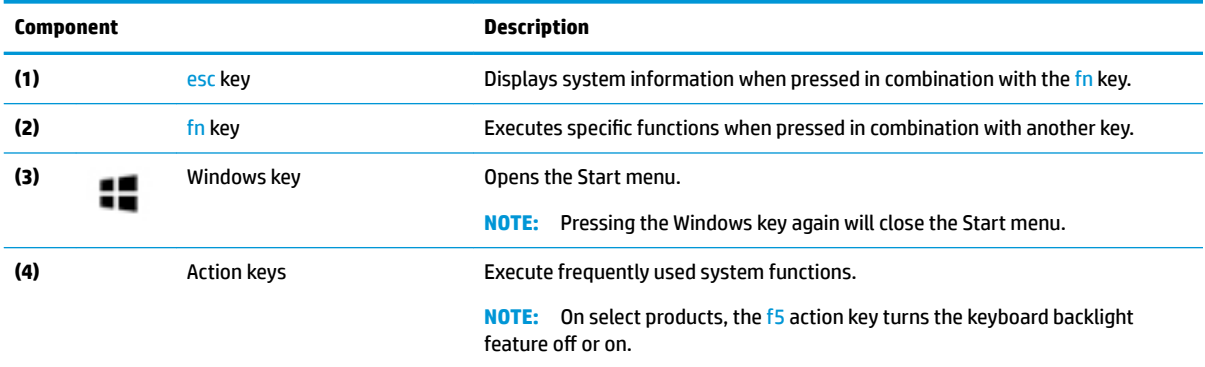

### <span id="page-21-0"></span>**Action keys**

An action key performs the function indicated by the icon on the key. To determine which keys are on your product, see [Special keys on page 13.](#page-20-0)

**▲** To use an action key, press and hold the key.

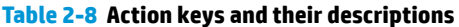

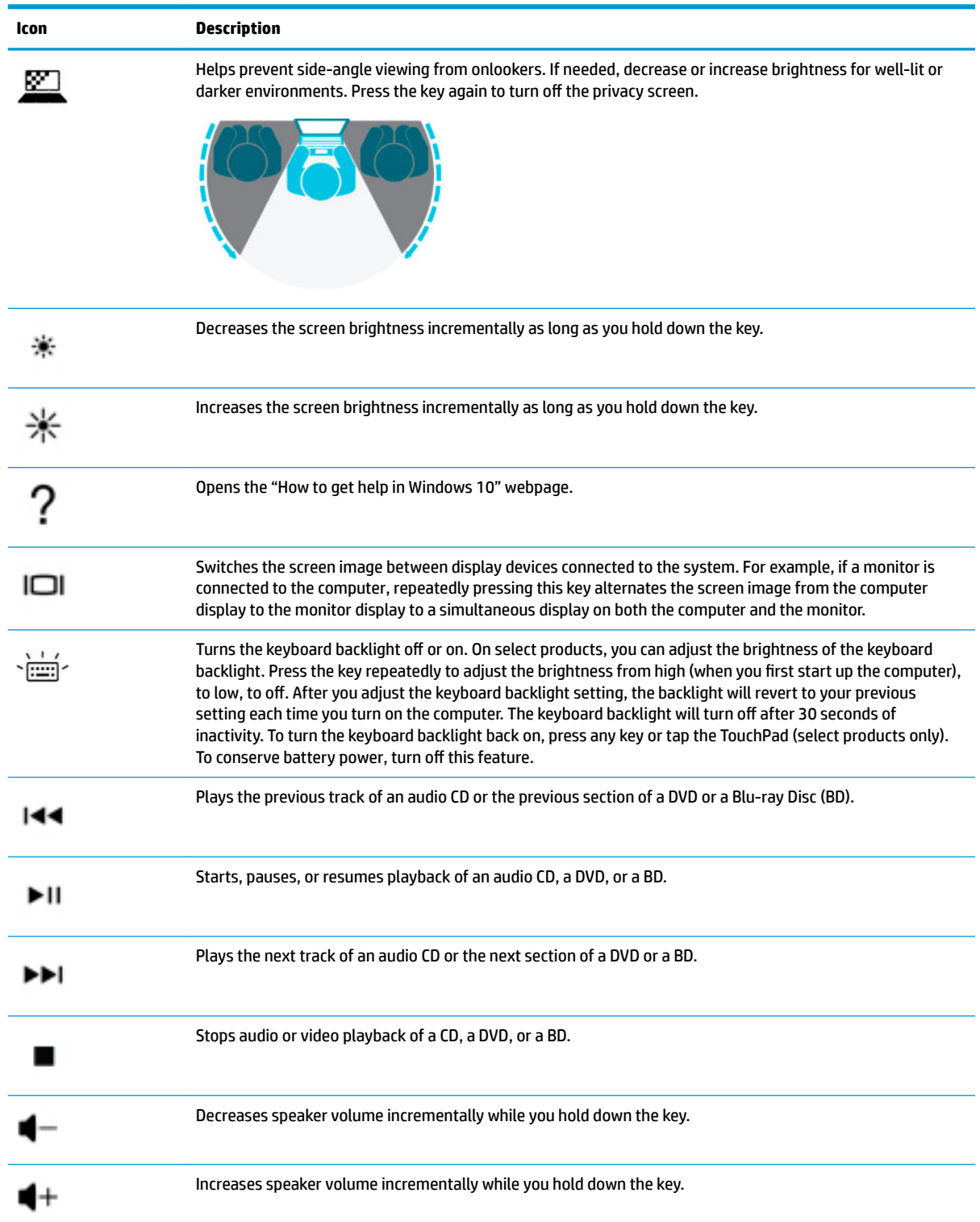

#### <span id="page-22-0"></span>**Table 2-8 Action keys and their descriptions (continued)**

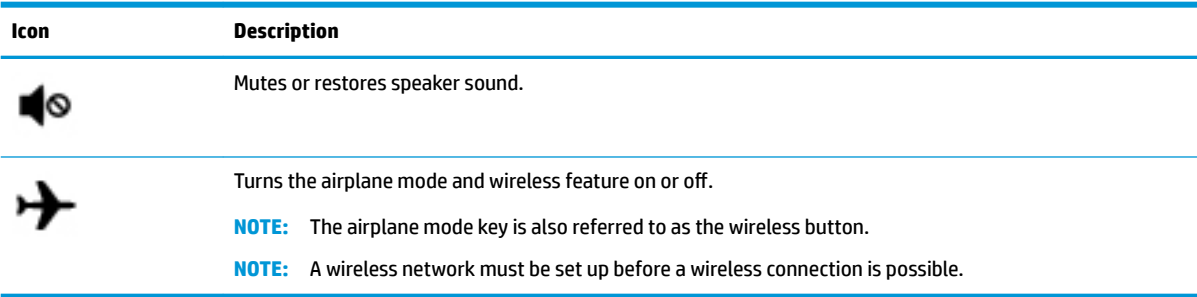

### **Bottom**

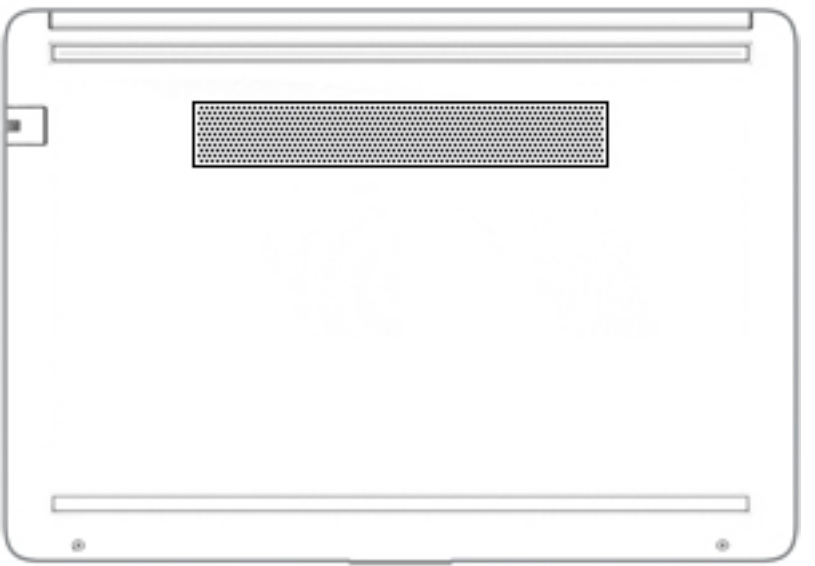

#### **Table 2-9 Bottom components and their descriptions**

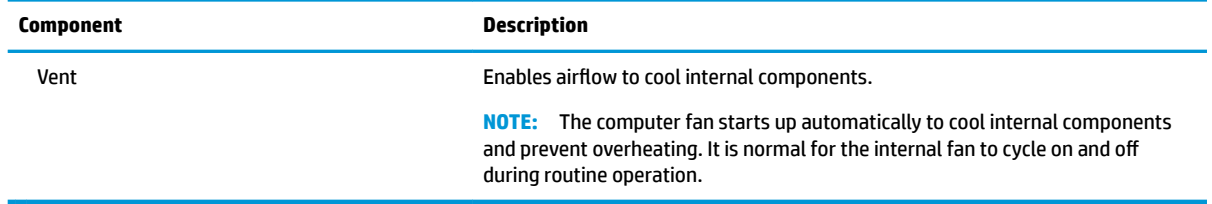

## **Labels**

The labels affixed to the computer provide information you may need when you troubleshoot system problems or travel internationally with the computer. Labels may be in paper form or imprinted on the product.

**IMPORTANT:** Check the following locations for the labels described in this section: the bottom of the computer, inside the battery bay, under the service door, on the back of the display, or on the bottom of a tablet kickstand.

● Service label—Provides important information to identify your computer. When contacting support, you may be asked for the serial number, the product number, or the model number. Locate this information before you contact support.

Your service label will resemble one of the examples shown below. Refer to the illustration that most closely matches the service label on your computer.

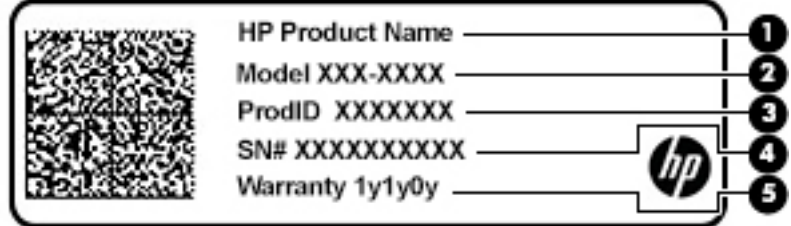

#### **Table 2-10 Service label components**

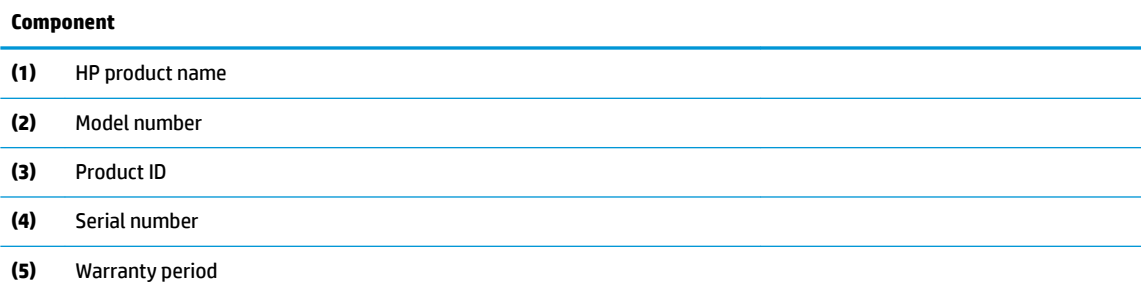

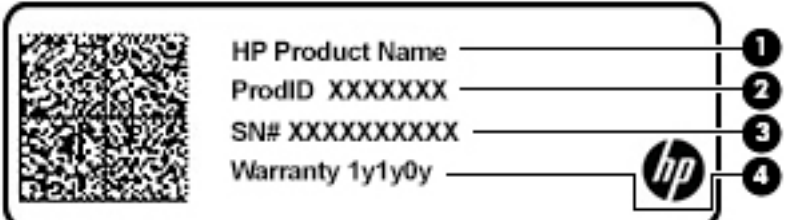

#### **Table 2-11 Service label components**

#### **Component**

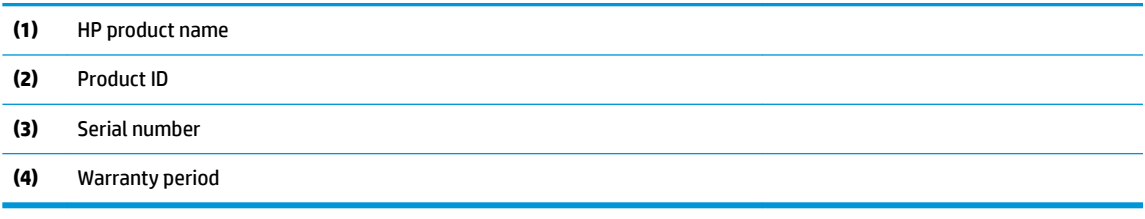

- Regulatory label(s)—Provide(s) regulatory information about the computer.
- Wireless certification label(s)—Provide(s) information about optional wireless devices and the approval markings for the countries or regions in which the devices have been approved for use.

# <span id="page-24-0"></span>**3 Illustrated parts catalog**

# **Computer major components**

**NOTE:** HP continually improves and changes product parts. For complete and current information on supported parts for your computer, go to [http://partsurfer.hp.com,](http://partsurfer.hp.com) select your country or region, and then follow the on-screen instructions.

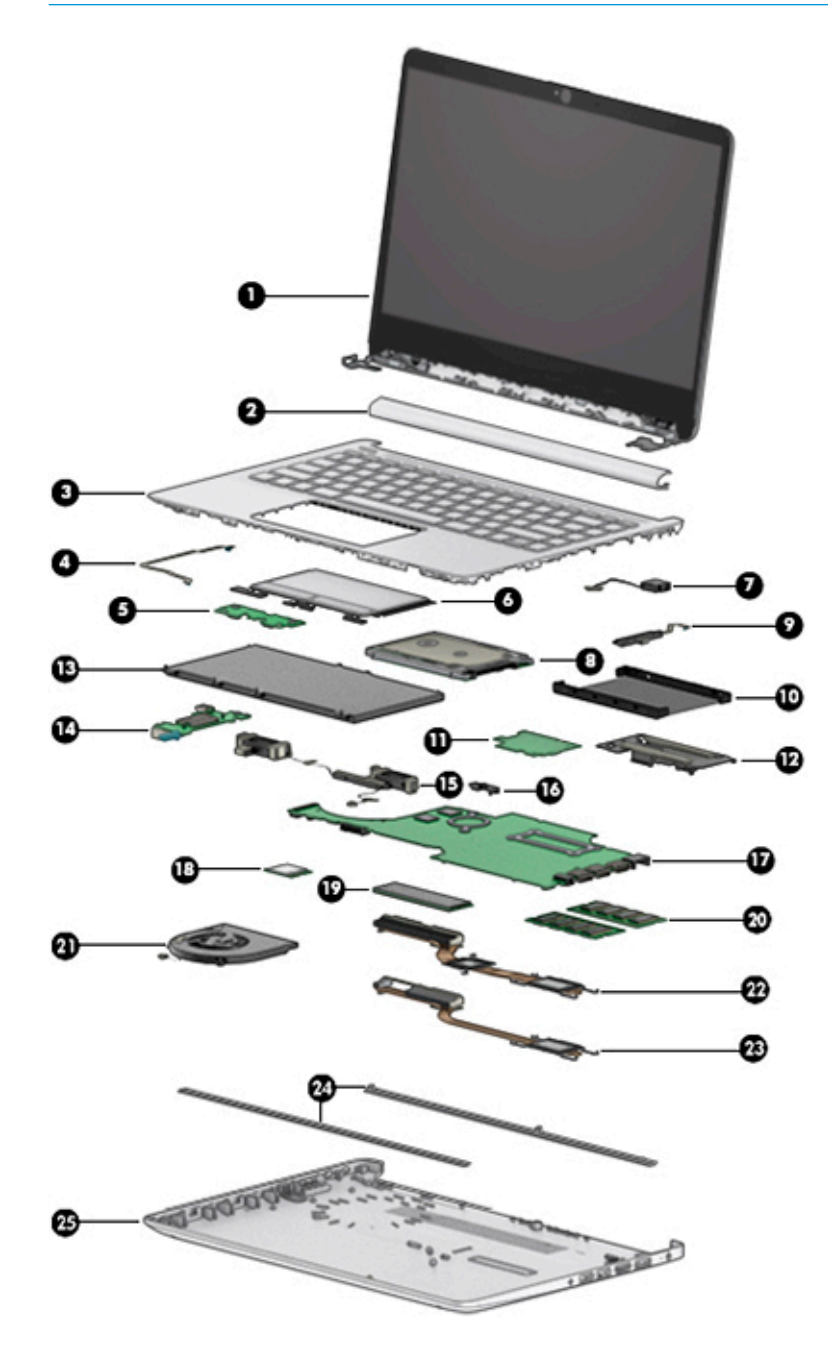

| Item | <b>Component</b>                                                                                                    | <b>Spare part</b><br>number |  |  |  |
|------|----------------------------------------------------------------------------------------------------|-----------------------------|--|--|--|
| (1)  | <b>Display assembly (14 inch)</b>                                                                                                    |                             |  |  |  |
|      | NOTE: Displays are only spared at the subcomponent level. For display assembly spare part information, see Display<br>assembly subcomponents on page 21. |                             |  |  |  |
| (2)  | <b>Hinge cover</b>                                                                                                    |                             |  |  |  |
|      | NOTE: For hinge cover spare part information, see Display assembly subcomponents on page 21.                                                             |                             |  |  |  |
|      | Natural silver                                                                                                    | L24474-001                  |  |  |  |
|      | Pale gold                                                                                                    | L24471-001                  |  |  |  |
|      | Snow flake white                                                                                                    | L24472-001                  |  |  |  |
| (3)  | Top cover/keyboard (includes TouchPad and TouchPad top mylar; does not include TouchPad board<br>or TouchPad click board)                                |                             |  |  |  |
|      | <b>NOTE:</b> For a detailed list of keyboard country codes, see Top cover/keyboard on page 63.                                                           |                             |  |  |  |
|      | Ash silver, not backlit                                                                                                    | L24818-xx1                  |  |  |  |
|      | Ash silver, backlit                                                                                                    | L24817-xx1                  |  |  |  |
|      | Snow flake white, backlit                                                                                                    | L24819-xx1                  |  |  |  |
|      | Snow flake white, not backlit                                                                                                    | L24820-xx1                  |  |  |  |
|      | Natural silver, backlit                                                                                                    | L48647-xx1                  |  |  |  |
|      | Natural silver, not backlit                                                                                                    | L48648-xx1                  |  |  |  |
| (4)  | <b>TouchPad board cable</b>                                                                                                    | L23184-001                  |  |  |  |
| (5)  | <b>TouchPad board</b>                                                                                                    | L24484-001                  |  |  |  |
| (6)  | <b>TouchPad click board</b>                                                                                                    | L24486-001                  |  |  |  |
|      | NOTE: The TouchPad click board cable is available using spare part number L24485-001.                                                                    |                             |  |  |  |
| (7)  | <b>Power connector</b>                                                                                                    | L23188-001                  |  |  |  |
| (8)  | <b>Hard drive</b> (does not include bracket)                                                                                                    |                             |  |  |  |
|      | 1 TB, 5400 rpm, 7 mm                                                                                                    | 762990-005                  |  |  |  |
|      | 500 GB, 5400 rpm, 7 mm                                                                                                    | 778186-005                  |  |  |  |
| (9)  | <b>Hard drive cable</b>                                                                                                    | L23187-001                  |  |  |  |
| (10) | <b>Hard drive bracket</b>                                                                                                    | L24490-001                  |  |  |  |
| (11) | eMMC board, 64 GB                                                                                                    | L23398-001                  |  |  |  |
|      | <b>NOTE:</b> The eMMC board cable is available using spare part number L23397-001.                                                                       |                             |  |  |  |
| (12) | eMMC bracket                                                                                                    | L23387-001                  |  |  |  |
| (13) | <b>Battery</b>                                                                                                    |                             |  |  |  |
|      | 3-cell, 41 Whr, 3.6 Ahr Li-ion                                                                                                    | L11119-855                  |  |  |  |
|      | 3-cell, 45 Whr, 3.9 Ahr Li-ion                                                                                                    | L56424-005                  |  |  |  |
| (14) | <b>USB</b> board                                                                                                    | L24483-001                  |  |  |  |

**Table 3-1 Computer major components and their descriptions**

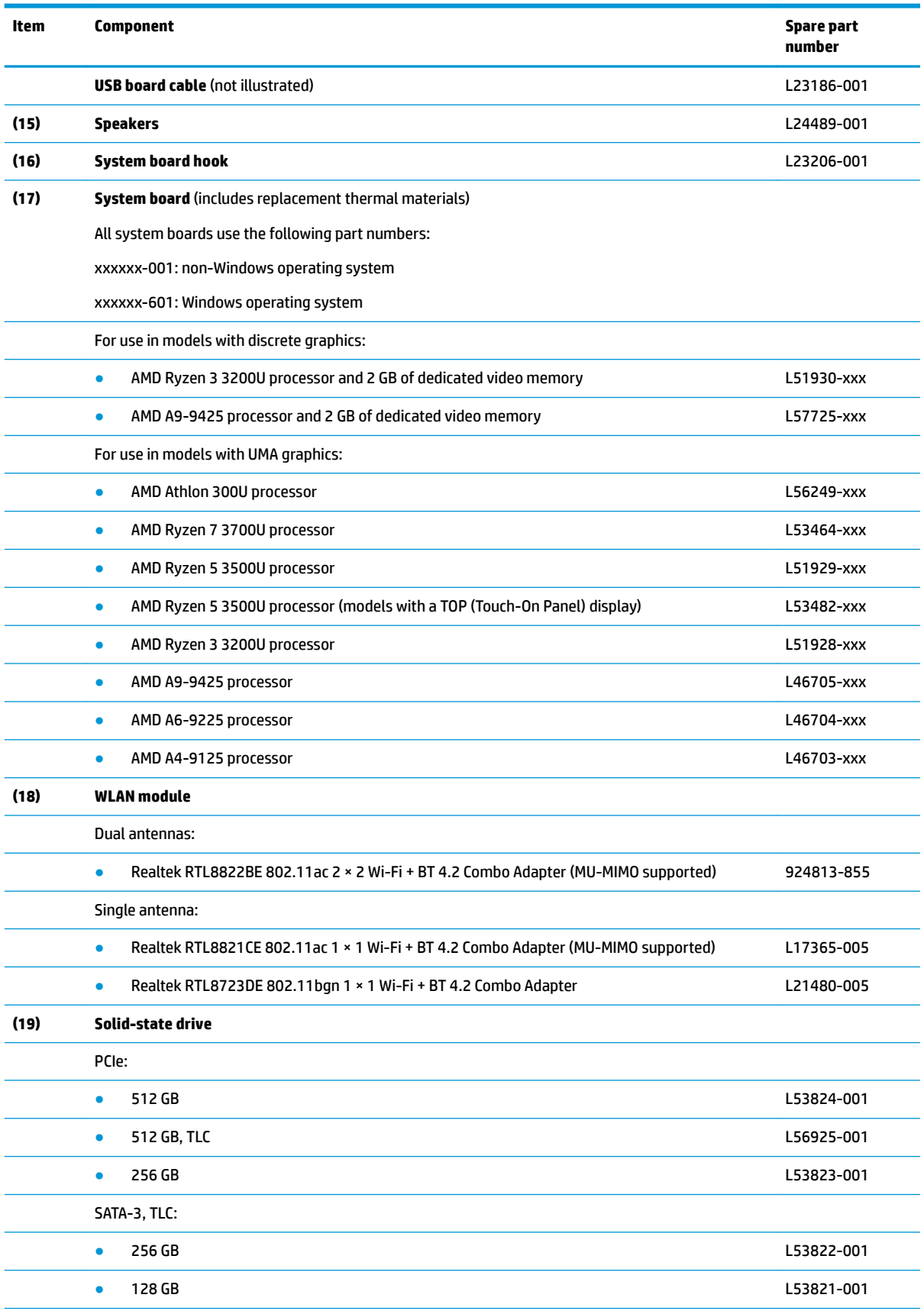

#### **Table 3-1 Computer major components and their descriptions (continued)**

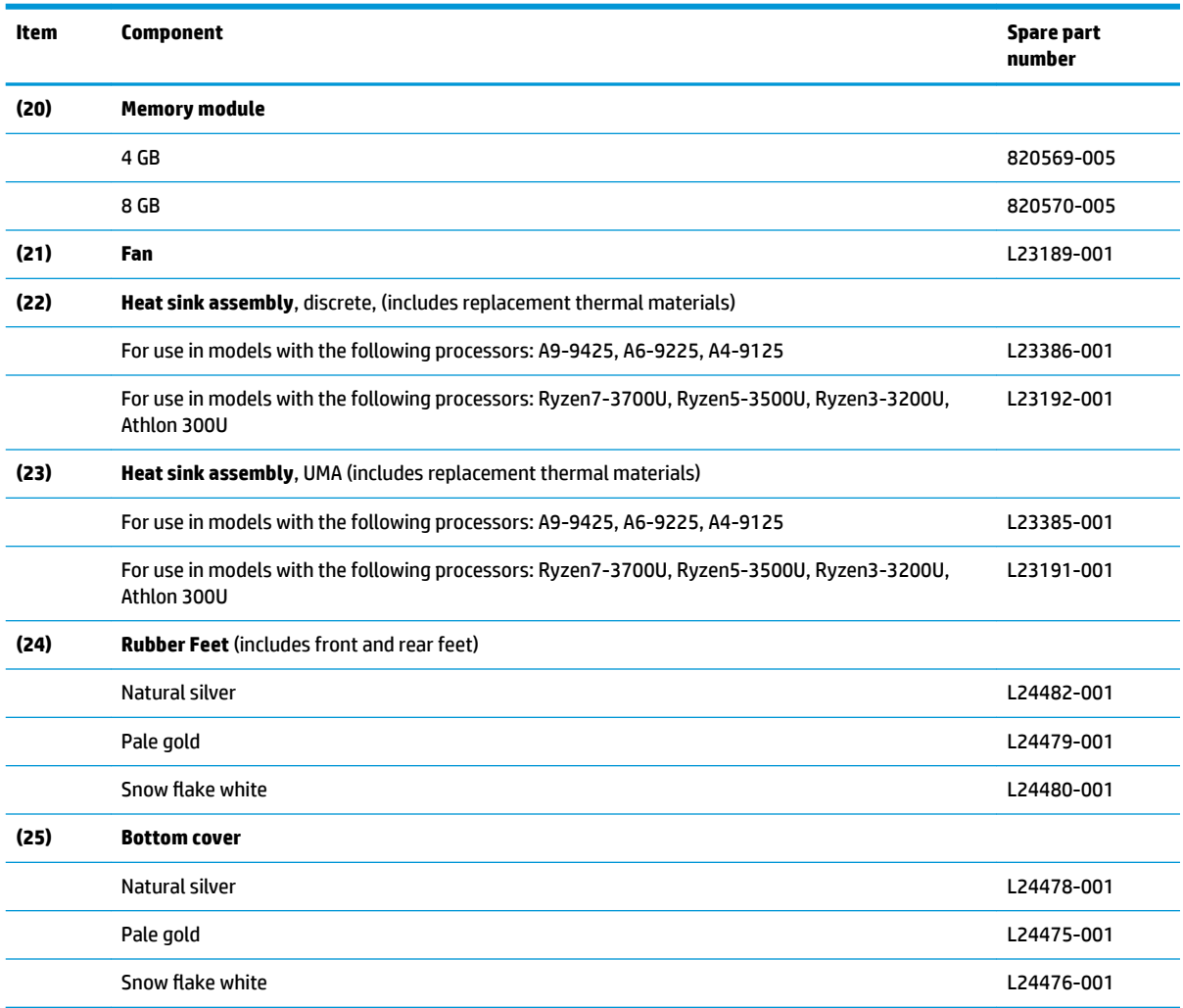

#### **Table 3-1 Computer major components and their descriptions (continued)**

# <span id="page-28-0"></span>**Display assembly subcomponents**

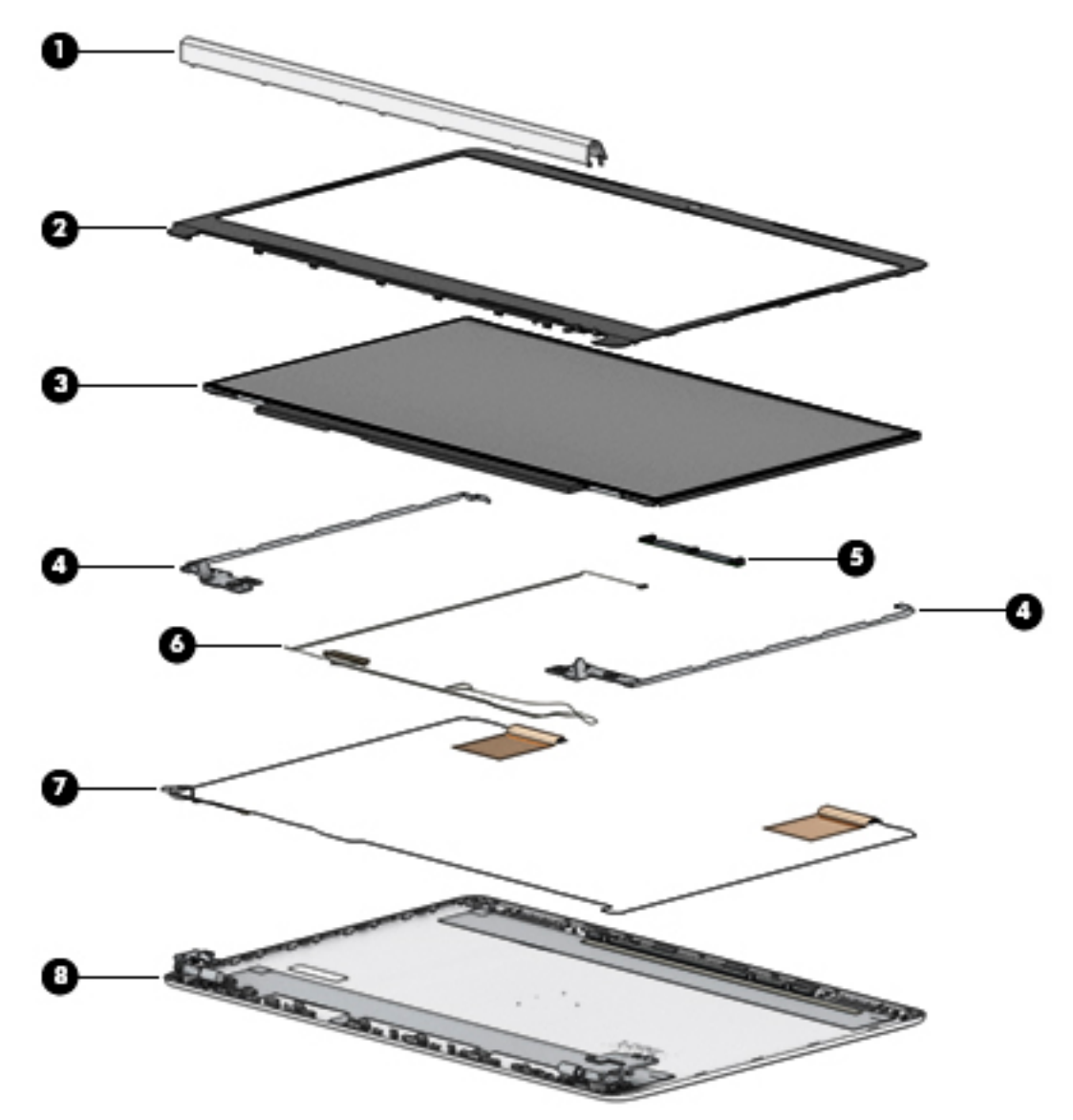

#### **Table 3-2 Display major components and their descriptions**

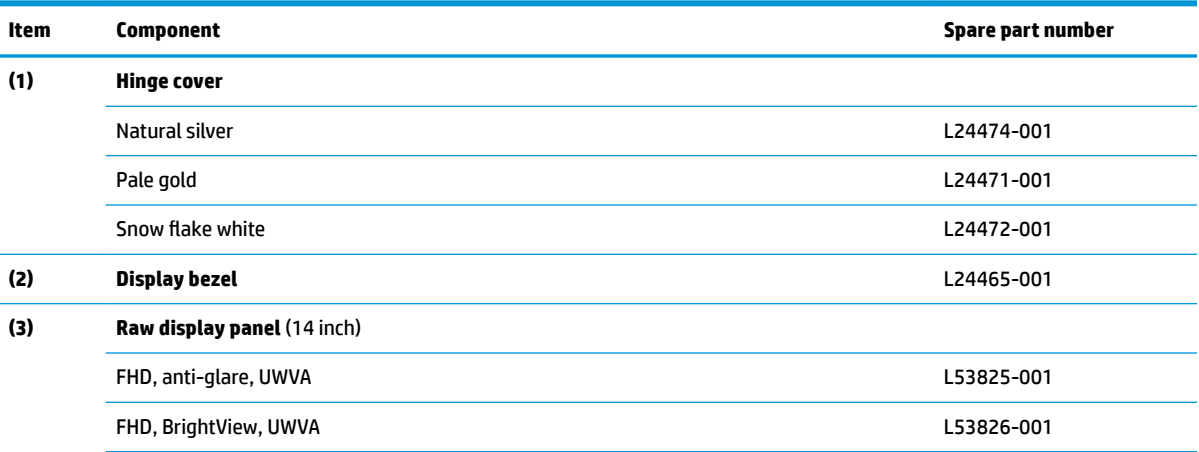

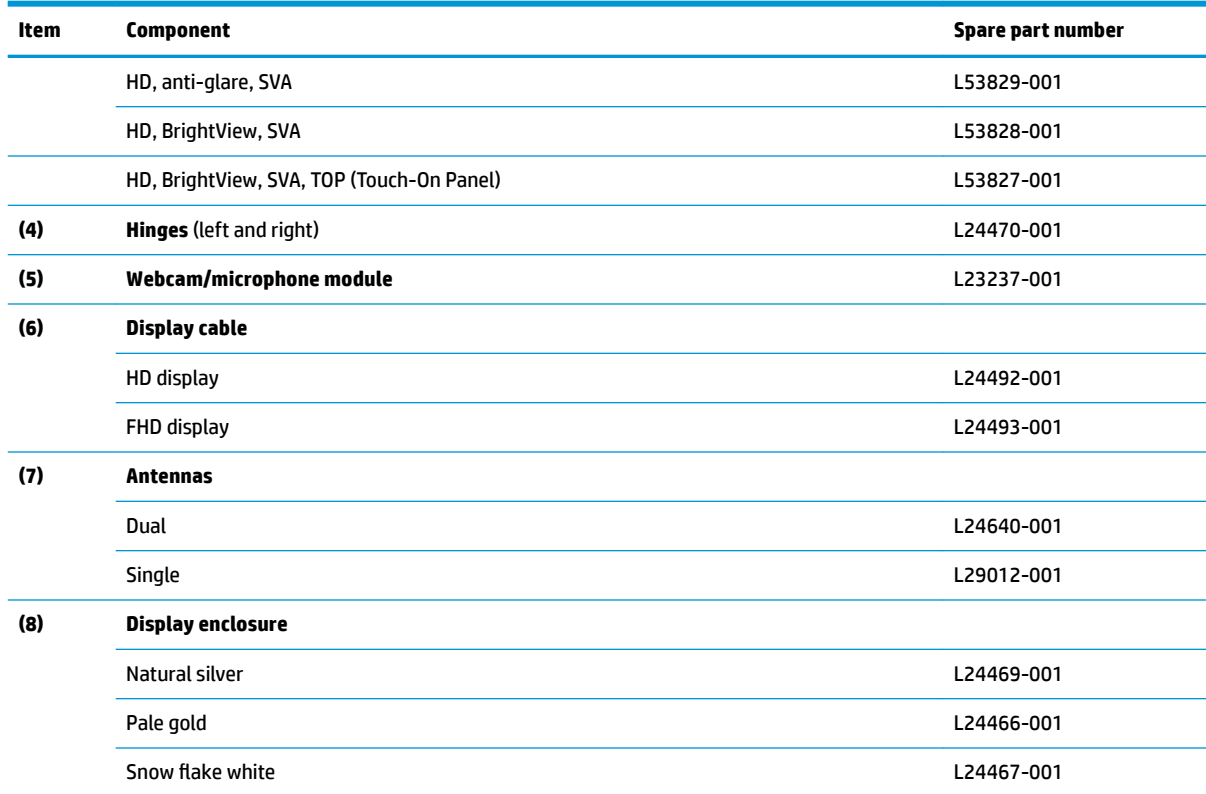

#### <span id="page-29-0"></span>**Table 3-2 Display major components and their descriptions (continued)**

# **Miscellaneous parts**

#### **Table 3-3 Miscellaneous parts and their descriptions**

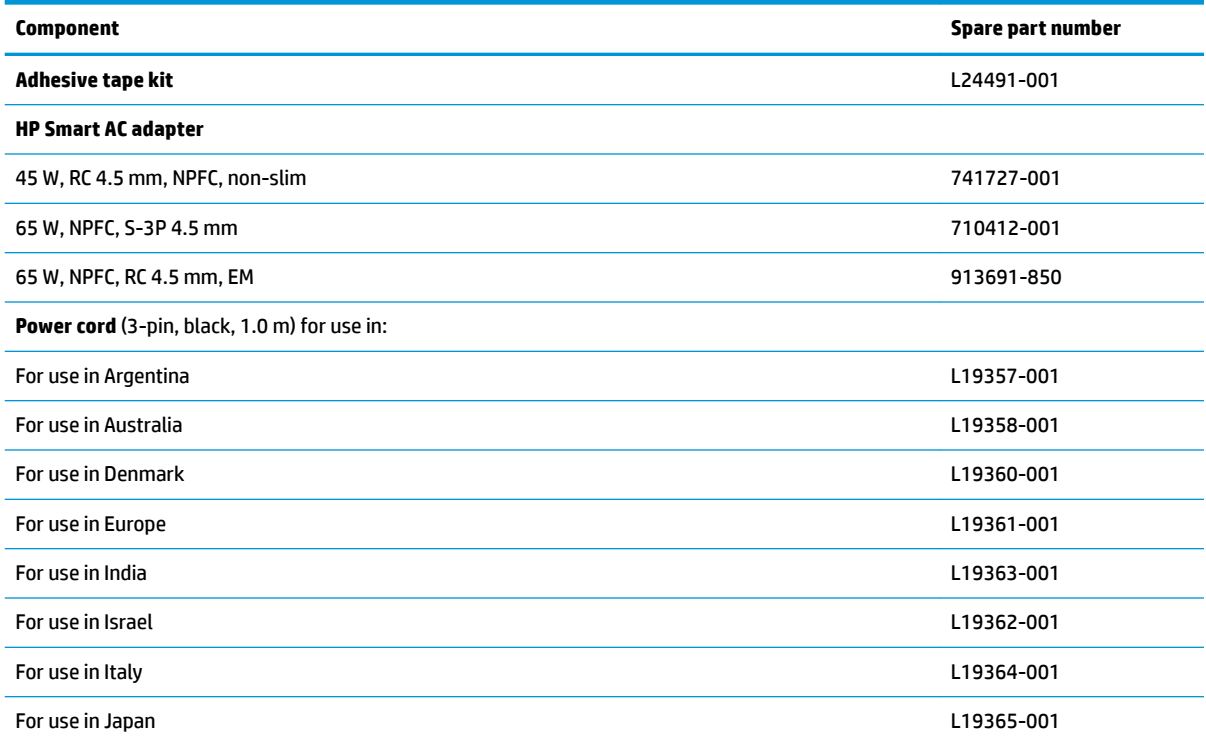

#### **Table 3-3 Miscellaneous parts and their descriptions (continued)**

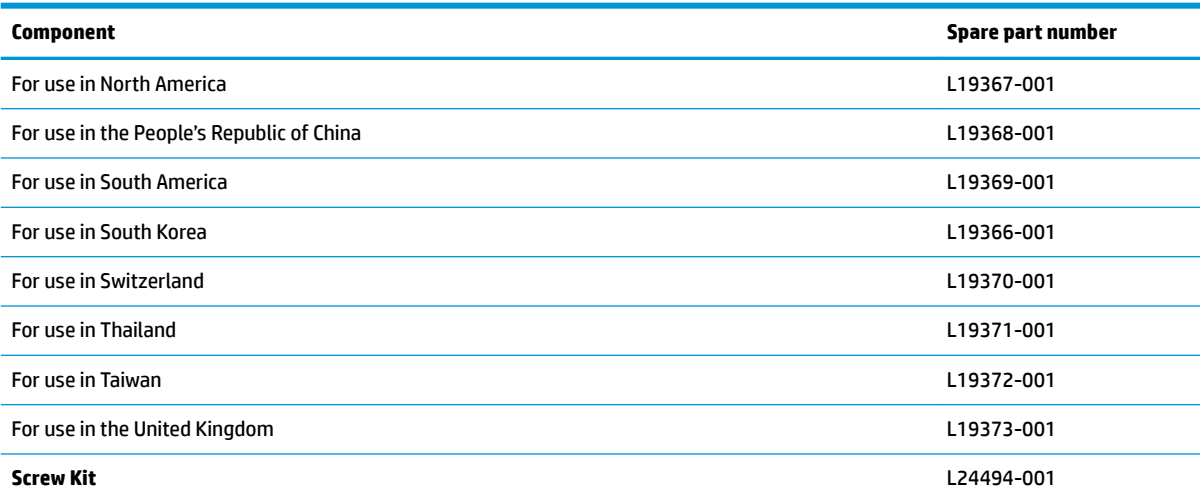

# <span id="page-32-0"></span>**4 Removal and replacement procedures preliminary requirements**

## **Tools required**

You will need the following tools to complete the removal and replacement procedures:

- **Flat-bladed screwdriver**
- Magnetic screwdriver
- Phillips P0 and P1 screwdrivers
- **Pick**
- **Tweezers**

## **Service considerations**

The following sections include some of the considerations that you must keep in mind during disassembly and assembly procedures.

**X NOTE:** As you remove each subassembly from the computer, place the subassembly (and all accompanying screws) away from the work area to prevent damage.

### **Plastic parts**

**IMPORTANT:** Using excessive force during disassembly and reassembly can damage plastic parts.

### **Cables and connectors**

**IMPORTANT:** When servicing the computer, be sure that cables are placed in their proper locations during the reassembly process. Improper cable placement can damage the computer.

Cables must be handled with extreme care to avoid damage. Apply only the tension required to unseat or seat the cables during removal and insertion. Handle cables by the connector whenever possible. In all cases, avoid bending, twisting, or tearing cables. Be sure that cables are routed in such a way that they cannot be caught or snagged by parts being removed or replaced. Handle flex cables with extreme care; these cables tear easily.

### <span id="page-33-0"></span>**Drive handling**

**IMPORTANT:** Drives are fragile components that must be handled with care. To prevent damage to the computer, damage to a drive, or loss of information, observe these precautions:

Before removing or inserting a hard drive, shut down the computer. If you are unsure whether the computer is off or in Hibernation, turn the computer on, and then shut it down through the operating system.

Before handling a drive, be sure that you are discharged of static electricity. While handling a drive, avoid touching the connector.

Before removing an optical drive, be sure that a disc is not in the drive and be sure that the optical drive tray is closed.

Handle drives on surfaces covered with at least one inch of shock-proof foam.

Avoid dropping drives from any height onto any surface.

After removing a hard drive or an optical drive, place it in a static-proof bag.

Avoid exposing an internal hard drive to products that have magnetic fields, such as monitors or speakers.

Avoid exposing a drive to temperature extremes or liquids.

If a drive must be mailed, place the drive in a bubble pack mailer or other suitable form of protective packaging and label the package "FRAGILE."

### **Workstation guidelines**

Follow these grounding workstation guidelines:

- Cover the workstation with approved static-shielding material.
- Use a wrist strap connected to a properly grounded work surface and use properly grounded tools and equipment.
- Use conductive field service tools, such as cutters, screw drivers, and vacuums.
- When fixtures must directly contact dissipative surfaces, use fixtures made only of static-safe materials.
- Keep the work area free of nonconductive materials, such as ordinary plastic assembly aids and Styrofoam.
- **Handle ESD-sensitive components, parts, and assemblies by the case or PCM laminate. Handle these** items only at static-free workstations.
- Avoid contact with pins, leads, or circuitry.
- Turn off power and input signals before inserting or removing connectors or test equipment.

## **Electrostatic discharge information**

A sudden discharge of static electricity from your finger or other conductor can destroy static-sensitive devices or microcircuitry. Often the spark is neither felt nor heard, but damage occurs. An electronic device exposed to electrostatic discharge (ESD) may not appear to be affected at all and can work perfectly throughout a normal cycle. The device may function normally for a while, but it has been degraded in the internal layers, reducing its life expectancy.

Networks built into many integrated circuits provide some protection, but in many cases, the discharge contains enough power to alter device parameters or melt silicon junctions.

<span id="page-34-0"></span>**IMPORTANT:** To prevent damage to the device when you are removing or installing internal components, observe these precautions:

Keep components in their electrostatic-safe containers until you are ready to install them.

Before touching an electronic component, discharge static electricity by using the guidelines described in this section.

Avoid touching pins, leads, and circuitry. Handle electronic components as little as possible.

If you remove a component, place it in an electrostatic-safe container.

### **Generating static electricity**

Note the following:

- Different activities generate different amounts of static electricity.
- Static electricity increases as humidity decreases.

#### **Table 4-1 Static electricity occurrence based on activity and humidity**

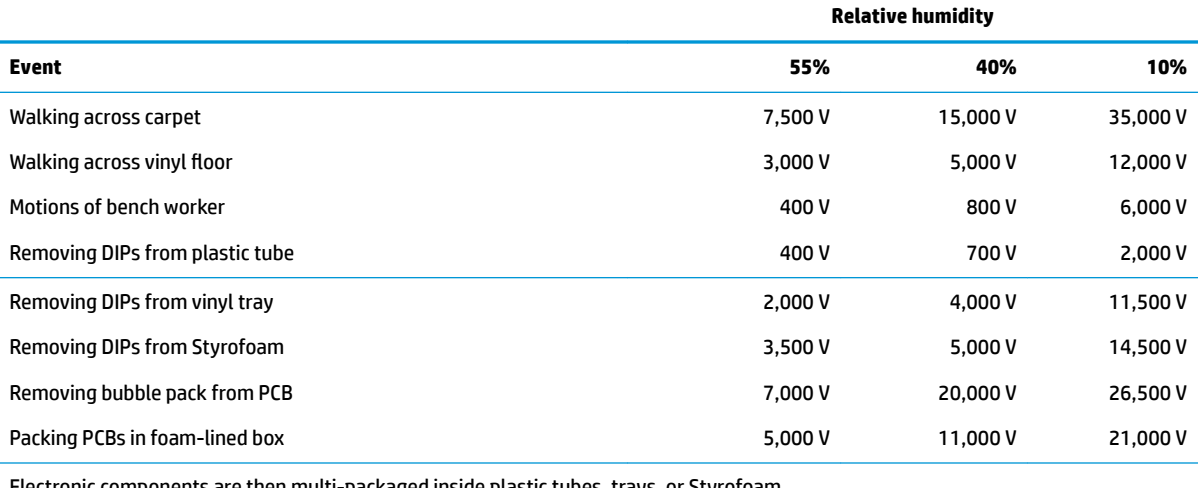

Electronic components are then multi-packaged inside plastic tubes, trays, or Styrofoam.

**NOTE:** As little as 700 volts can degrade a product.

### **Preventing electrostatic damage to equipment**

Many electronic components are sensitive to ESD. Circuitry design and structure determine the degree of sensitivity. The following packaging and grounding precautions are necessary to prevent static electricity damage to electronic components.

- To avoid hand contact, transport products in static-safe containers such as tubes, bags, or boxes.
- Protect all electrostatic parts and assemblies with conductive or approved containers or packaging.
- Keep electrostatic-sensitive parts in their containers until they arrive at static-free stations.
- Place items on a grounded surface before removing them from their container.
- Always be properly grounded when touching a sensitive component or assembly.
- <span id="page-35-0"></span>Avoid contact with pins, leads, or circuitry.
- Place reusable electrostatic-sensitive parts from assemblies in protective packaging or conductive foam.

### **Personal grounding methods and equipment**

**Table 4-2 Static shielding protection levels**

Use the following equipment to prevent static electricity damage to electronic components:

- Wrist straps are flexible straps with a maximum of one-megohm  $\pm$  10% resistance in the ground cords. To provide proper ground, a strap must be worn snug against bare skin. The ground cord must be connected and fit snugly into the banana plug connector on the grounding mat or workstation.
- **Heel straps/Toe straps/Boot straps** can be used at standing workstations and are compatible with most types of shoes or boots. On conductive floors or dissipative floor mats, use them on both feet with a maximum of one-megohm ± 10% resistance between the operator and ground.

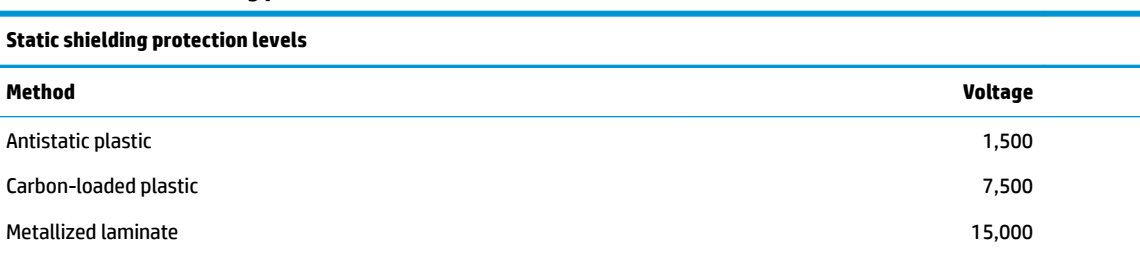

### **Grounding the work area**

To prevent static damage at the work area, use the following precautions:

- Cover the work surface with approved static-dissipative material. Provide a wrist strap connected to the work surface and properly grounded tools and equipment.
- Use static-dissipative mats, foot straps, or air ionizers to give added protection.
- Handle electrostatic sensitive components, parts, and assemblies by the case or PCB laminate. Handle them only at static-free work areas.
- **•** Turn off power and input signals before inserting and removing connectors or test equipment.
- Use fixtures made of static-safe materials when fixtures must directly contact dissipative surfaces.
- Keep work area free of nonconductive materials such as ordinary plastic assembly aids and Styrofoam.
- Use field service tools, such as cutters, screwdrivers, and vacuums, that are conductive.

### **Recommended materials and equipment**

Materials and equipment that are recommended for use in preventing static electricity include:

- Antistatic tape
- Antistatic smocks, aprons, or sleeve protectors
- Conductive bins and other assembly or soldering aids
- Conductive foam
- Conductive tabletop workstations with ground cord of one-megohm +/-10% resistance
- Static-dissipative table or floor mats with hard tie to ground
- **Field service kits**
- Static awareness labels
- Wrist straps and footwear straps providing one-megohm +/- 10% resistance
- Material handling packages
- Conductive plastic bags
- Conductive plastic tubes
- Conductive tote boxes
- Opaque shielding bags
- Transparent metallized shielding bags
- Transparent shielding tubes

# **Packaging and transporting guidelines**

Follow these grounding guidelines when packaging and transporting equipment:

- To avoid hand contact, transport products in static-safe tubes, bags, or boxes.
- Protect ESD-sensitive parts and assemblies with conductive or approved containers or packaging.
- Keep ESD-sensitive parts in their containers until the parts arrive at static-free workstations.
- Place items on a grounded surface before removing items from their containers.
- Always be properly grounded when touching a component or assembly.
- Store reusable ESD-sensitive parts from assemblies in protective packaging or nonconductive foam.
- Use transporters and conveyors made of antistatic belts and roller bushings. Be sure that mechanized equipment used for moving materials is wired to ground and that proper materials are selected to avoid static charging. When grounding is not possible, use an ionizer to dissipate electric charges.

# <span id="page-38-0"></span>**5 Removal and replacement procedures for authorized service provider parts**

- **IMPORTANT:** Components described in this chapter should only be accessed by an authorized service provider. Accessing these parts can damage the computer or void the warranty.
- **NOTE:** HP continually improves and changes product parts. For complete and current information on supported parts for your computer, go to [http://partsurfer.hp.com,](http://partsurfer.hp.com) select your country or region, and then follow the on-screen instructions.

# **Preparation for disassembly**

See [Removal and replacement procedures preliminary requirements on page 25](#page-32-0) for initial safety procedures.

- **1.** Turn off the computer. If you are unsure whether the computer is off or in Hibernation, turn the computer on, and then shut it down through the operating system.
- **2.** Disconnect the power from the computer by unplugging the power cord from the computer.
- **3.** Disconnect all external devices from the computer.

## **Component replacement procedures**

**W** NOTE: Details about your computer, including model, serial number, product key, and length of warranty, are on the service tag at the bottom of your computer.

This chapter provides removal and replacement procedures for Authorized Service Provider only parts.

There are as many as 58 screws that must be removed, replaced, or loosened when servicing Authorized Service Provider only parts. Make special note of each screw size and location during removal and replacement.

### **Computer feet**

#### **Table 5-1 Computer feet descriptions and part numbers**

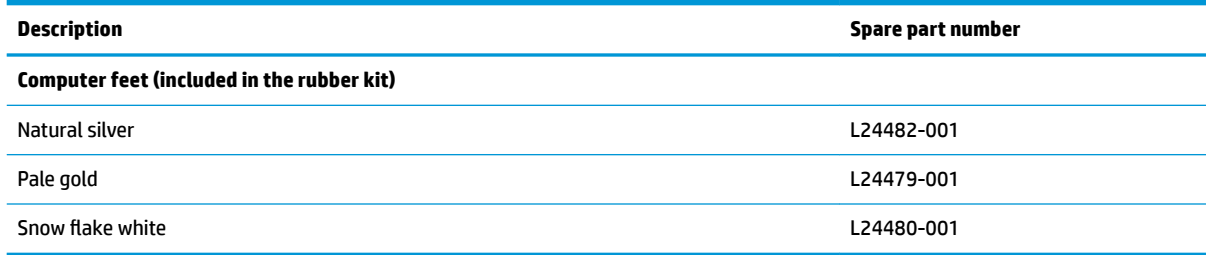

Before replacing the computer feet, follow these steps:

Prepare the computer for disassembly (Preparation for disassembly on page 31).

Remove the computer feet:

- **1.** Close the computer and position it upside down, with the front toward you.
- **2.** Insert a tool with no sharp edges between the base enclosure and one end of the rubber feet.
- **3.** Pull up the rubber feet lightly and quickly.

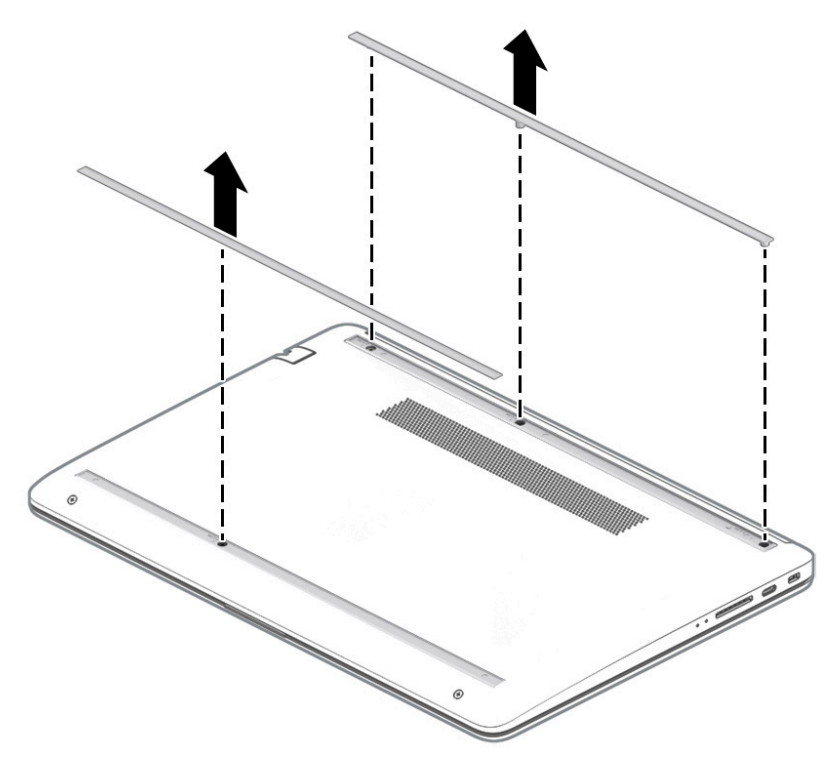

To install the rubber feet, refit them on the adhesive backing.

**NOTE:** The bottoms of the computer feet are ribbed. These ribs are designed to fit only one way in the grooves that are in the enclosure. Make sure the feet are positioned in those grooves when reinstalling the feet.

#### <span id="page-40-0"></span>**Bottom cover**

**Table 5-2 Bottom cover descriptions and part numbers**

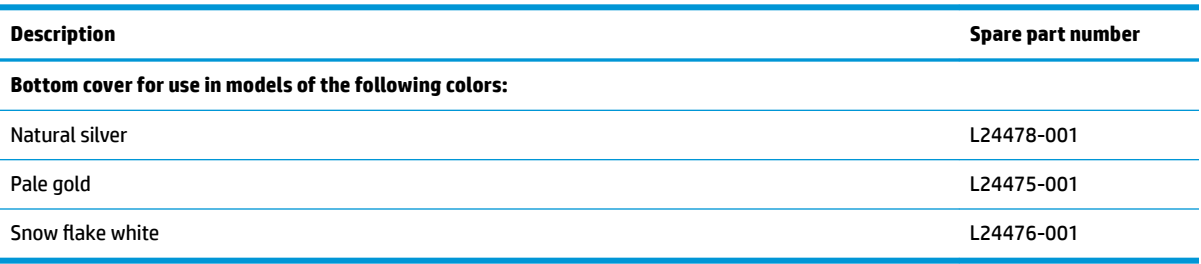

Before removing the bottom cover, follow these steps:

- **1.** Prepare the computer for disassembly ([Preparation for disassembly on page 31\)](#page-38-0).
- **2.** Position the computer upside down with the front toward you.
- **3.** Remove the rubber feet (see [Computer feet on page 31](#page-38-0)).

To remove the bottom cover:

**1.** Remove the four Phillips M2.5 × 6.0 screws **(1)** in the feet area, and the two Phillips M2.5 × 4.0 screws **(2)** in the front part of the bottom cover.

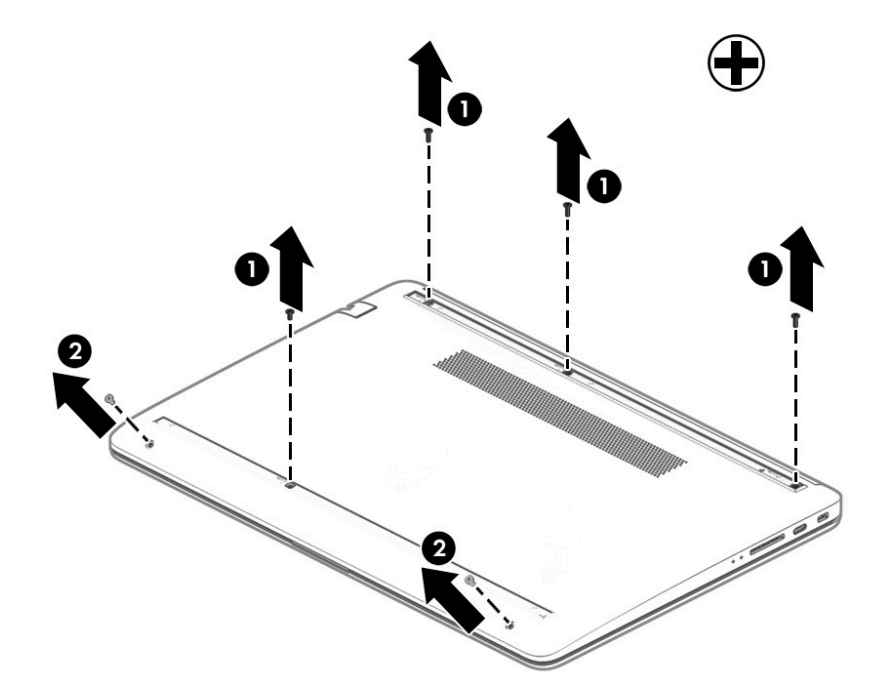

**2.** Use a thin plastic tool **(1)** to release the back cover. Work your way around prying to disengage the bottom cover from the computer, and then remove the cover **(2)**.

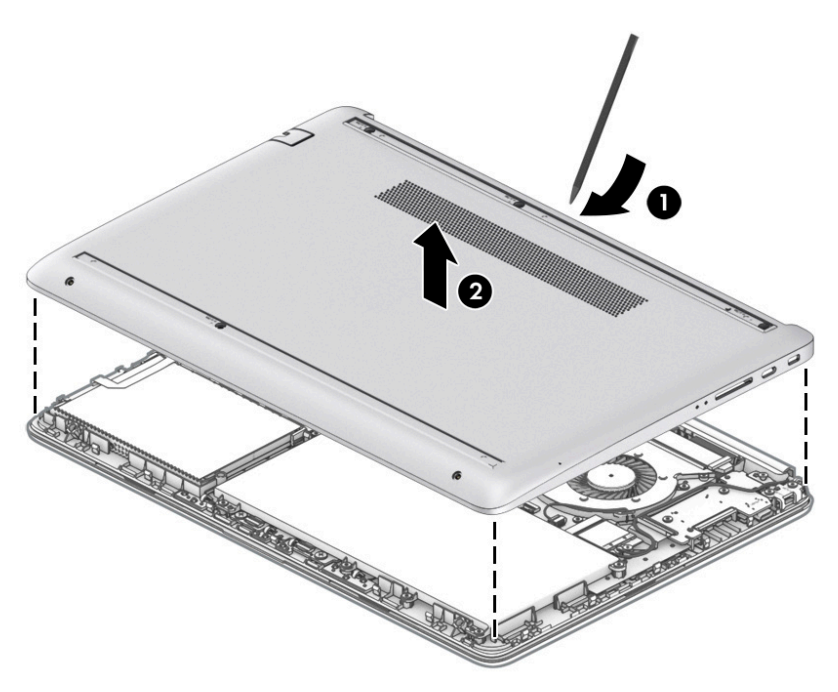

Reverse this procedure to install the bottom cover.

#### <span id="page-42-0"></span>**Battery**

#### **Table 5-3 Battery and system board hook descriptions and part numbers**

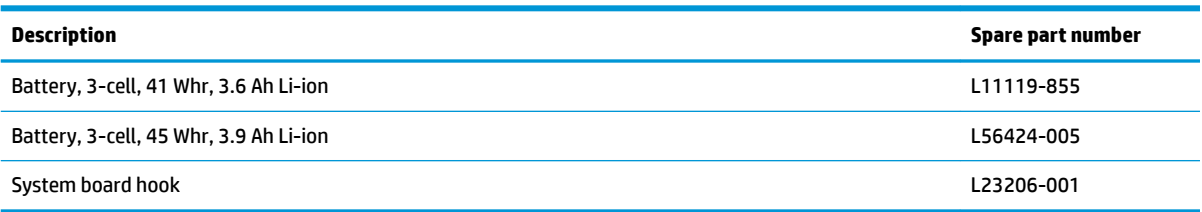

Before removing the battery, follow these steps:

- **1.** Prepare the computer for disassembly (*Preparation for disassembly on page 31*).
- **2.** Position the computer upside down with the front toward you.
- **3.** Remove the rubber feet (see [Computer feet on page 31](#page-38-0)).
- **4.** Remove the bottom cover (see [Bottom cover on page 33](#page-40-0)).

To remove the battery:

- **1.** Remove the five screws (1) securing the battery.
- **2.** Lift the top of the battery **(2)**, and then remove the system board hook **(3)**.

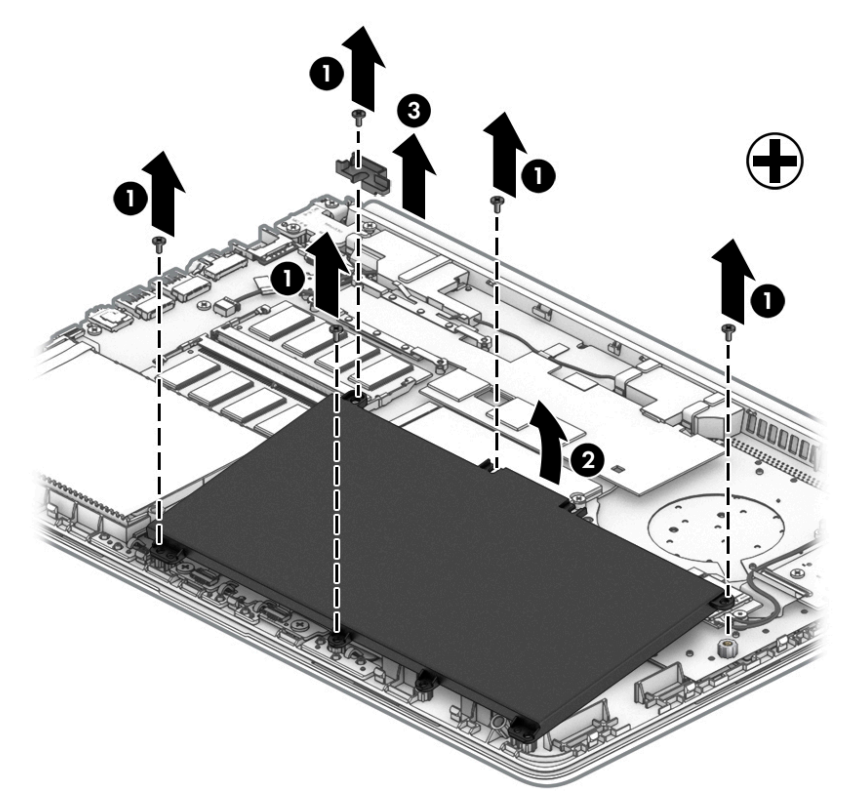

Reverse this procedure to install the battery.

### **Hard drive**

#### **WE:** The hard drive spare part kit does not include the hard drive bracket.

#### **Table 5-4 Hard drive descriptions and part numbers**

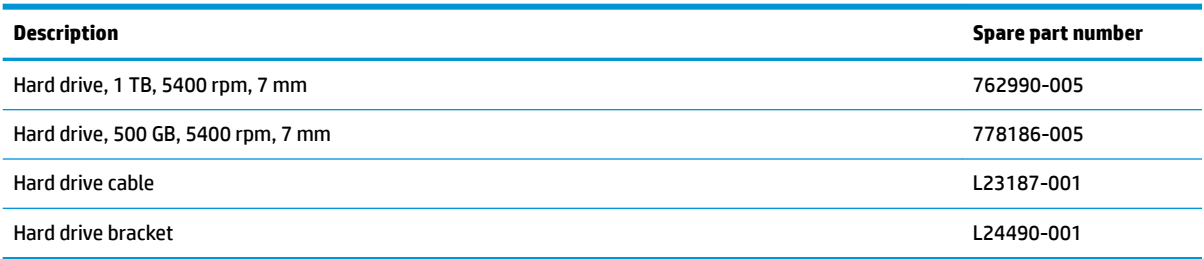

Before removing the hard drive, follow these steps:

- **1.** Prepare the computer for disassembly ([Preparation for disassembly on page 31\)](#page-38-0).
- **2.** Remove the rubber feet (see [Computer feet on page 31](#page-38-0)).
- **3.** Remove the bottom cover (see **Bottom cover on page 33**).
- **4.** Remove the battery (see [Battery on page 35](#page-42-0)).

To remove the hard drive:

- **1.** Disconnect the cable **(1)** from the system board and remove the cable **(2)**.
- **2.** Lift the hard drive **(3)**, and then remove it **(4)** from the computer.

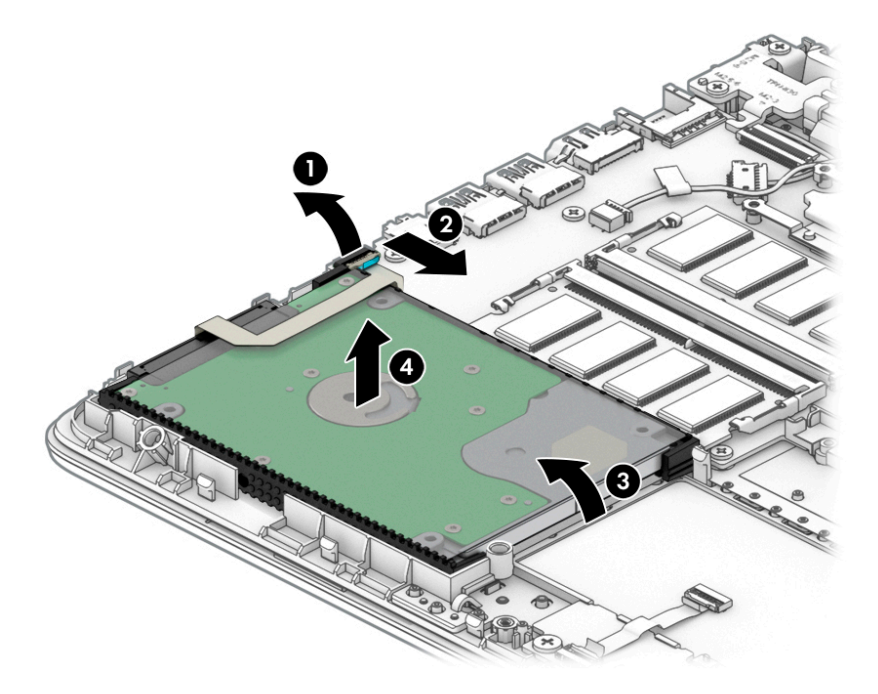

**3.** To remove the hard drive bracket, pull the holder sides **(1)** up and away from the hard drive, and then remove the bracket cover **(2)** from the hard drive.

**4.** To remove the hard drive connector, pull the connector **(3)** away from the hard drive.

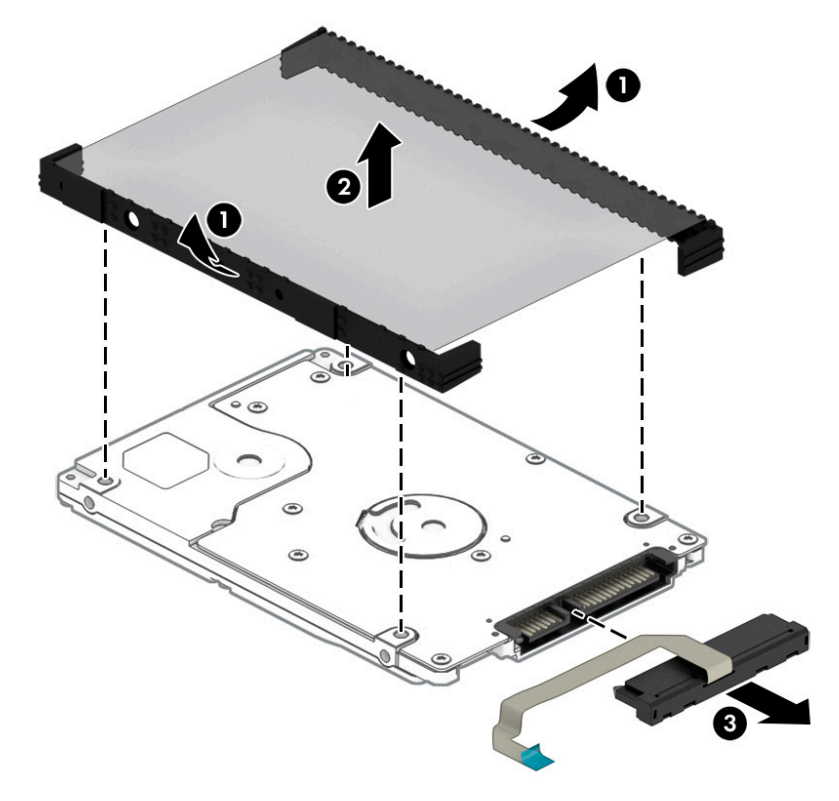

Reverse this procedure to reassemble and install the hard drive.

#### **eMMC board**

#### **Table 5-5 eMMC board descriptions and part numbers**

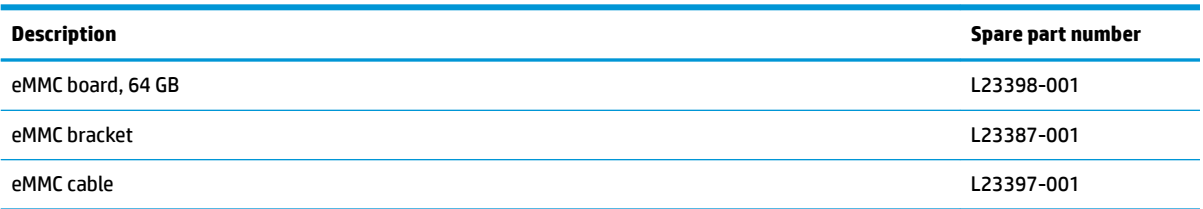

Before removing the eMMC board, follow these steps:

- **1.** Prepare the computer for disassembly (*Preparation for disassembly on page 31*).
- **2.** Remove the rubber feet (see [Computer feet on page 31](#page-38-0)).
- **3.** Remove the bottom cover (see **Bottom cover on page 33**).
- **4.** Remove the battery (see [Battery on page 35](#page-42-0)).

To remove the eMMC board:

- **1.** Lift the ZIF connector **(1)**, and then disconnect the cable **(2)** from the eMMC board.
- **2.** Lift the assembly from the computer **(3)**.

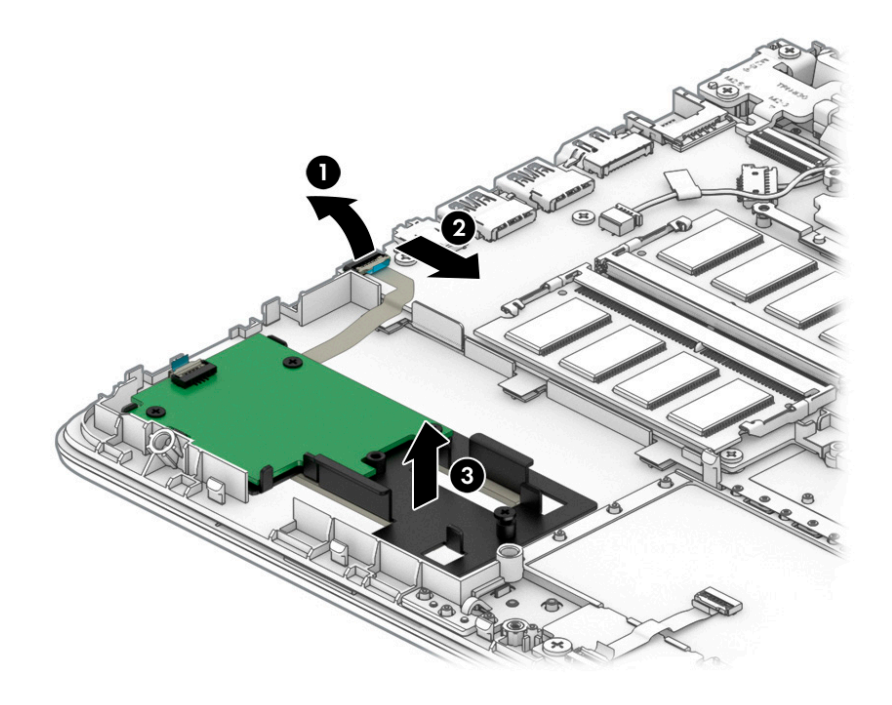

**3.** To remove the eMMC board from the bracket, remove the three Phillips M2.0 × 3.0 screws **(1)** that secure the board to the bracket, and then remove the board from the bracket **(2)**.

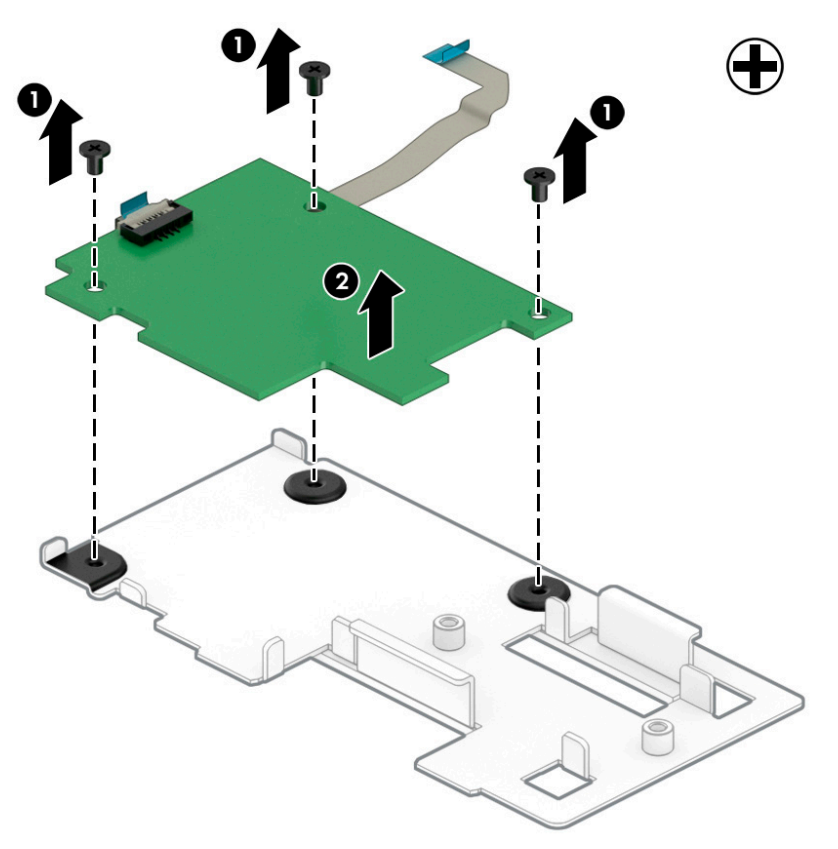

Reverse this procedure to reassemble and install the eMMC board.

#### <span id="page-47-0"></span>**WLAN module**

**Table 5-6 WLAN module descriptions and part numbers**

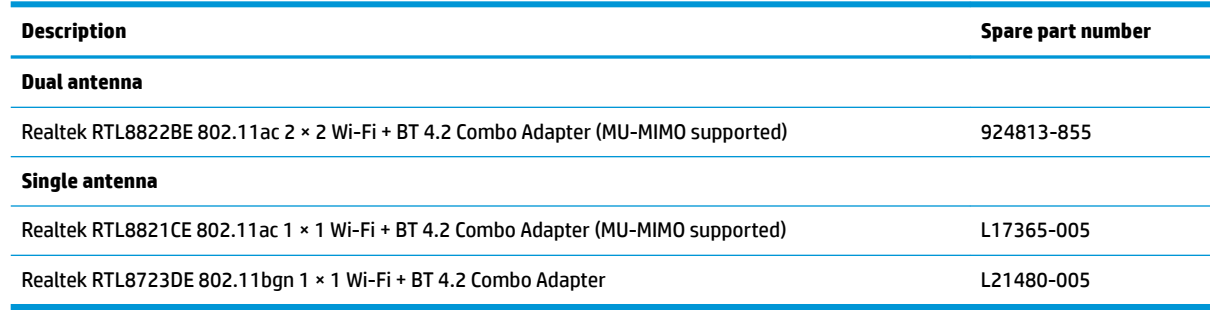

**A CAUTION:** To prevent an unresponsive system, replace the wireless module only with a wireless module authorized for use in the computer by the governmental agency that regulates wireless devices in your country or region. If you replace the module and then receive a warning message, remove the module to restore device functionality, and then contact support.

Before removing the WLAN module, follow these steps:

- **1.** Prepare the computer for disassembly ([Preparation for disassembly on page 31\)](#page-38-0).
- **2.** Remove the rubber feet (see [Computer feet on page 31](#page-38-0)).
- **3.** Remove the bottom cover (see [Bottom cover on page 33](#page-40-0)).
- **4.** Remove the battery (see [Battery on page 35](#page-42-0)).

To remove the WLAN module:

- **1.** Disconnect the WLAN antenna cables **(1)** from the terminals on the WLAN module.
- **WE:** The #1 WLAN antenna cable is connected to the WLAN module Main terminal. The #2 WLAN antenna cable is connected to the WLAN module Aux terminal.
- **2.** Remove the Phillips M2.0 × 3.0 screw **(2)** that secures the WLAN module to the system board. (The WLAN module tilts up.)

**3.** Remove the WLAN module by pulling the module away from the slot at an angle **(3)**.

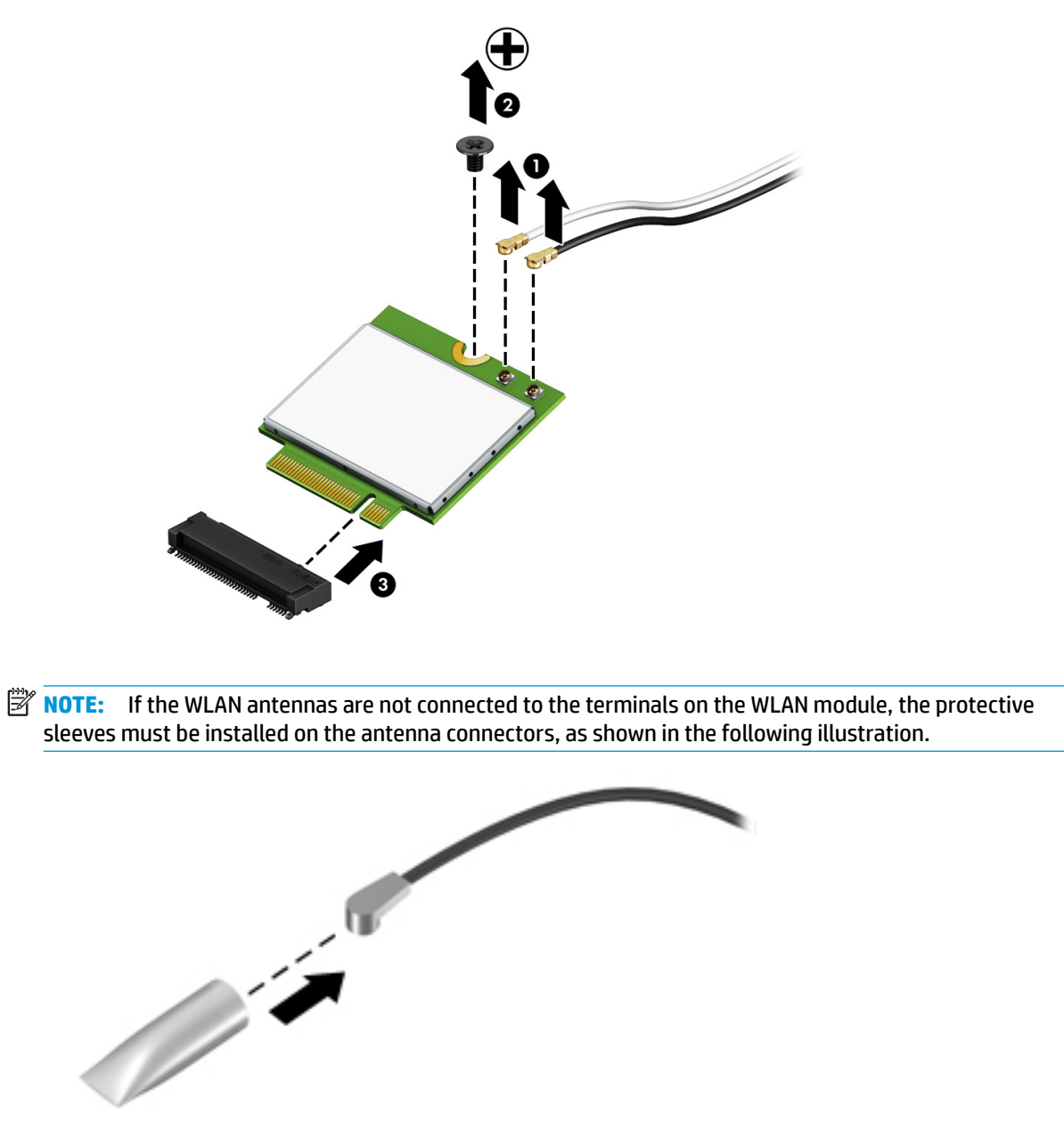

Reverse this procedure to install the WLAN module.

### <span id="page-49-0"></span>**Memory module**

**Table 5-7 Memory module descriptions and part numbers**

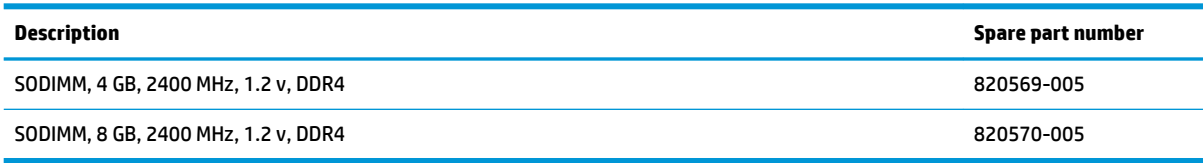

Before removing a memory module, follow these steps:

- **1.** Prepare the computer for disassembly ([Preparation for disassembly on page 31\)](#page-38-0).
- **2.** Remove the rubber feet (see [Computer feet on page 31](#page-38-0)).
- **3.** Remove the bottom cover (see [Bottom cover on page 33](#page-40-0)).
- **4.** Remove the battery (see [Battery on page 35](#page-42-0)).

To remove a memory module:

- **1.** Spread the retaining tabs **(1)** on each side of the memory module slot to release the memory module. (The memory module tilts up.)
- **2.** Remove the memory module **(2)** by pulling it away from the slot at an angle.

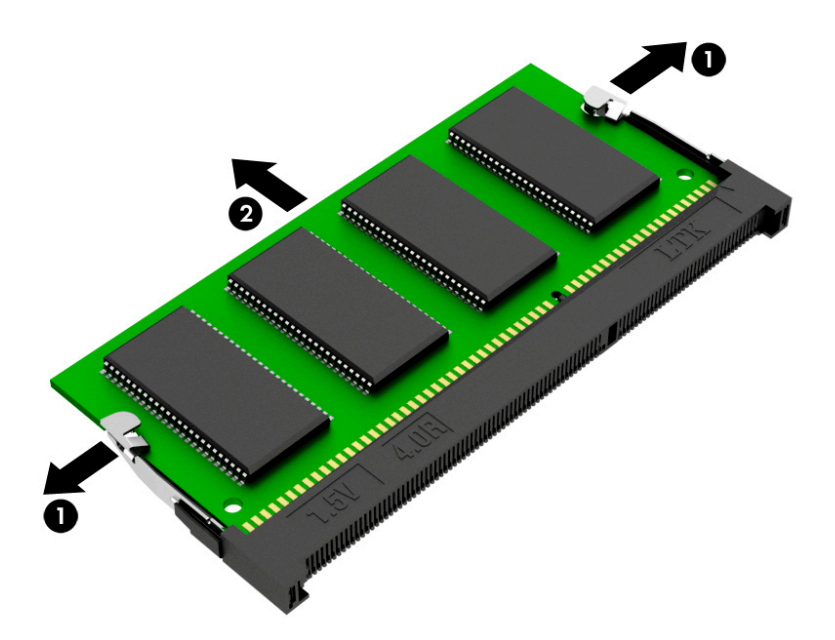

Reverse this procedure to install a memory module.

### <span id="page-50-0"></span>**Solid-state drive**

**Table 5-8 Solid-state drive descriptions and part numbers**

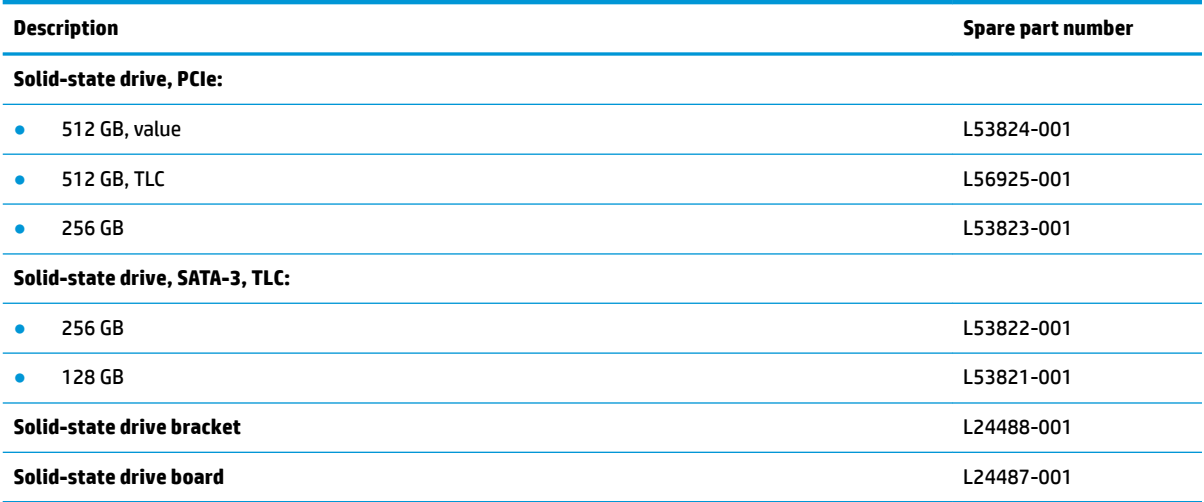

Before removing the solid-state drive, follow these steps:

- **1.** Prepare the computer for disassembly ([Preparation for disassembly on page 31\)](#page-38-0).
- **2.** Remove the rubber feet (see [Computer feet on page 31](#page-38-0)).
- **3.** Remove the bottom cover (see [Bottom cover on page 33](#page-40-0)).
- **4.** Remove the battery (see [Battery on page 35](#page-42-0)).

Remove the solid-state drive:

- **1.** Remove the Phillips M2.0 × 2.0 screw **(1)** that secures the drive to the system board.
- **2.** Remove the drive **(2)** by pulling it away from the connector.
- *W* **NOTE:** Solid-state drives are designed with notches to prevent incorrect insertion.

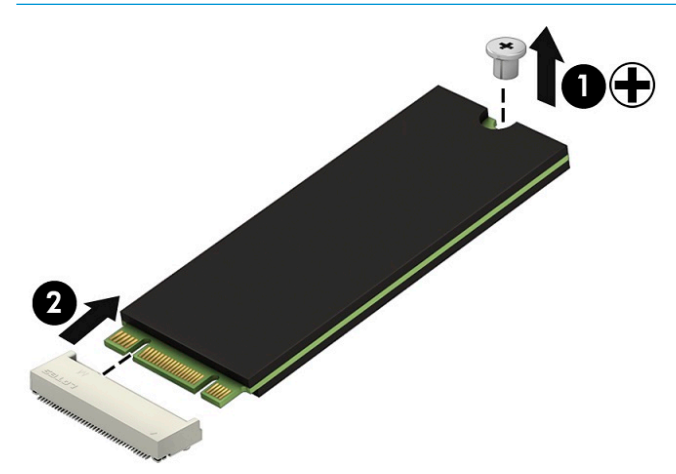

Reverse this procedure to install the solid-state drive.

### **Speakers**

#### **Table 5-9 Speaker description and part number**

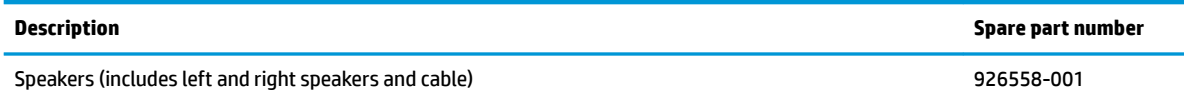

Before removing the speakers, follow these steps:

- **1.** Prepare the computer for disassembly ([Preparation for disassembly on page 31\)](#page-38-0).
- **2.** Remove the rubber feet (see [Computer feet on page 31](#page-38-0)).
- **3.** Remove the bottom cover (see [Bottom cover on page 33](#page-40-0)).
- **4.** Remove the battery (see [Battery on page 35](#page-42-0)).

To remove the speakers:

- **1.** Disconnect the speaker cable from the system board **(1)**.
- **2.** Remove the tape **(2)** securing the cable.
- **3.** Lift the speakers out of the computer **(3)**.

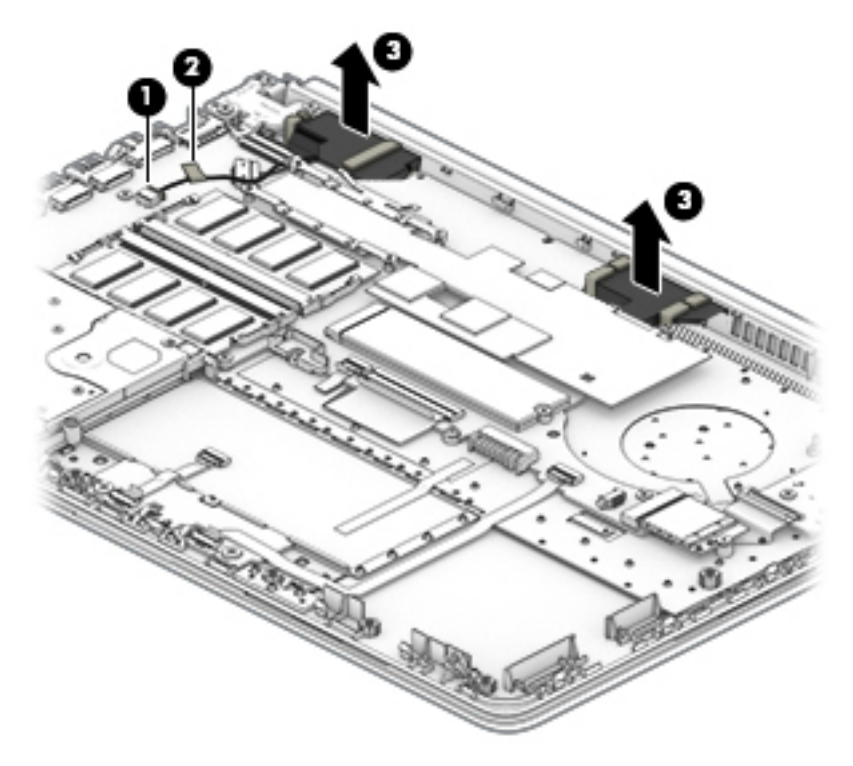

Reverse this procedure to install the speakers.

#### **Power connector**

**Table 5-10 Power connector description and part number**

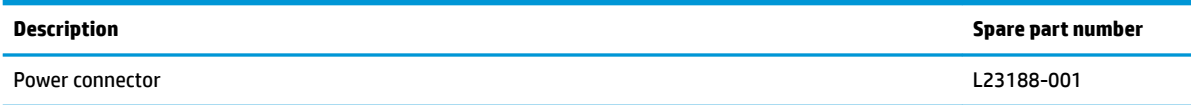

Before removing the power connector cable, follow these steps:

- **1.** Prepare the computer for disassembly ([Preparation for disassembly on page 31\)](#page-38-0).
- **2.** Remove the rubber feet (see [Computer feet on page 31](#page-38-0)).
- **3.** Remove the bottom cover (see [Bottom cover on page 33](#page-40-0)).
- **4.** Remove the battery (see [Battery on page 35](#page-42-0)).
- **5.** Remove the right hinge screw and lift the right hinge (see **Display assembly on page 56**).

To remove the power connector:

- **1.** Disconnect the power connector cable **(1)** from the system board.
- **2.** Lift the power connector **(2)** to remove it.

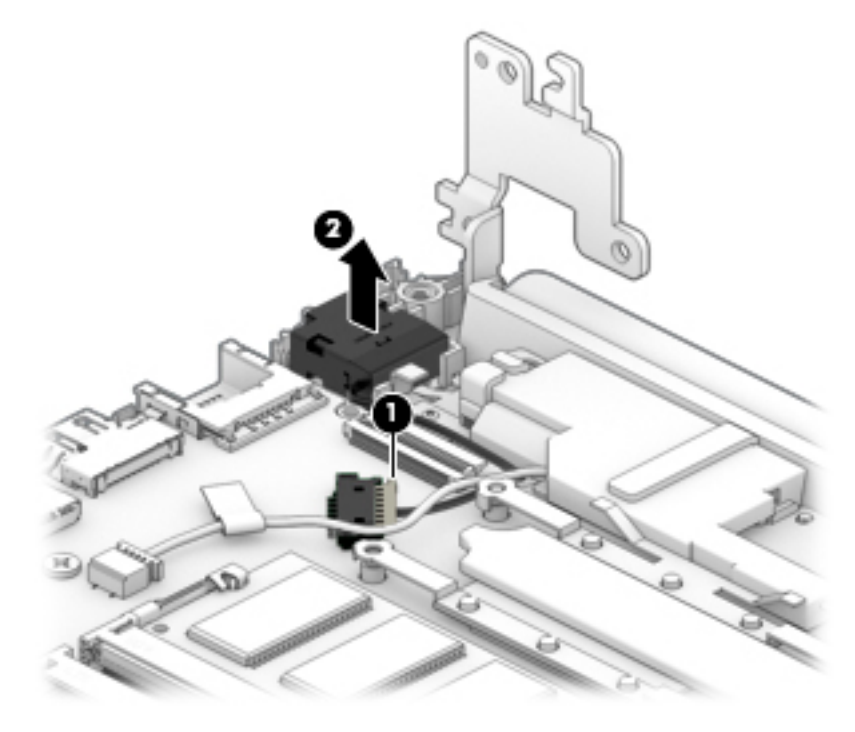

Reverse this procedure to install the power connector.

### <span id="page-53-0"></span>**TouchPad click board**

#### **Table 5-11 TouchPad click board part descriptions and part numbers**

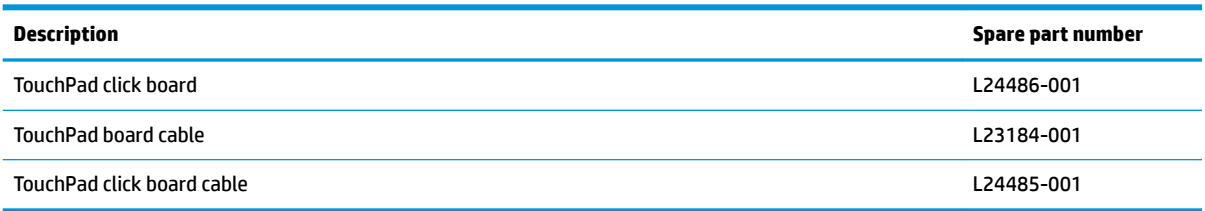

Before removing the TouchPad click board, follow these steps:

- **1.** Prepare the computer for disassembly ([Preparation for disassembly on page 31\)](#page-38-0).
- **2.** Remove the rubber feet (see [Computer feet on page 31](#page-38-0)).
- **3.** Remove the bottom cover (see [Bottom cover on page 33](#page-40-0)).
- **4.** Remove the battery (see [Battery on page 35](#page-42-0)).

To remove the TouchPad click board:

- **1.** Disconnect the TouchPad cable **(1)** from the system board, and then disconnect from the TouchPad click board cable **(2)** TouchPad.
- **2.** Remove the two Phillips M2.0 × 2.0 screws **(3)** that secure the TouchPad click board to the computer.
- **3.** Lift the board **(4)**, and then slide it outward from under the clips that hold it on place to remove it **(5)**.
	- **TIP:** The edge of the board sits under clips. Be sure to slide the board out from under the clips to prevent damage to the board or clips.

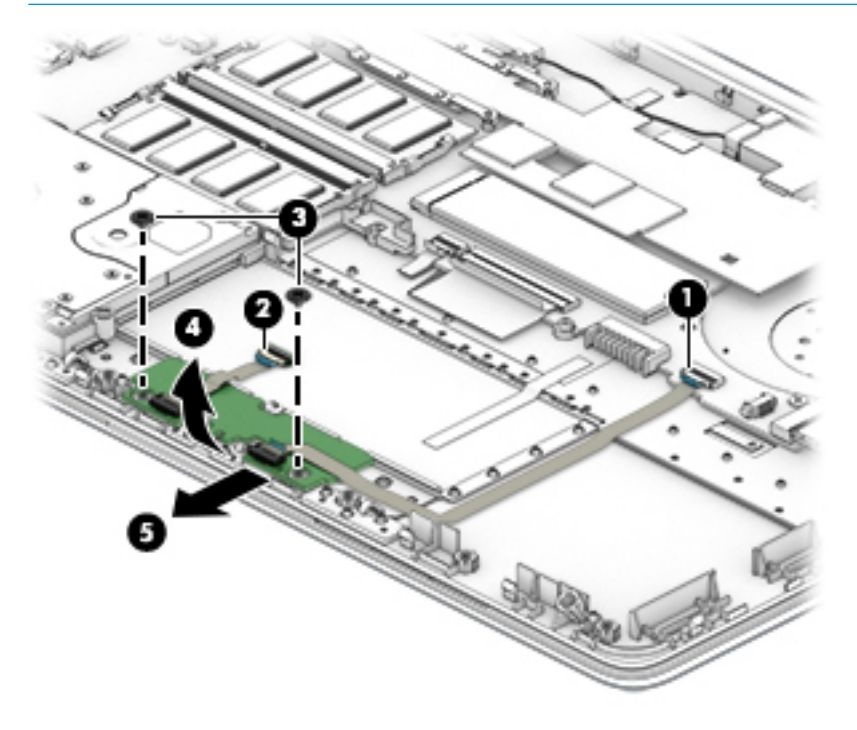

Reverse this procedure to install the TouchPad click board.

### **TouchPad**

**Table 5-12 TouchPad description and part number**

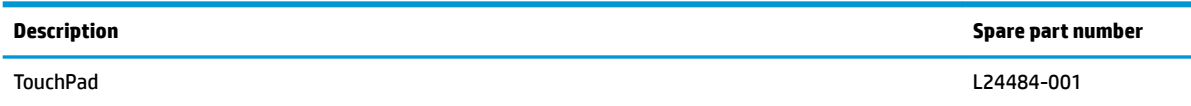

Before removing the TouchPad, follow these steps:

- **1.** Prepare the computer for disassembly ([Preparation for disassembly on page 31\)](#page-38-0).
- **2.** Remove the rubber feet (see [Computer feet on page 31](#page-38-0)).
- **3.** Remove the bottom cover (see [Bottom cover on page 33](#page-40-0)).
- **4.** Remove the battery (see [Battery on page 35](#page-42-0)).
- **5.** Remove the TouchPad click board (see [TouchPad click board on page 46](#page-53-0)).

To remove the TouchPad:

- **1.** Peel the conductive tape oƫ the keyboard **(1)**.
- **2.** Lift the TouchPad to remove it from the computer **(2)**.

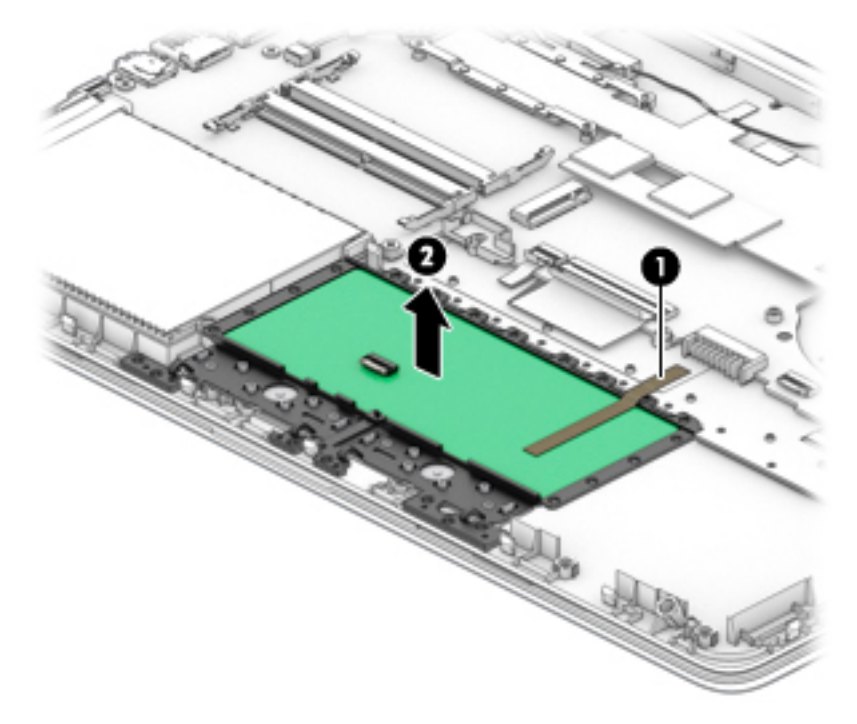

Reverse this procedure to install the TouchPad click board.

### **USB board**

**Table 5-13 USB board and cable descriptions and part numbers**

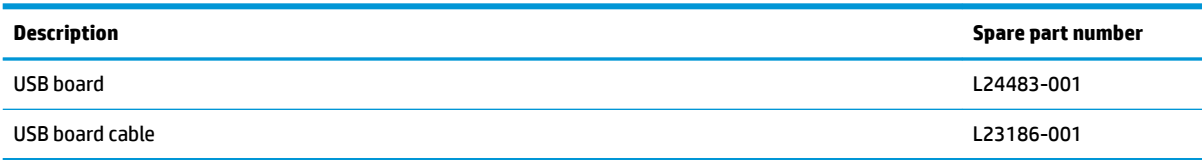

Before removing the USB board, follow these steps:

- **1.** Prepare the computer for disassembly ([Preparation for disassembly on page 31\)](#page-38-0).
- **2.** Remove the rubber feet (see [Computer feet on page 31](#page-38-0)).
- **3.** Remove the bottom cover (see **Bottom cover on page 33**).
- **4.** Remove the battery (see [Battery on page 35](#page-42-0)).

To remove the USB board:

- **1.** Disconnect the cable from the USB board **(1)**
- **2.** Remove the two Phillips M2.0 × 3.0 screws **(2)** that secure the USB board to the computer.
- **3.** Remove the USB board from the computer **(3)**.

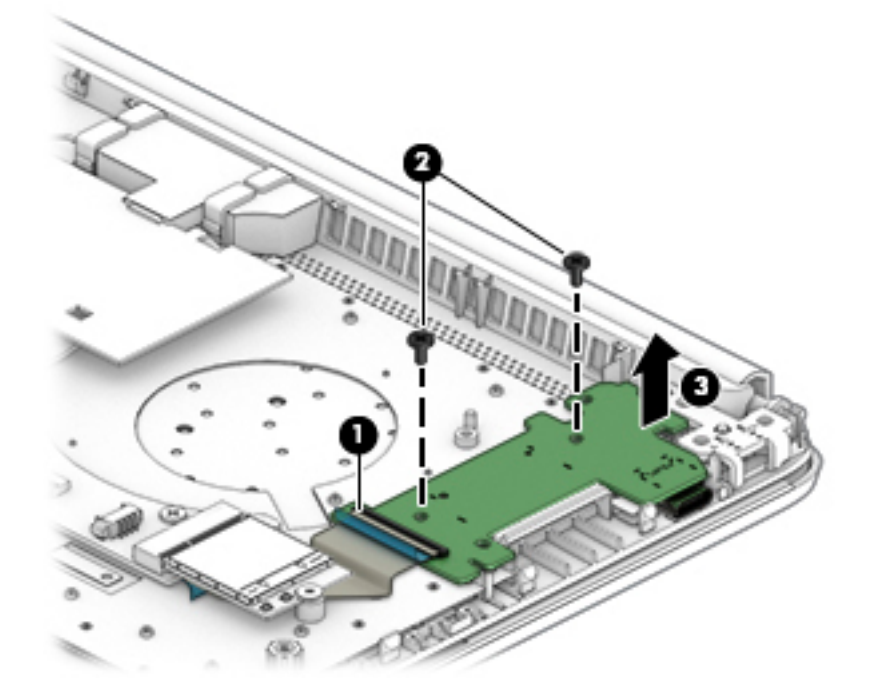

Reverse this procedure to install the USB board.

#### <span id="page-56-0"></span>**Fan**

#### **Table 5-14 Fan description and part number**

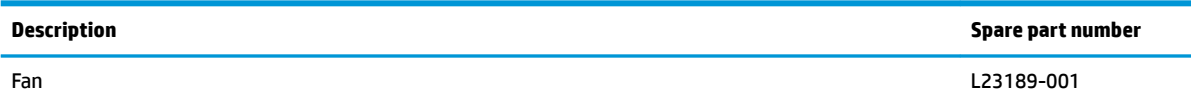

Before removing the fan, follow these steps:

- **1.** Prepare the computer for disassembly ([Preparation for disassembly on page 31\)](#page-38-0).
- **2.** Remove the rubber feet (see [Computer feet on page 31](#page-38-0)).
- **3.** Remove the bottom cover (see [Bottom cover on page 33](#page-40-0)).
- **4.** Remove the battery (see [Battery on page 35](#page-42-0)).

To remove the fan:

- **1.** Disconnect the fan cable from the system board **(1)**.
- **2.** Remove the two Phillips M2.5 × 5.0 screws **(2)** that secure the fan to the computer.
- **3.** Lift the fan out of the computer **(3)**.

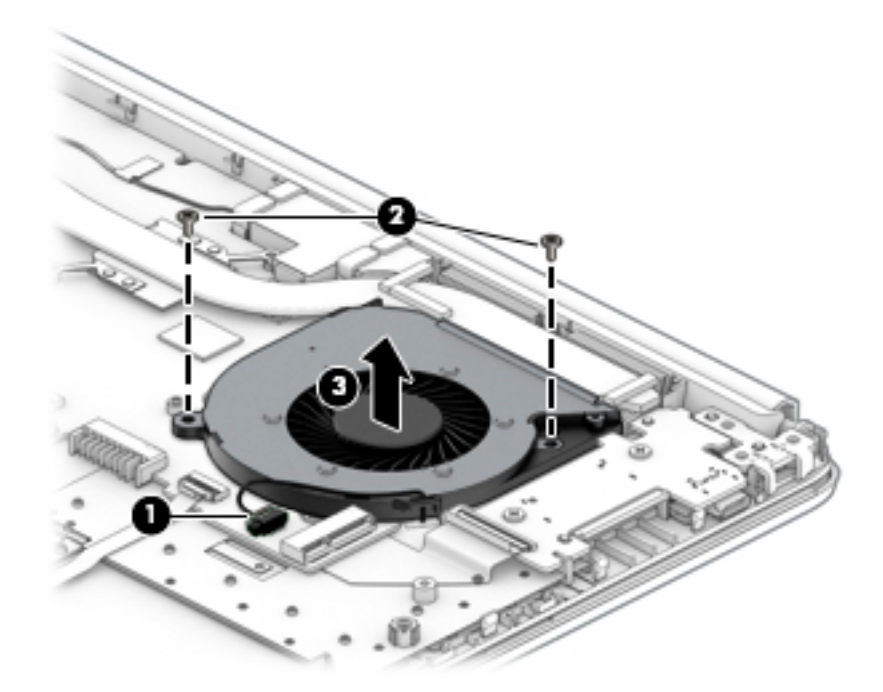

Reverse this procedure to install the fan.

### **System board**

*W* NOTE: The system board spare part kit includes replacement thermal materials.

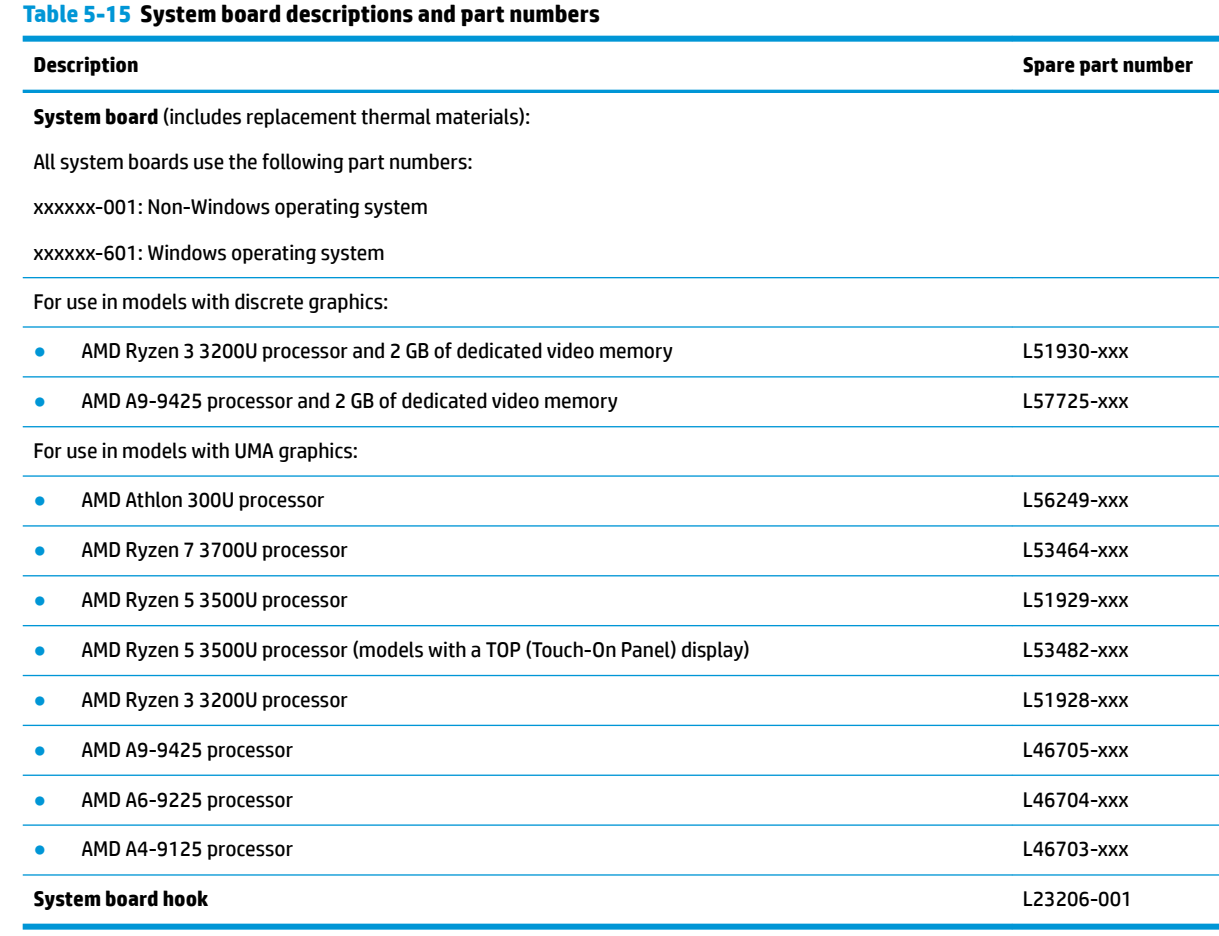

Before removing the system board, follow these steps:

- **1.** Prepare the computer for disassembly ([Preparation for disassembly on page 31\)](#page-38-0).
- **2.** Remove the rubber feet (see [Computer feet on page 31](#page-38-0)).
- **3.** Remove the bottom cover (see [Bottom cover on page 33](#page-40-0)).
- **4.** Remove the battery (see [Battery on page 35](#page-42-0)).
- **5.** Remove the fan (see [Fan on page 49](#page-56-0)).

**WE:** When replacing the system board, be sure that the following components are removed from the defective system board and installed on the replacement system board:

- WLAN module (see [WLAN module on page 40\)](#page-47-0)
- Memory modules (see [Memory module on page 42](#page-49-0))
- Solid-state drive (if installed) (see [Solid-state drive on page 43](#page-50-0))
- Heat sink assembly (see [Heat sink assembly on page 53\)](#page-60-0)

To remove the system board:

- **1.** Position the computer upright, and then disconnect the following cables from the system board:
	- **(1)** USB board cable
	- **(2)** WLAN antenna cables
	- **(3)** TouchPad button board cable
	- **(4)** Keyboard cable
	- **(5)** Backlight cable
	- **(6)** Hard drive cable
	- **(7)** Speaker cable
	- **(8)** Power connector cable
	- **(9)** Display cable

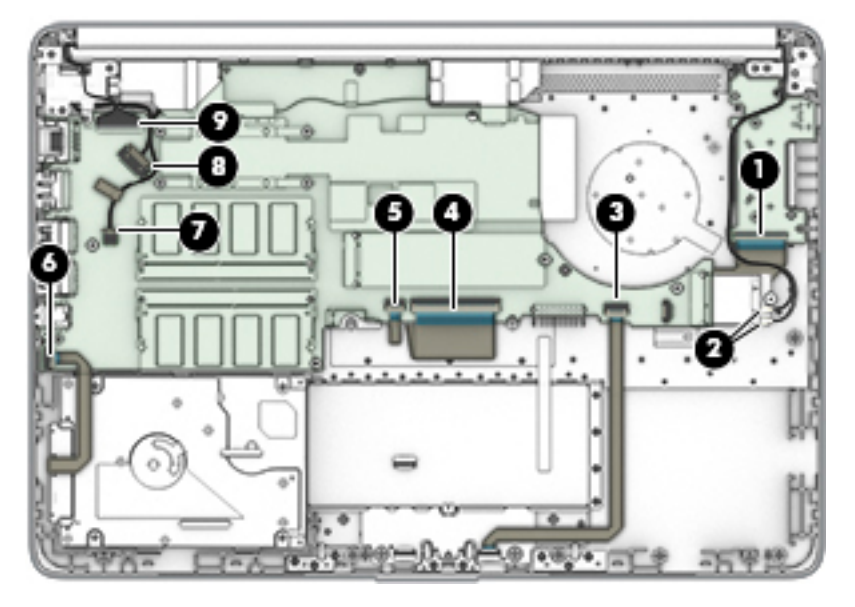

- **2.** Remove the three Phillips M2.0 × 2.0 screws **(1)** that secure the system board to the computer.
- **3.** Remove the Phillips M2.0 × 3.5 screw **(2)** that secures the system board to the computer.

**4.** Lift the system board out of the computer **(3)**.

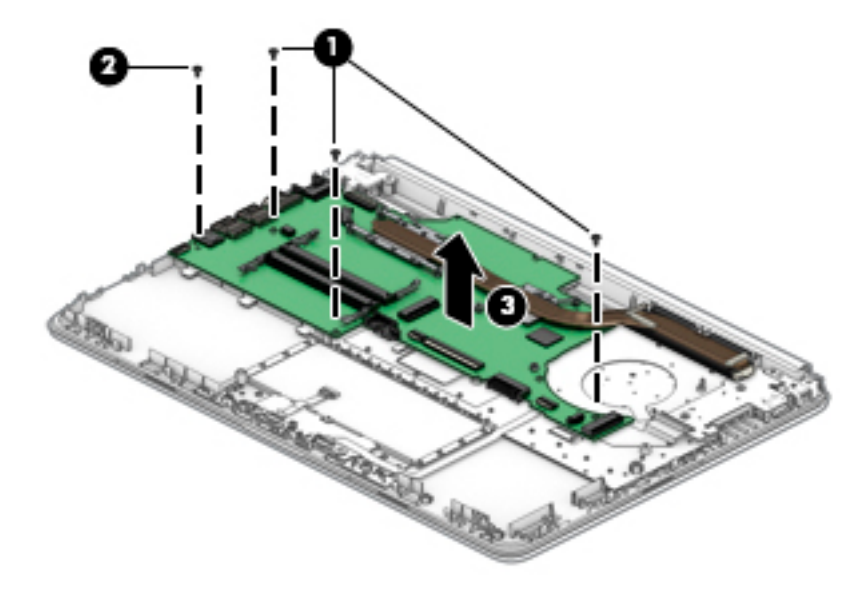

Reverse this procedure to install the system board.

### <span id="page-60-0"></span>**Heat sink assembly**

*W* NOTE: The heat sink assembly spare part kit includes replacement thermal materials.

#### **Table 5-16 Heat sink assembly description and part number**

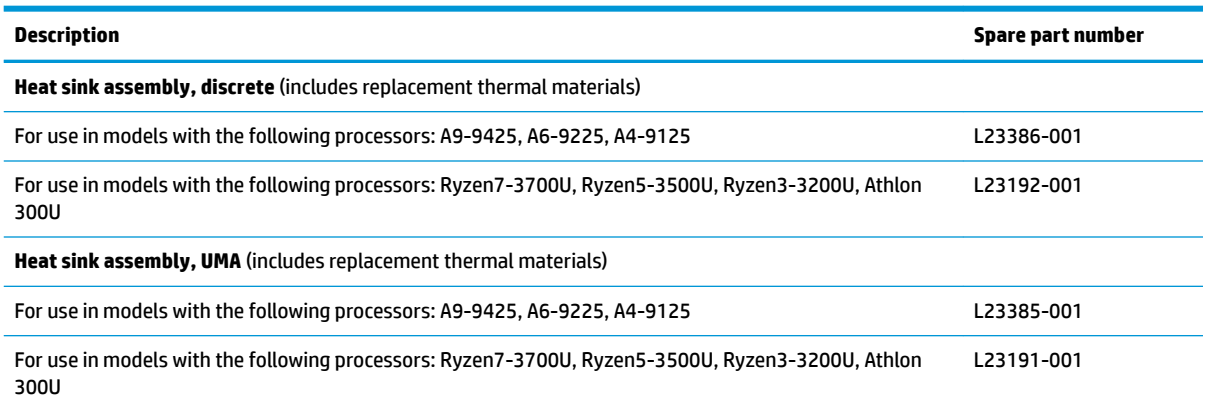

Before removing the heat sink assembly, follow these steps:

- **1.** Prepare the computer for disassembly ([Preparation for disassembly on page 31\)](#page-38-0).
- **2.** Remove the rubber feet (see [Computer feet on page 31](#page-38-0)).
- **3.** Remove the bottom cover (see [Bottom cover on page 33](#page-40-0)).
- **4.** Remove the battery (see [Battery on page 35](#page-42-0)).

To remove the heat sink assembly:

- **1.** If you have a model with discrete graphics:
	- **a.** In the order indicated on the heat sink, remove the six Phillips M2.0 × 4.0 screws **(1)** that secure the heat sink to the system board.

**b.** Remove the heat sink **(2)** from the system board.

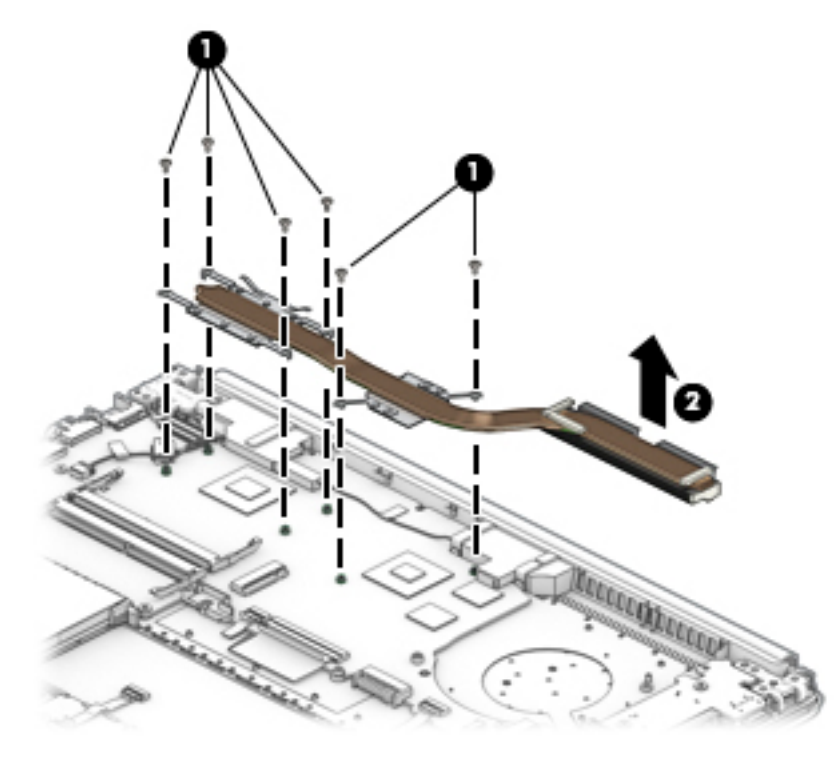

- **2.** If you have a model with UMA graphics:
	- **a.** In the order indicated on the heat sink, remove the four Phillips M2.0 × 4.0 screws **(1)** that secure the heat sink to the system board.
	- **b.** Remove the heat sink **(2)** from the system board.

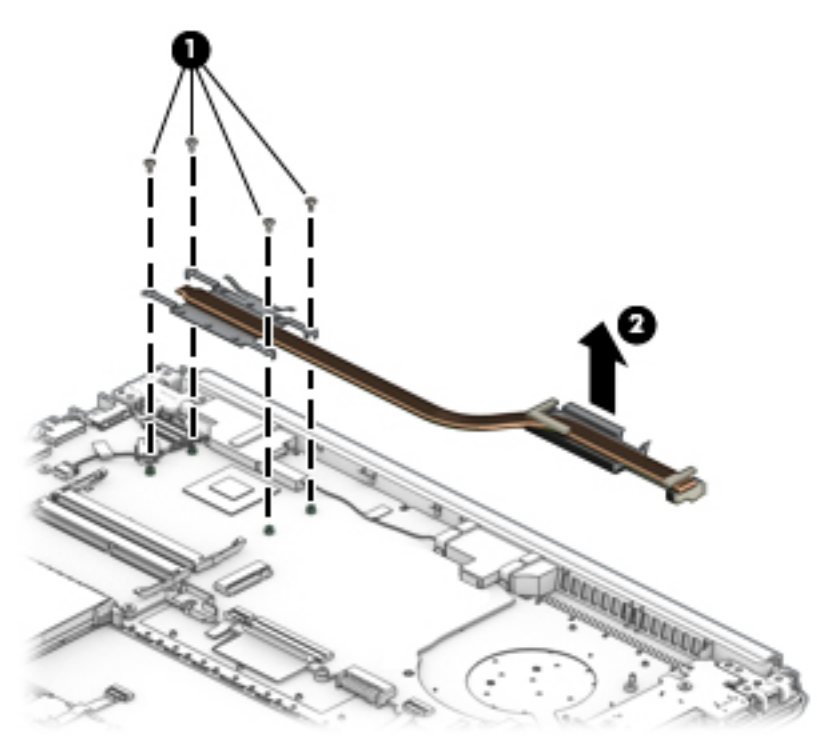

**NOTE:** The thermal material must be thoroughly cleaned from the surfaces of the heat sink and the system board components each time the heat sink is removed. Replacement thermal material is included with the heat sink, processor, and system board spare part kits.

The following illustrations show the replacement thermal material locations.

● **Discrete graphics:** Thermal paste is used on the heat sink **(2) (4)** and associated system board components **(1) (3)**.

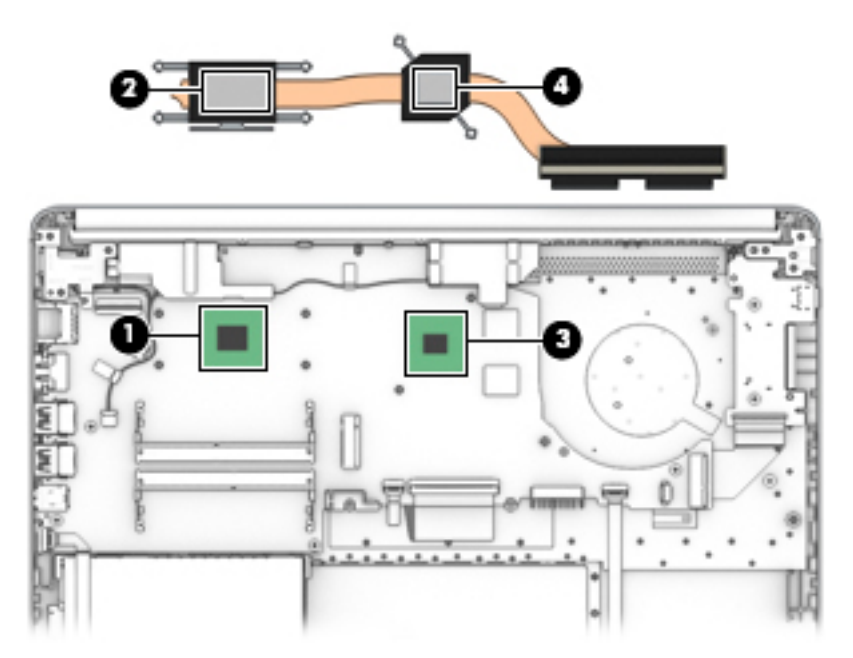

● **UMA graphics:** Thermal paste is used on the heat sink **(2)** and associated system board component **(1)**.

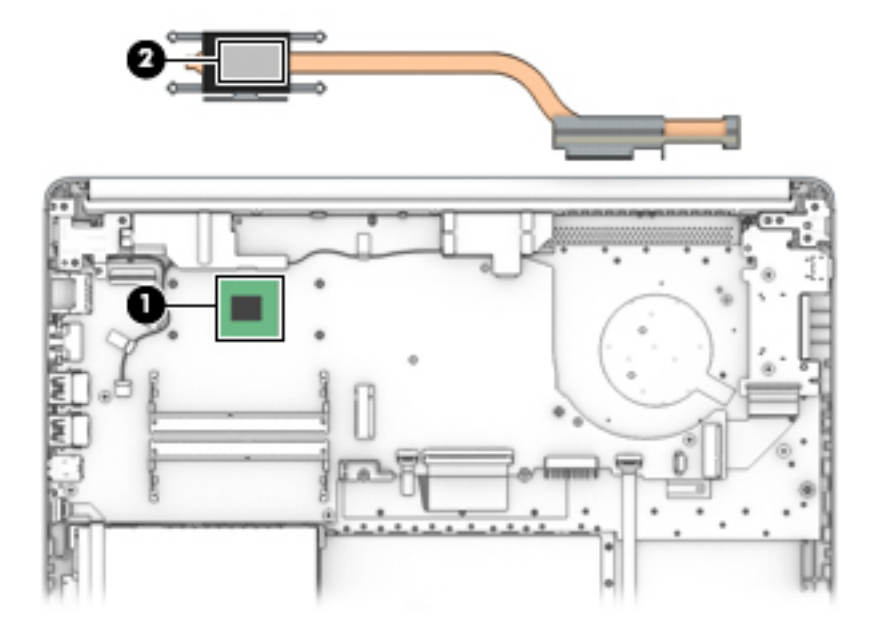

Reverse this procedure to reassemble and install the heat sink assembly.

### <span id="page-63-0"></span>**Display assembly**

**Table 5-17 Display assembly part descriptions and part numbers**

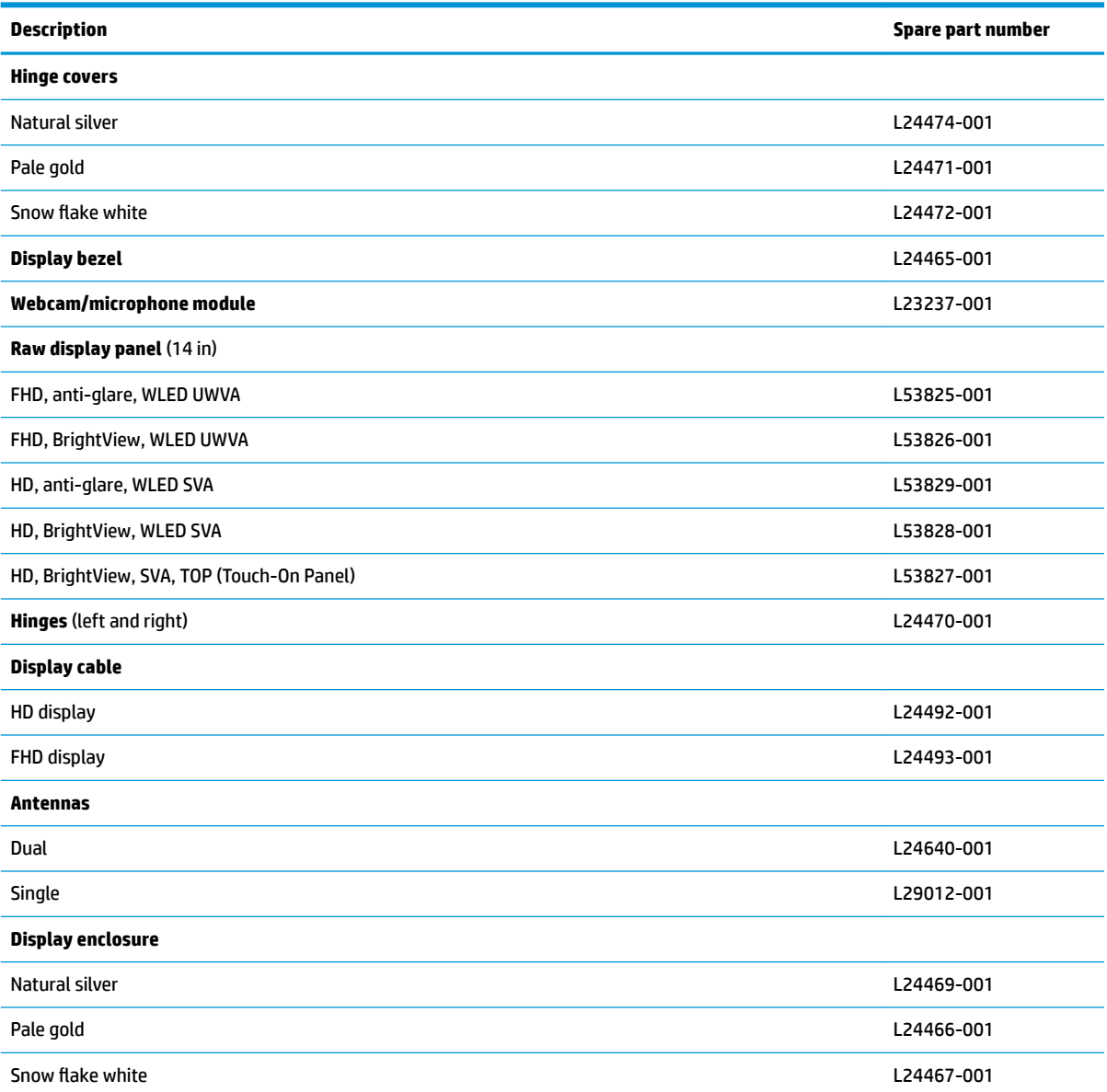

Before removing the display assembly, follow these steps:

- **1.** Prepare the computer for disassembly ([Preparation for disassembly on page 31\)](#page-38-0).
- **2.** Remove the rubber feet (see [Computer feet on page 31](#page-38-0)).
- **3.** Remove the bottom cover (see **Bottom cover on page 33**).
- **4.** Remove the battery (see [Battery on page 35](#page-42-0)).

To remove the display assembly:

**1.** Disconnect the display cable from the system board **(1)**.

**2.** Disconnect the wireless antenna cables from the WLAN module **(2)**.

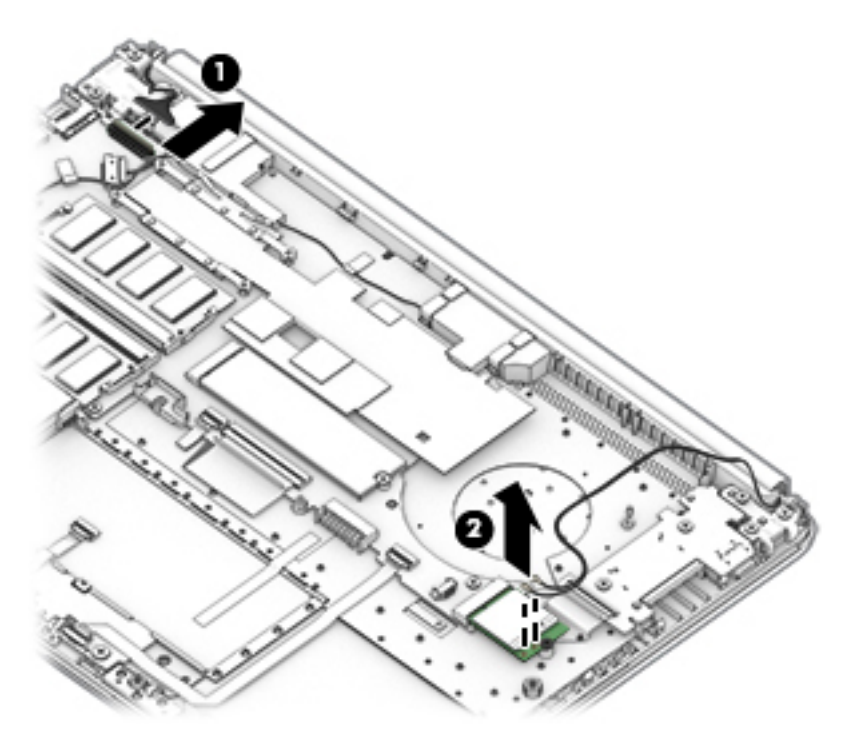

- **3.** Position the computer so it is open with the display hanging off the table (1).
- **4.** Remove the five Phillips M2.5 × 6.0 screws (2) and the Phillips 2.0 × 3.0 screw (3) from the display hinges.

**5.** Rotate the hinges upward to an angle **(4)**, and then remove the display **(5)**.

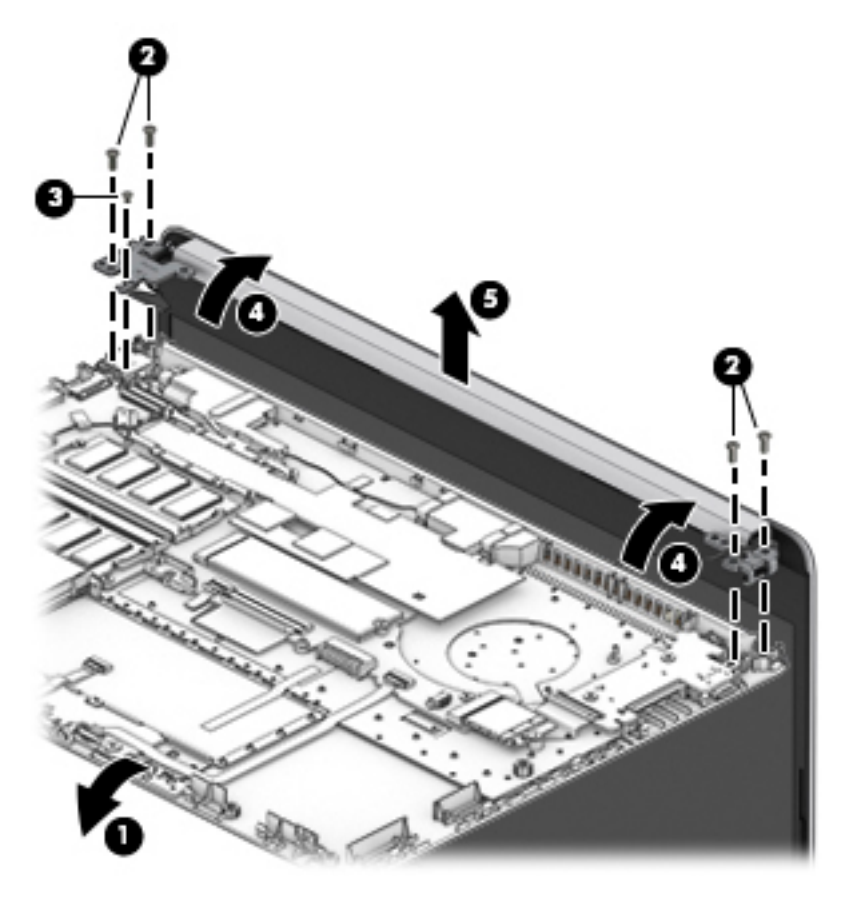

If it is necessary to replace any of the display assembly subcomponents:

**1.** Lift the hinge cap to remove it from display.

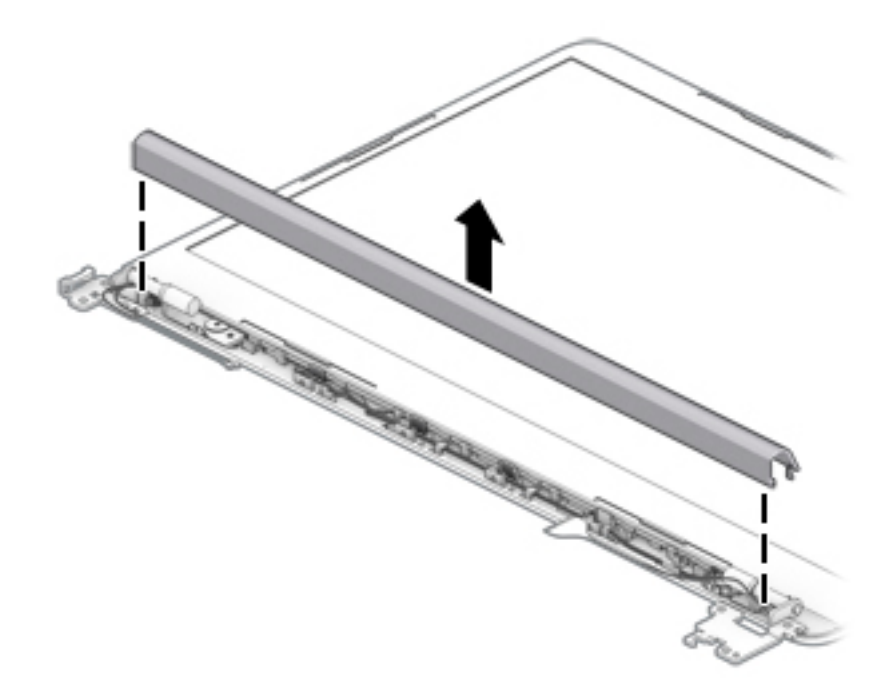

- **2.** Flex the inside of the top edge **(1)**, left and right sides **(2)**, and the inside of the bottom edge **(3)** of the display bezel until the bezel disengages from the display enclosure.
- **3.** Remove the display bezel **(4)**.

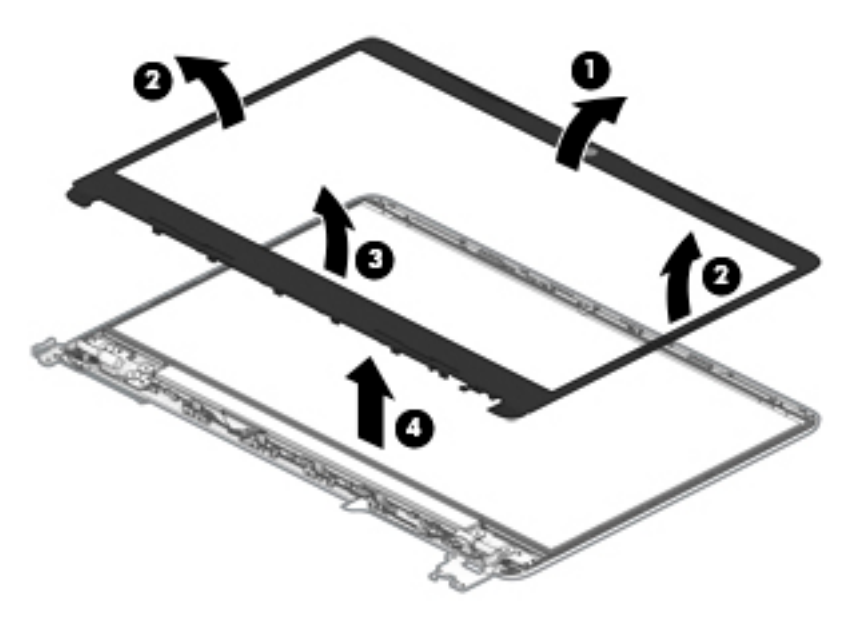

- **4.** To remove the webcam/microphone module:
	- **a.** Position the display assembly with the top edge toward you.
	- **b.** Lift the webcam module to disengage the adhesive that secures the module to the display **(1)**.

**c.** Disconnect the cable **(2)** from the module.

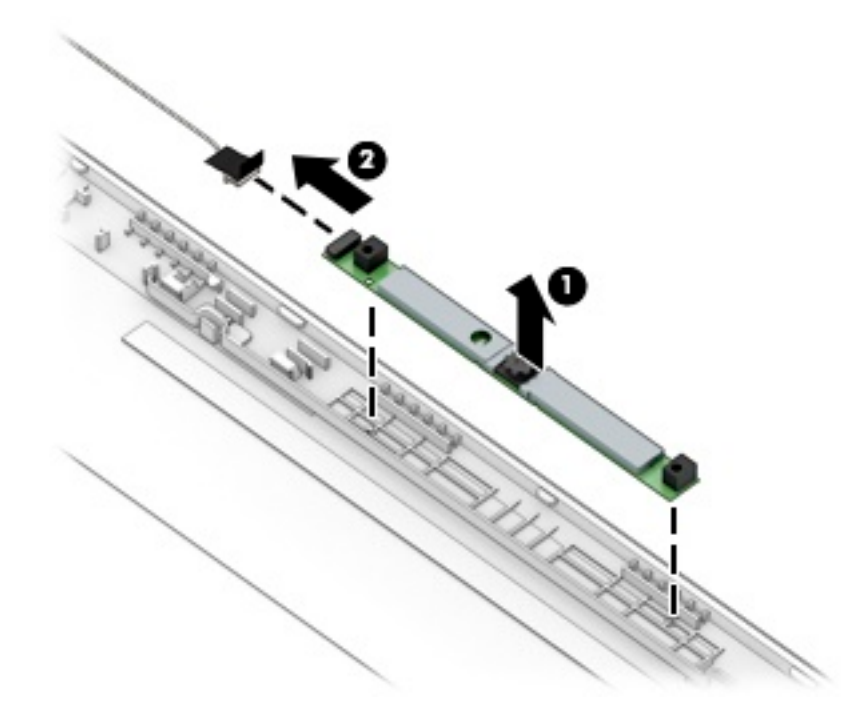

- **5.** To remove the display panel:
	- **a.** Use a tweezer to grasp the adhesive tape **(1)** near the bottom corners of the display panel. Pull the tape out from under the right **(2)** and left **(3)** corners of the display panel until it is completely removed. Lift the top of the panel **(4)**.
		- **TIP:** You must pull the tape several times to remove it.

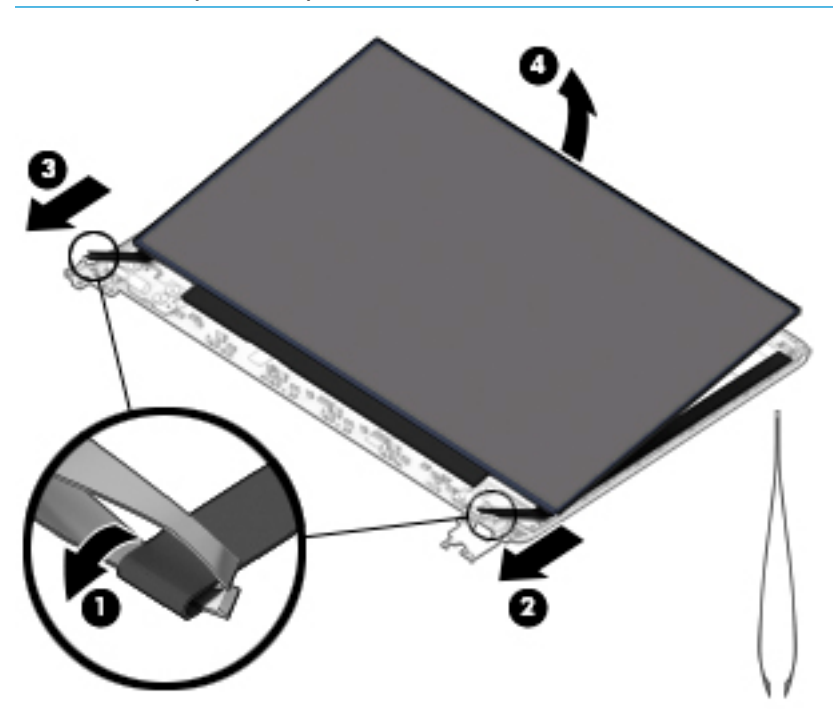

**b.** Rotate the display panel onto the keyboard **(1)** to gain access to the display cable connection on the back of the panel.

- **c.** On the back of the display panel, release the adhesive strip that secures the display panel cable to the display panel, and then disconnect the cable **(2)**.
- **d.** Lift the display panel **(3)** to remove it.

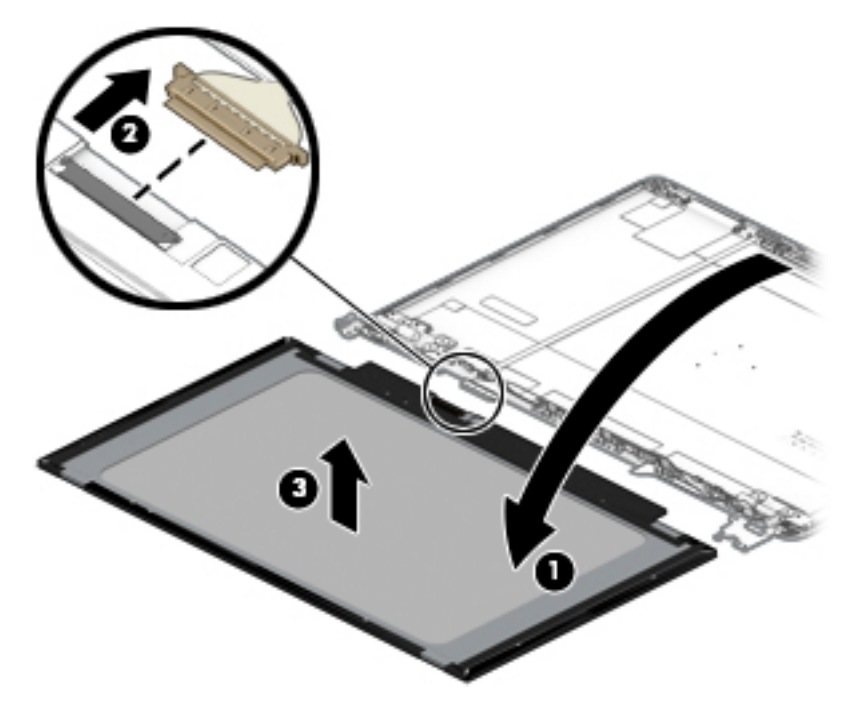

- **6.** To remove the display hinges:
	- **a.** Remove the three Phillips M2.5 × 2.5 screw **(1)** from the bottom of each hinge.
	- **b.** Remove the display hinges from the enclosure **(2)**.

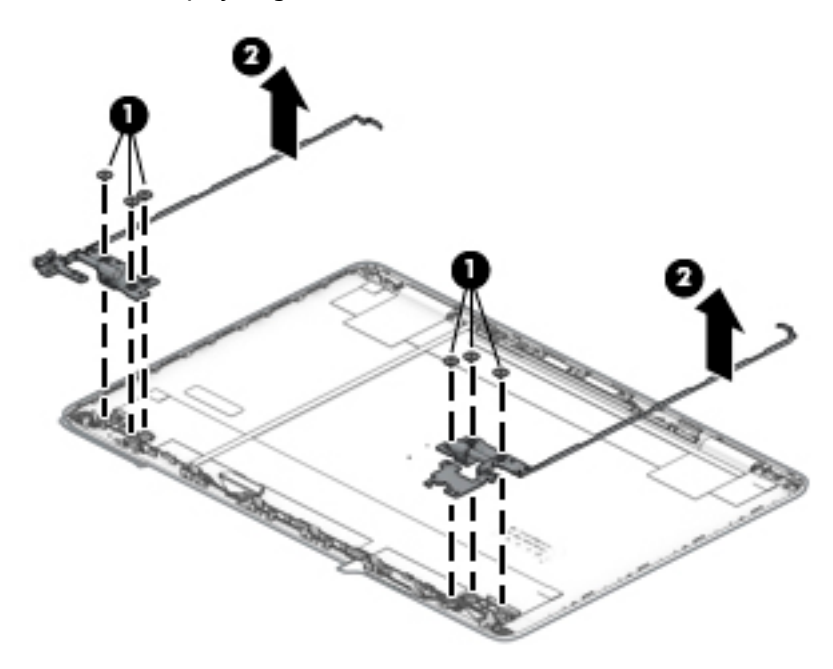

**7.** To remove the display/webcam cable, lift the tape from atop the connector on the webcam module **(1)**, and then disconnect the cable from the webcam module **(2)**. Lift the cable from the display enclosure to disengage the adhesive that secures it **(3)**.

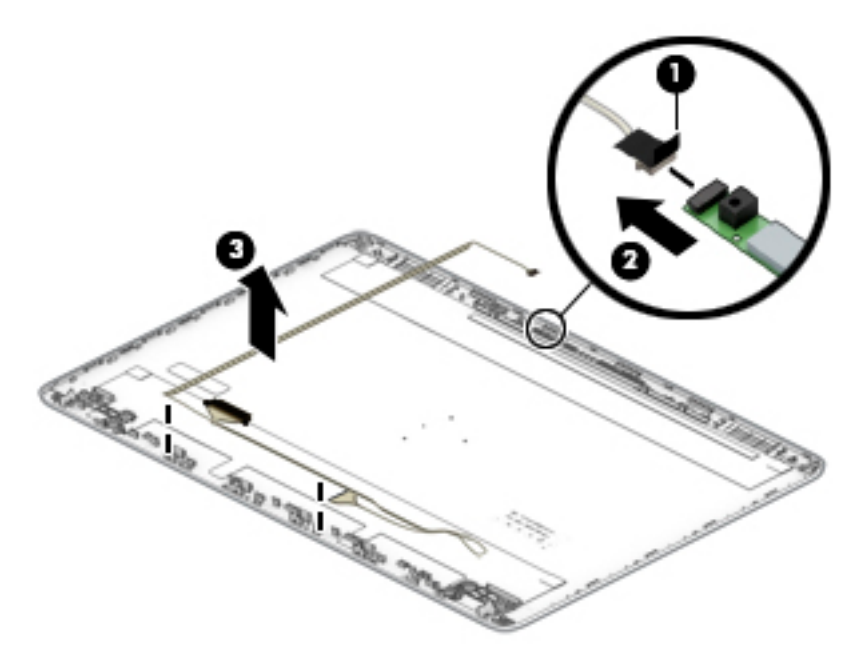

- **8.** To remove the wireless antennas and cables, release the wireless antenna cables from the clips **(1)** built into the side of the display enclosure, and then peel the antennas of the display enclosure **(2)** to remove the antennas and cables.
- *W* **NOTE:** Number of antennas and transceivers may vary.

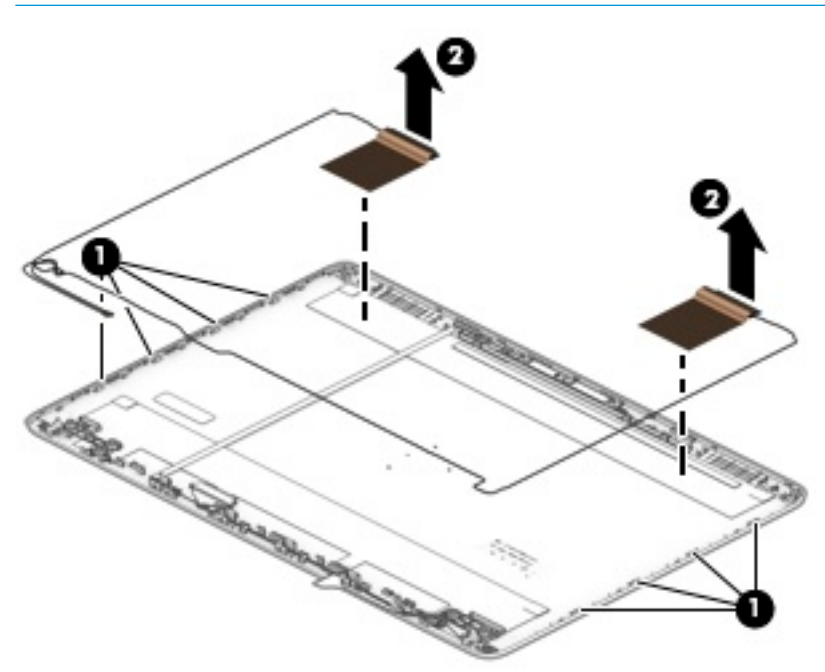

**9.** If replacing the display enclosure, be sure that the subcomponents (including the webcam/microphone module, the antenna receivers, and all associated cables and hardware) are transferred to the new enclosure.

Reverse this procedure to reassemble and install the display assembly.

#### **Top cover/keyboard**

In this section, the first table provides the main spare part number for the keyboard. The second table provides the country codes.

**W** NOTE: All top cover/keyboard spare part kits include TouchPad and TouchPad top mylar. Kits do not include TouchPad board or TouchPad click board.

**Table 5-18 Top cover/keyboard descriptions and part numbers**

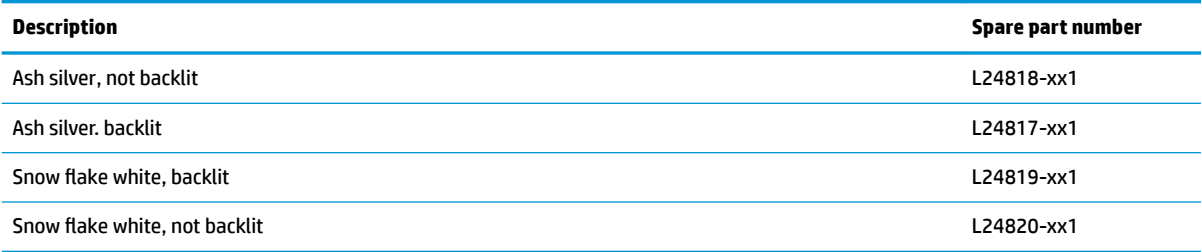

#### **Table 5-19 Keyboard country codes**

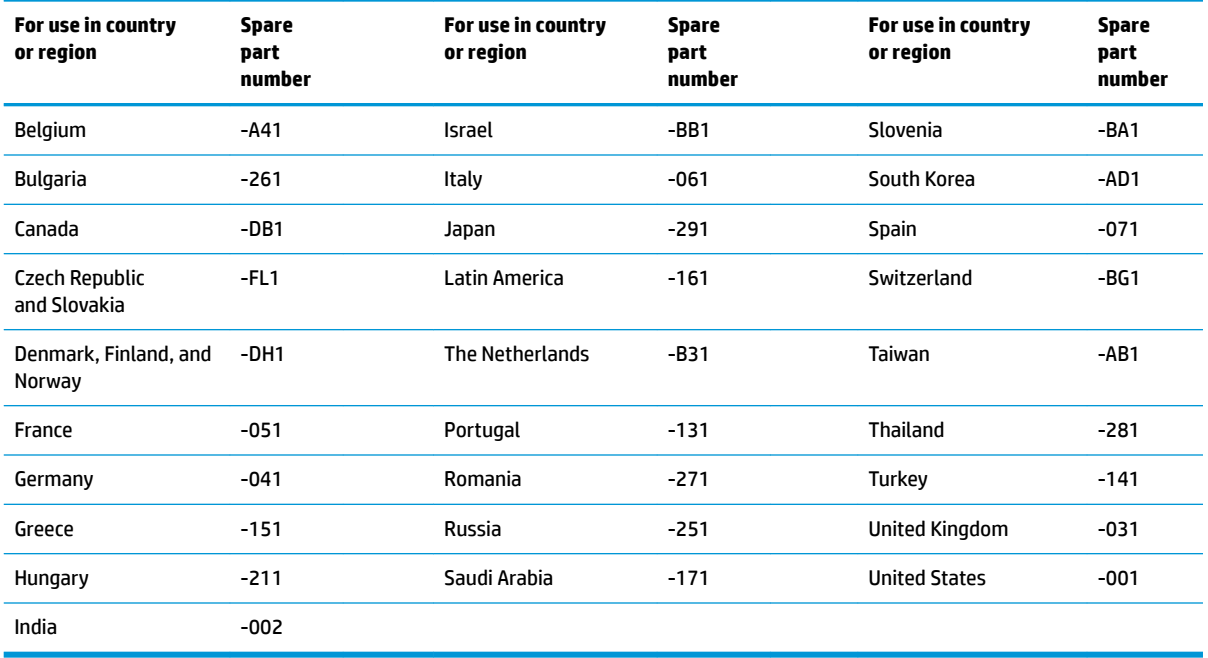

The top cover/keyboard spare part kit includes the keyboard, keyboard cable and the keyboard backlight cable.

The top cover/keyboard spare part remains after all other spare parts have been removed.
# <span id="page-72-0"></span>**6 Using Setup Utility (BIOS)**

Setup Utility, or Basic Input/Output System (BIOS), controls communication between all the input and output devices on the system (such as disk drives, display, keyboard, mouse, and printer). Setup Utility (BIOS) includes settings for the types of devices installed, the startup sequence of the computer, and the amount of system and extended memory.

**WARD:** To start Setup Utility on convertible computers, your computer must be in notebook mode and you must use the keyboard attached to your notebook.

## **Starting Setup Utility (BIOS)**

**AL CAUTION:** Use extreme care when making changes in Setup Utility (BIOS). Errors can prevent the computer from operating properly.

**▲** Turn on or restart the computer and quickly press f10.

 $-$  or  $-$ 

Turn on or restart the computer, quickly press esc, and then press f10 when the Start menu is displayed.

## **Updating Setup Utility (BIOS)**

Updated versions of Setup Utility (BIOS) may be available on the HP website.

Most BIOS updates on the HP website are packaged in compressed ƭles called *SoftPaqs*.

Some download packages contain a file named Readme.txt, which contains information regarding installing and troubleshooting the file.

### **Determining the BIOS version**

To decide whether you need to update Setup Utility (BIOS), first determine the BIOS version on your computer.

To reveal the BIOS version information (also known as *ROM date* and *System BIOS*), use one of these options.

- **HP Support Assistant** 
	- **1.** Type support in the taskbar search box, and then select the **HP Support Assistant** app.

 $-$  or  $-$ 

Select the question mark icon in the taskbar.

- **2.** Select My notebook, and then select Specifications.
- Setup Utility (BIOS)
	- **1.** Start Setup Utility (BIOS) (see Starting Setup Utility (BIOS) on page 65).
	- **2.** Select **Main**, and then make note of the BIOS version.
	- **3.** Select **Exit**, select one of the options, and then follow the on-screen instructions.
- In Windows, press CTRL+Alt+S.

To check for later BIOS versions, see Downloading a BIOS update on page 66.

### <span id="page-73-0"></span>**Downloading a BIOS update**

**AL CAUTION:** To reduce the risk of damage to the computer or an unsuccessful installation, download and install a BIOS update only when the computer is connected to reliable external power using the AC adapter. Do not download or install a BIOS update while the computer is running on battery power, docked in an optional docking device, or connected to an optional power source. During the download and installation, follow these instructions:

- Do not disconnect power from the computer by unplugging the power cord from the AC outlet.
- Do not shut down the computer or initiate Sleep.
- Do not insert, remove, connect, or disconnect any device, cable, or cord.

**NOTE:** If your computer is connected to a network, consult the network administrator before installing any software updates, especially system BIOS updates.

**1.** Type support in the taskbar search box, and then select the **HP Support Assistant** app.

 $-$  or  $-$ 

Select the question mark icon in the taskbar.

- **2.** Select **Updates**, and then select **Check for updates and messages**.
- **3.** Follow the on-screen instructions.
- **4.** At the download area, follow these steps:
	- **a.** Identify the most recent BIOS update and compare it to the BIOS version currently installed on your computer. If the update is more recent than your BIOS version, make a note of the date, name, or other identifier. You may need this information to locate the update later, after it has been downloaded to your hard drive.
	- **b.** Follow the on-screen instructions to download your selection to the hard drive.

Make a note of the path to the location on your hard drive where the BIOS update is downloaded. You will need to access this path when you are ready to install the update.

BIOS installation procedures vary. Follow any instructions that appear on the screen after the download is complete. If no instructions appear, follow these steps:

- **1.** Type file in the taskbar search box, and then select **File Explorer**.
- **2.** Select your hard drive designation. The hard drive designation is typically Local Disk (C:).
- **3.** Using the hard drive path you recorded earlier, open the folder that contains the update.
- **4.** Double-click the file that has an .exe extension (for example, *filename.*exe).

The BIOS installation begins.

- **5.** Complete the installation by following the on-screen instructions.
- **X NOTE:** After a message on the screen reports a successful installation, you can delete the downloaded file from your hard drive.

# <span id="page-74-0"></span>**7 Using HP PC Hardware Diagnostics**

## **Using HP PC Hardware Diagnostics Windows (select products only)**

HP PC Hardware Diagnostics Windows is a Windows-based utility that allows you to run diagnostic tests to determine whether the computer hardware is functioning properly. The tool runs within the Windows operating system in order to diagnose hardware failures.

If HP PC Hardware Diagnostics Windows is not installed on your computer, first you must download and install it. To download HP PC Hardware Diagnostics Windows, see Downloading HP PC Hardware Diagnostics Windows on page 67.

After HP PC Hardware Diagnostics Windows is installed, follow these steps to access it from HP Help and Support or HP Support Assistant.

- **1.** To access HP PC Hardware Diagnostics Windows from HP Help and Support:
	- **a.** Select the **Start** button, and then select **HP Help and Support**.
	- **b.** Right-click **HP PC Hardware Diagnostics Windows**, select **More**, and then select **Run as administrator**.

 $-$  or  $-$ 

To access HP PC Hardware Diagnostics Windows from HP Support Assistant:

**a.** Type support in the taskbar search box, and then select the **HP Support Assistant** app.

 $-$  or  $-$ 

Select the question mark icon in the taskbar.

- **b.** Select **Troubleshooting and fixes.**
- **c.** Select **Diagnostics**, and then select **HP PC Hardware Diagnostics Windows**.
- **2.** When the tool opens, select the type of diagnostic test you want to run, and then follow the on-screen instructions.

*W* **NOTE:** If you need to stop a diagnostic test at any time, select **Cancel**.

When HP PC Hardware Diagnostics Windows detects a failure that requires hardware replacement, a 24-digit Failure ID code is generated. The screen displays one of the following options:

- A Failure ID link is displayed. Select the link and follow the on-screen instructions.
- A Quick Response (QR) code is displayed. With a mobile device, scan the code and then follow the onscreen instructions.
- Instructions for calling support are displayed. Follow those instructions.

### **Downloading HP PC Hardware Diagnostics Windows**

- The HP PC Hardware Diagnostics Windows download instructions are provided in English only.
- You must use a Windows computer to download this tool because only .exe files are provided.

### <span id="page-75-0"></span>**Downloading the latest HP PC Hardware Diagnostics Windows version**

To download HP PC Hardware Diagnostics Windows, follow these steps:

- **1.** Go to <http://www.hp.com/go/techcenter/pcdiags>. The HP PC Diagnostics home page is displayed.
- **2.** Select **Download HP Diagnostics Windows**, and then select a location on your computer or a USB flash drive.

The tool is downloaded to the selected location.

### **Downloading HP Hardware Diagnostics Windows by product name or number (select products only)**

**NOTE:** For some products, it may be necessary to download the software to a USB flash drive by using the product name or number.

To download HP PC Hardware Diagnostics Windows by product name or number, follow these steps:

- **1.** Go to [http://www.hp.com/support.](http://www.hp.com/support)
- **2.** Select **Get software and drivers**, select your type of product, and then enter the product name or number in the search box that is displayed.
- **3.** In the **Diagnostics** section, select **Download**, and then follow the on-screen instructions to select the specific Windows diagnostics version to be downloaded to your computer or USB flash drive.

The tool is downloaded to the selected location.

### **Installing HP PC Hardware Diagnostics Windows**

To install HP PC Hardware Diagnostics Windows, follow these steps:

**▲** Navigate to the folder on your computer or the USB flash drive where the .exe ƭle was downloaded, double-click the .exe file, and then follow the on-screen instructions.

## **Using HP PC Hardware Diagnostics UEFI**

**WE:** For Windows 10 S computers, you must use a Windows computer and a USB flash drive to download and create the HP UEFI support environment because only .exe files are provided. For more information, see [Downloading HP PC Hardware Diagnostics UEFI to a USB flash drive on page 69.](#page-76-0)

HP PC Hardware Diagnostics UEFI (Unified Extensible Firmware Interface) allows you to run diagnostic tests to determine whether the computer hardware is functioning properly. The tool runs outside the operating system so that it can isolate hardware failures from issues that are caused by the operating system or other software components.

If your PC will not boot into Windows, you can use HP PC Hardware Diagnostics UEFI to diagnose hardware issues.

When HP PC Hardware Diagnostics Windows detects a failure that requires hardware replacement, a 24-digit Failure ID code is generated. For assistance in solving the problem:

**▲** Select **Get Support**, and then use a mobile device to scan the QR code that displays on the next screen. The HP Customer Support - Service Center page displays, with your Failure ID and product number automatically filled in. Follow the on-screen instructions.

 $-$  or  $-$ 

Contact support, and provide the Failure ID code.

- <span id="page-76-0"></span>**X NOTE:** To start diagnostics on a convertible computer, your computer must be in notebook mode, and you must use the attached keyboard.
- **NOTE:** If you need to stop a diagnostic test, press esc.

### **Starting HP PC Hardware Diagnostics UEFI**

To start HP PC Hardware Diagnostics UEFI, follow these steps:

- **1.** Turn on or restart the computer, and quickly press esc.
- **2.** Press f2.

The BIOS searches three places for the diagnostic tools, in the following order:

- **a.** Connected USB flash drive
- **NOTE:** To download the HP PC Hardware Diagnostics UEFI tool to a USB flash drive, see Downloading the latest HP PC Hardware Diagnostics UEFI version on page 69.
- **b.** Hard drive
- **c.** BIOS
- **3.** When the diagnostic tool opens, select a language, select the type of diagnostic test you want to run, and then follow the on-screen instructions.

### **Downloading HP PC Hardware Diagnostics UEFI to a USB flash drive**

Downloading HP PC Hardware Diagnostics UEFI to a USB flash drive can be useful in the following situations:

- HP PC Hardware Diagnostics UEFI is not included in the preinstall image.
- HP PC Hardware Diagnostics UEFI is not included in the HP Tool partition.
- The hard drive is damaged.

### **Downloading the latest HP PC Hardware Diagnostics UEFI version**

To download the latest HP PC Hardware Diagnostics UEFI version to a USB flash drive:

- **1.** Go to <http://www.hp.com/go/techcenter/pcdiags>. The HP PC Diagnostics home page is displayed.
- **2.** Select **Download HP Diagnostics UEFI**, and then select **Run**.

### **Downloading HP PC Hardware Diagnostics UEFI by product name or number (select products only)**

**X NOTE:** For some products, it may be necessary to download the software to a USB flash drive by using the product name or number.

To download HP PC Hardware Diagnostics UEFI by product name or number (select products only) to a USB flash drive:

**X NOTE:** The HP PC Hardware Diagnostics UEFI download instructions are provided in English only, and you must use a Windows computer to download and create the HP UEFI support environment because only .exe files are provided.

- <span id="page-77-0"></span>**1.** Go to [http://www.hp.com/support.](http://www.hp.com/support)
- **2.** Enter the product name or number, select your computer, and then select your operating system.
- **3.** In the **Diagnostics** section, follow the on-screen instructions to select and download the specific UEFI Diagnostics version for your computer.

### **Using Remote HP PC Hardware Diagnostics UEFI settings (select products only)**

Remote HP PC Hardware Diagnostics UEFI is a firmware (BIOS) feature that downloads HP PC Hardware Diagnostics UEFI to your computer. It can then execute the diagnostics on your computer, and it may upload results to a preconfigured server. For more information about Remote HP PC Hardware Diagnostics UEFI, go to [http://www.hp.com/go/techcenter/pcdiags,](http://www.hp.com/go/techcenter/pcdiags) and then select **Find out more**.

### **Downloading Remote HP PC Hardware Diagnostics UEFI**

**WE:** HP Remote PC Hardware Diagnostics UEFI is also available as a Softpaq that can be downloaded to a server.

### **Downloading the latest Remote HP PC Hardware Diagnostics UEFI version**

To download the latest Remote HP PC Hardware Diagnostics UEFI version, follow these steps:

- **1.** Go to <http://www.hp.com/go/techcenter/pcdiags>. The HP PC Diagnostics home page is displayed.
- **2.** Select **Download Remote Diagnostics**, and then select **Run**.

### **Downloading Remote HP PC Hardware Diagnostics UEFI by product name or number**

**X NOTE:** For some products, it may be necessary to download the software by using the product name or number.

To download HP Remote PC Hardware Diagnostics UEFI by product name or number, follow these steps:

- **1.** Go to [http://www.hp.com/support.](http://www.hp.com/support)
- **2.** Select **Get software and drivers**, select your type of product, enter the product name or number in the search box that is displayed, select your computer, and then select your operating system.
- **3.** In the **Diagnostics** section, follow the on-screen instructions to select and download the **Remote UEFI**  version for the product.

### **Customizing Remote HP PC Hardware Diagnostics UEFI settings**

Using the Remote HP PC Hardware Diagnostics setting in Computer Setup (BIOS), you can perform the following customizations:

- Set a schedule for running diagnostics unattended. You can also start diagnostics immediately in interactive mode by selecting **Execute Remote HP PC Hardware Diagnostics**.
- Set the location for downloading the diagnostic tools. This feature provides access to the tools from the HP website or from a server that has been preconfigured for use. Your computer does not require the traditional local storage (such as a disk drive or USB flash drive) to run remote diagnostics.
- Set a location for storing the test results. You can also set the user name and password settings used for uploads.
- Display status information about the diagnostics run previously.

To customize Remote HP PC Hardware Diagnostics UEFI settings, follow these steps:

- **1.** Turn on or restart the computer, and when the HP logo appears, press f10 to enter Computer Setup.
- **2.** Select **Advanced**, and then select **Settings**.
- **3.** Make your customization selections.
- **4.** Select **Main**, and then **Save Changes and Exit** to save your settings.

Your changes take effect when the computer restarts.

# <span id="page-80-0"></span>**8 Backing up, restoring, and recovering**

This chapter provides information about the following processes, which are standard procedure for most products:

- Backing up your personal information-You can use Windows tools to back up your personal information (see Using Windows tools on page 73).
- **Creating a restore point**—You can use Windows tools to create a restore point (see Using Windows tools on page 73).
- **Creating recovery media** (select products only)—You can use the HP Cloud Recovery Download Tool (select products only) to create recovery media (see Using the HP Cloud Recovery Download Tool to create recovery media (select products only) on page 73).
- **Restoring and recovery—Windows offers several options for restoring from backup, refreshing the** computer, and resetting the computer to its original state (see Using Windows tools on page 73).
- **IMPORTANT:** If you will be performing recovery procedures on a tablet, the tablet battery must be at least 70% charged before you start the recovery process.

**IMPORTANT:** For a tablet with a detachable keyboard, connect the tablet to the keyboard base before beginning any recovery process.

## **Backing up information and creating recovery media**

### **Using Windows tools**

**IMPORTANT:** Windows is the only option that allows you to back up your personal information. Schedule regular backups to avoid information loss.

You can use Windows tools to back up personal information and create system restore points and recovery media.

**WE:** If computer storage is 32 GB or less, Microsoft System Restore is disabled by default.

For more information and steps, see the Get Help app.

- **1.** Select the **Start** button, and then select the **Get Help** app.
- **2.** Enter the task you want to perform.

**X NOTE:** You must be connected to the Internet to access the Get Help app.

### **Using the HP Cloud Recovery Download Tool to create recovery media (select products only)**

You can use the HP Cloud Recovery Download Tool to create HP Recovery media on a bootable USB flash drive. To download the tool:

Go to the Microsoft Store and search for HP Cloud Recovery.

For details, go to<http://www.hp.com/support>, search for HP Cloud Recovery, and then select "HP PCs – Using the Cloud Recovery Tool (Windows 10, 7)."

<span id="page-81-0"></span>**W** NOTE: If you cannot create recovery media yourself, contact support to obtain recovery discs. Go to <http://www.hp.com/support>, select your country or region, and then follow the on-screen instructions.

### **Restoring and recovery**

### **Restoring, resetting, and refreshing using Windows tools**

Windows offers several options for restoring, resetting, and refreshing the computer. For details, see [Using](#page-80-0) [Windows tools on page 73.](#page-80-0)

### **Recovering using HP Recovery media**

HP Recovery media is used to recover the original operating system and software programs that were installed at the factory. On select products, it can be created on a bootable USB flash drive using the HP Cloud Recovery Download Tool. For details, see [Using the HP Cloud Recovery Download Tool to create recovery](#page-80-0)  [media \(select products only\) on page 73.](#page-80-0)

**NOTE:** If you cannot create recovery media yourself, contact support to obtain recovery discs. Go to <http://www.hp.com/support>, select your country or region, and then follow the on-screen instructions.

To recover your system:

**▲** Insert the HP Recovery media, and then restart the computer.

### **Changing the computer boot order**

If your computer does not restart using the HP Recovery media, you can change the computer boot order. This is the order of devices listed in BIOS where the computer looks for startup information. You can change the selection to an optical drive or a USB flash drive, depending on the location of your HP Recovery media.

To change the boot order:

- **IMPORTANT:** For a tablet with a detachable keyboard, connect the tablet to the keyboard base before beginning these steps.
	- **1.** Insert the HP Recovery media.
	- **2.** Access the system **Startup** menu.

For computers or tablets with keyboards attached:

**▲** Turn on or restart the computer or tablet, quickly press esc, and then press f9 for boot options.

For tablets without keyboards:

**▲** Turn on or restart the tablet, quickly hold down the volume up button, and then select **f9**.

 $-$  or  $-$ 

Turn on or restart the tablet, quickly hold down the volume down button, and then select **f9**.

**3.** Select the optical drive or USB flash drive from which you want to boot, and then follow the on-screen instructions.

# <span id="page-82-0"></span>**9 Specifications**

## **Computer specifications**

#### **Table 9-1 Computer specifications**

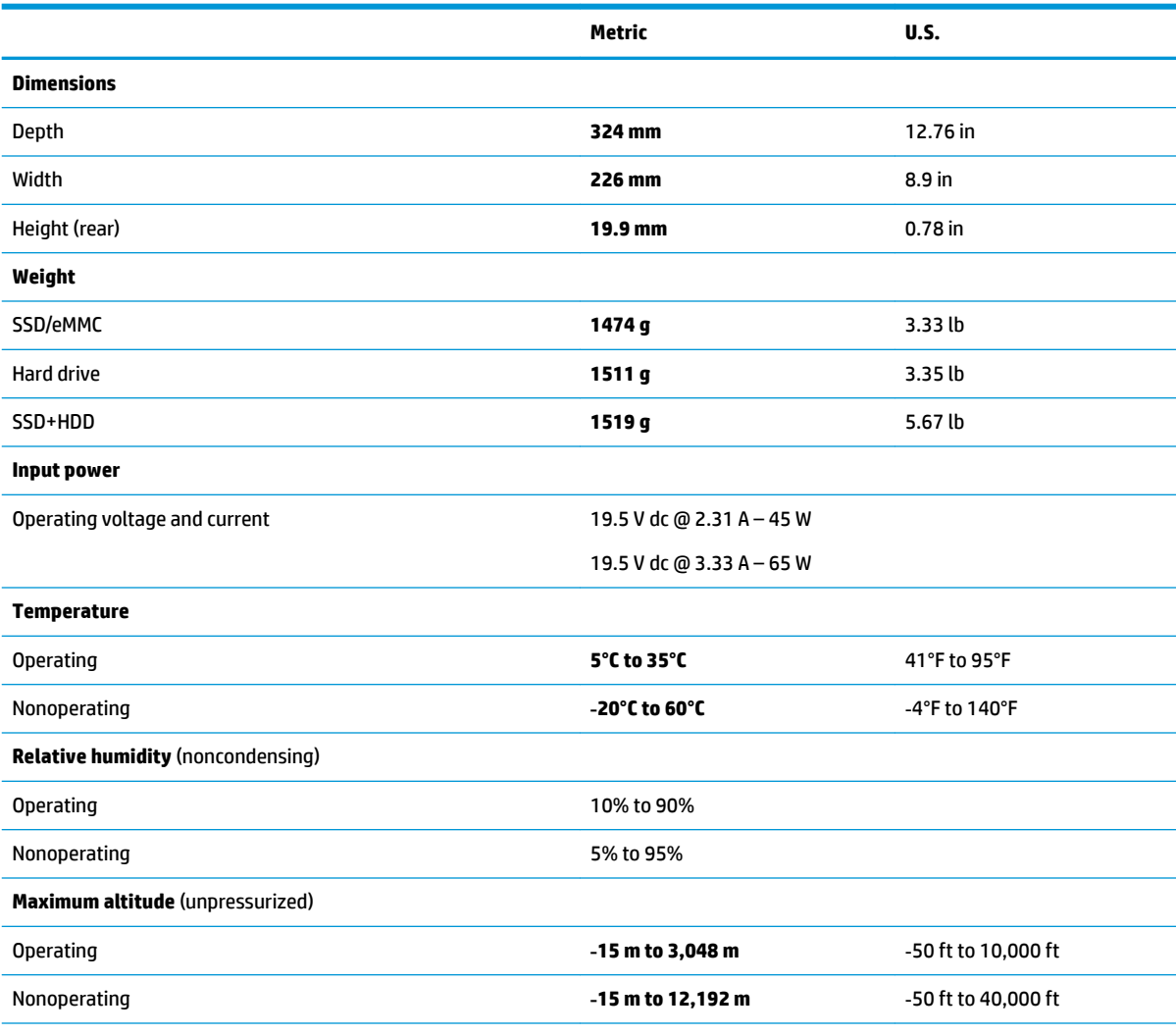

**NOTE:** Applicable product safety standards specify thermal limits for plastic surfaces. The device operates well within this range of temperatures.

# <span id="page-83-0"></span>**35.6 cm (14.0 in) display specifications**

### **Table 9-2 Display specifications**

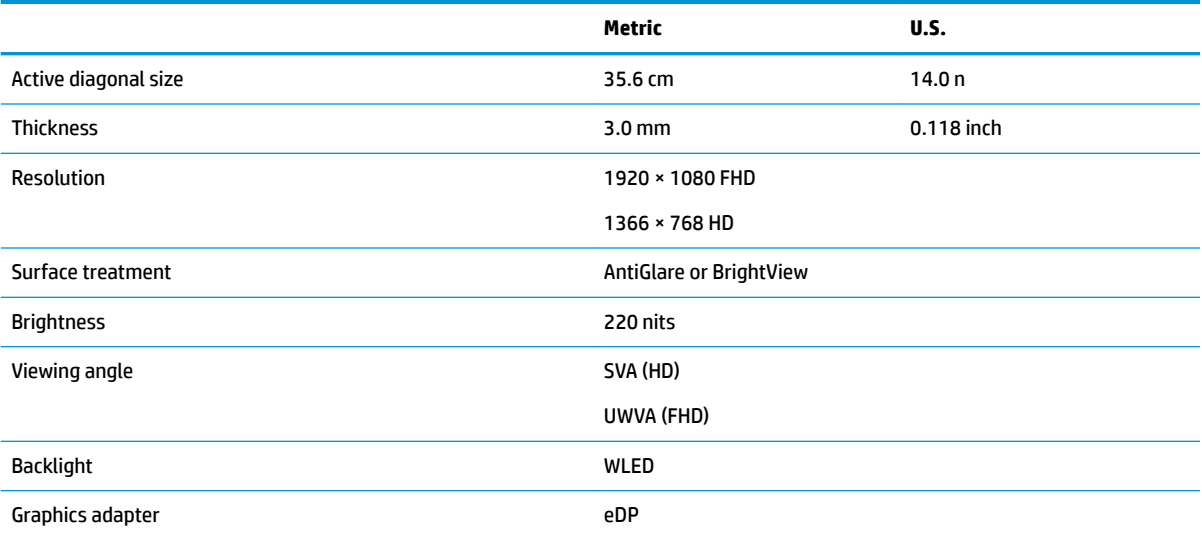

## <span id="page-84-0"></span>**Hard drive specifications**

### **Table 9-3 Hard drive specifications**

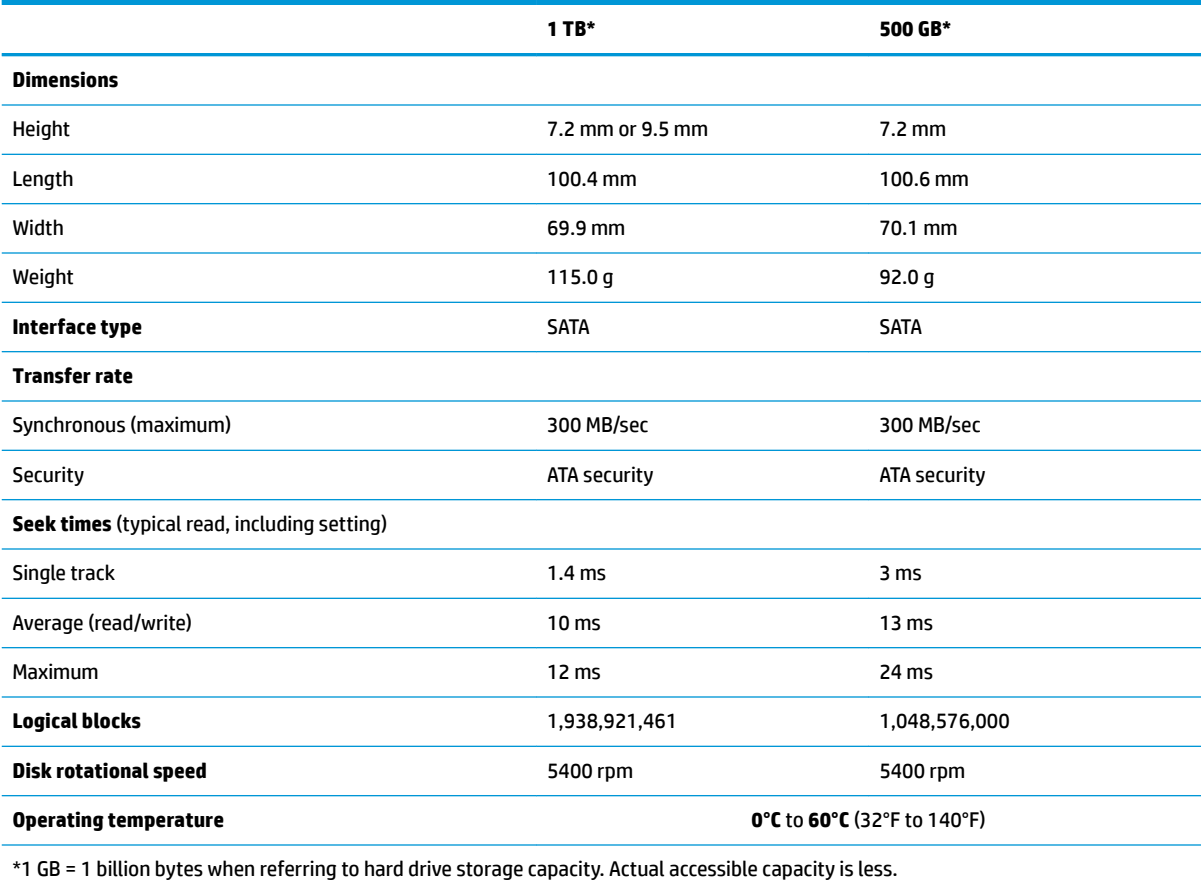

**NOTE:** Certain restrictions and exclusions apply. Contact technical support for details.

## <span id="page-85-0"></span>**Solid-state drive specifications**

### **Table 9-4 Solid-state drive specifications**

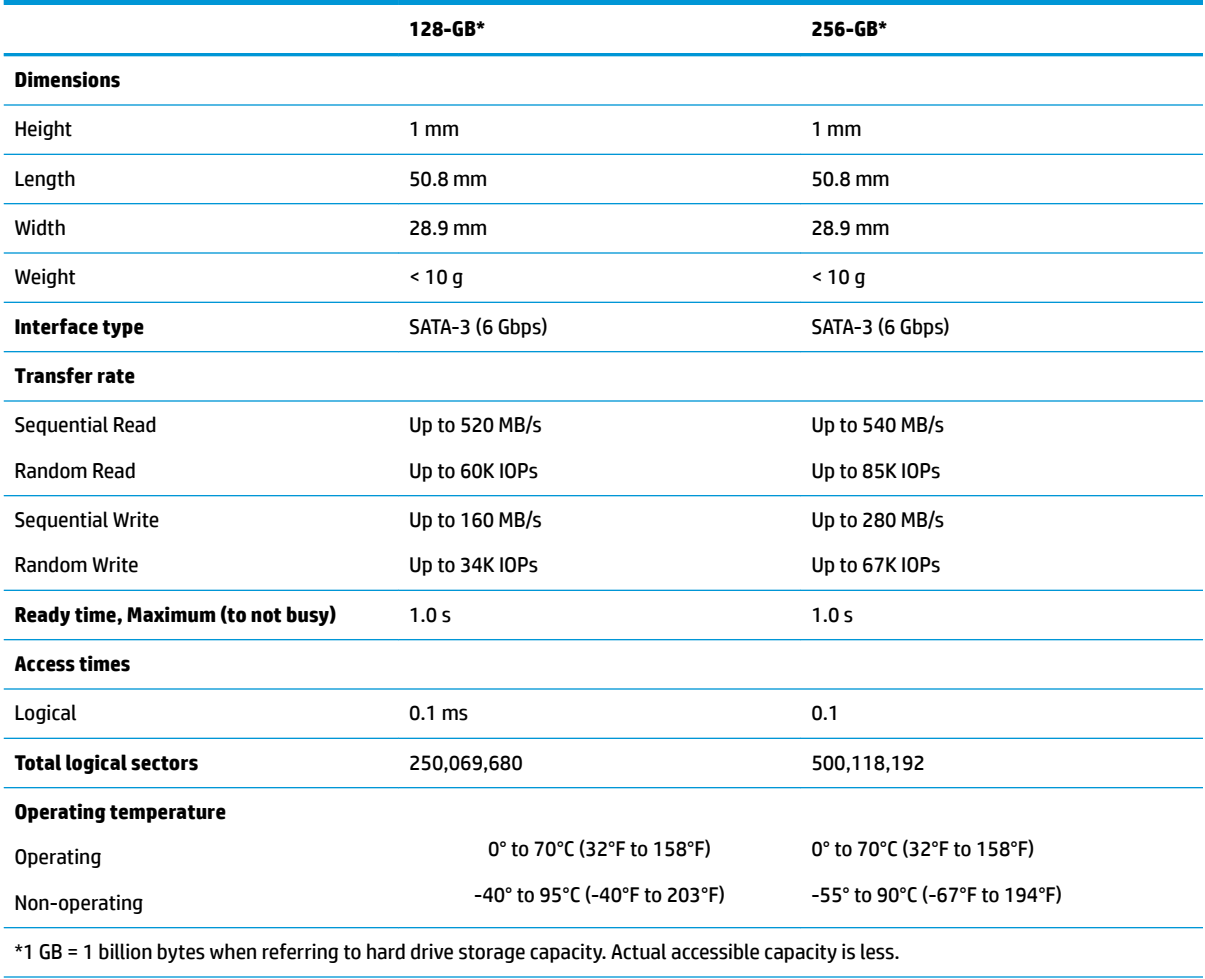

**NOTE:** Certain restrictions and exclusions apply. Contact technical support for details.

# <span id="page-86-0"></span>**10 Power cord set requirements**

The wide-range input feature of the computer permits it to operate from any line voltage from 100 to 120 V ac, or from 220 to 240 V ac.

The 3-conductor power cord set included with the computer meets the requirements for use in the country or region where the equipment is purchased.

Power cord sets for use in other countries or regions must meet the requirements of the country and region where the computer is used.

### **Requirements for all countries**

The following requirements are applicable to all countries and regions:

- The length of the power cord set must be at least **1.0 m** (3.3 ft) and no more than **2.0 m** (6.5 ft).
- All power cord sets must be approved by an acceptable accredited agency responsible for evaluation in the country or region where the power cord set will be used.
- The power cord sets must have a minimum current capacity of 10 A and a nominal voltage rating of 125 or 250 V ac, as required by the power system of each country or region.
- **The appliance coupler must meet the mechanical configuration of an EN 60 320/IEC 320 Standard Sheet** C13 connector for mating with the appliance inlet on the back of the computer.

## <span id="page-87-0"></span>**Requirements for specific countries and regions**

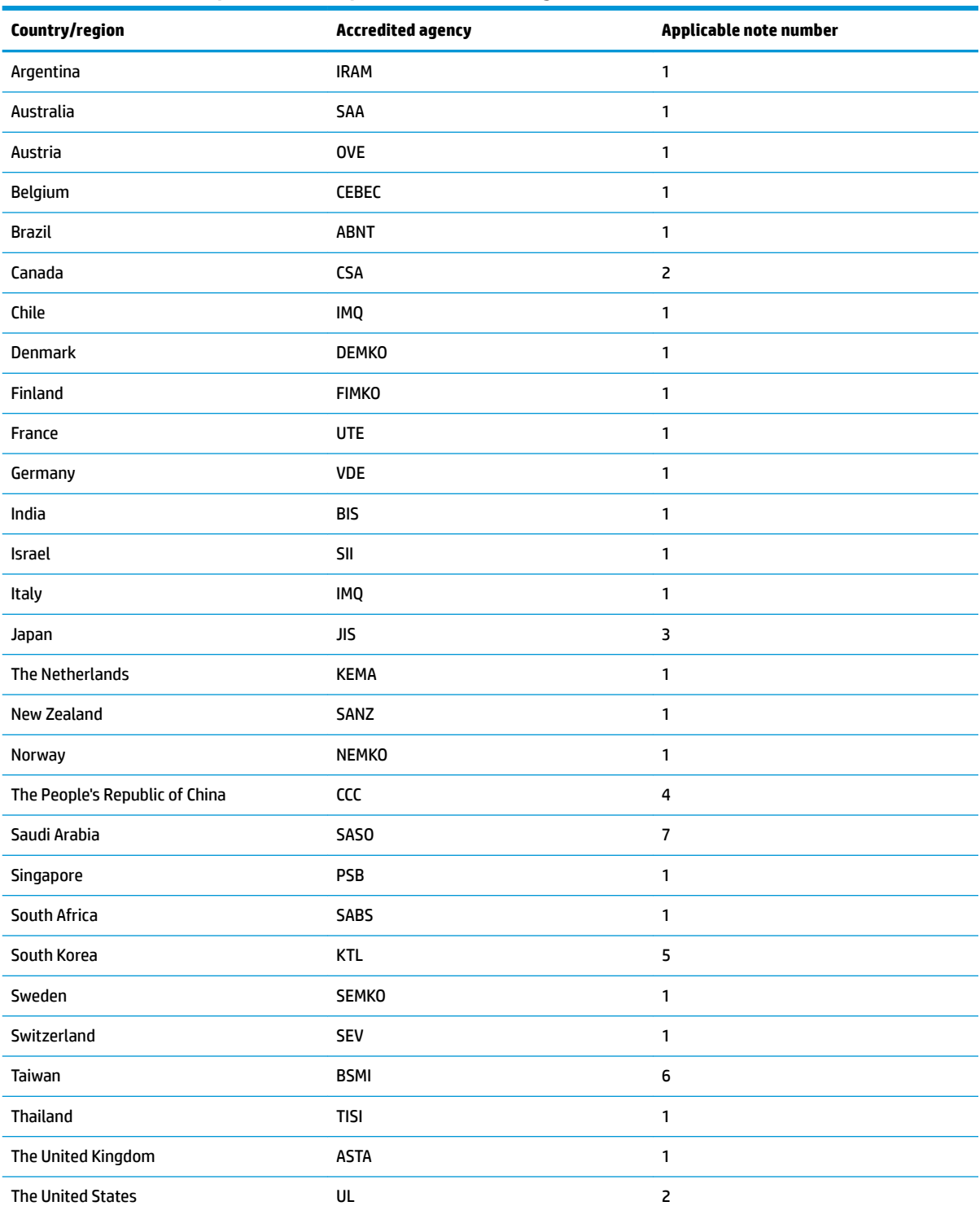

### **Table 10-1 Power cord requirements for specific countries and regions**

1. The flexible cord must be Type HO5VV-F, 3-conductor, 0.75 mm<sup>2</sup> conductor size. Power cord set fittings (appliance coupler and wall plug) must bear the certification mark of the agency responsible for evaluation in the country or region where it will be used.

### Table 10-1 Power cord requirements for specific countries and regions (continued)

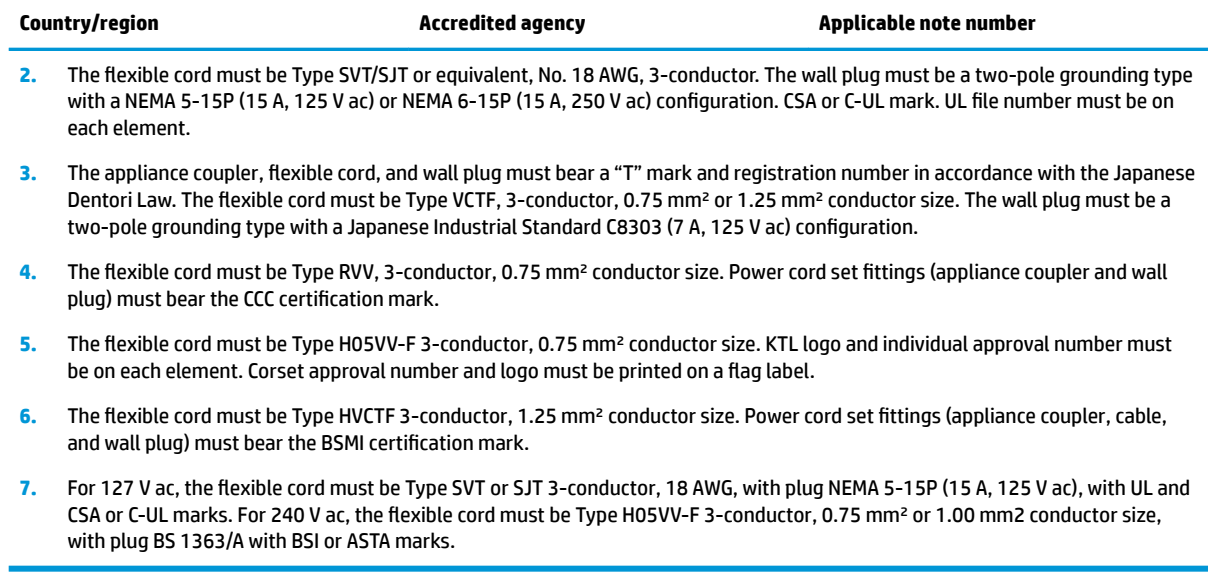

# **11 Recycling**

When a non-rechargeable or rechargeable battery has reached the end of its useful life, do not dispose of the battery in general household waste. Follow the local laws and regulations in your area for battery disposal.

HP encourages customers to recycle used electronic hardware, HP original print cartridges, and rechargeable batteries. For more information about recycling programs, see the HP Web site at [http://www.hp.com/recycle.](http://www.hp.com/recycle)

# **Index**

### **A**

AC adapter [22](#page-29-0) AC adapter and battery light, identifying [7](#page-14-0) action keys airplane mode [15](#page-22-0) help [14](#page-21-0) identifying [13](#page-20-0), [14](#page-21-0) keyboard backlight [14](#page-21-0) mute [15](#page-22-0) next track [14](#page-21-0) pause [14](#page-21-0) play [14](#page-21-0) privacy screen [14](#page-21-0) screen brightness [14](#page-21-0) speaker volume [14](#page-21-0) stop [14](#page-21-0) switch screen image [14](#page-21-0) using [14](#page-21-0) Adhesive tape kit [22](#page-29-0) airplane mode key [15](#page-22-0) antennas illustrated [22,](#page-29-0) [56](#page-63-0) removing [62](#page-69-0) audio adjusting volume [14](#page-21-0) audio-out (headphone)/audio-in (microphone) combo jack, identifying [7](#page-14-0)

### **B**

backup, creating [73](#page-80-0) backups [73](#page-80-0) battery illustrated [18](#page-25-0) removing [35](#page-42-0) spare part number [35](#page-42-0) BIOS determining version [65](#page-72-0) downloading an update [66](#page-73-0) starting the Setup Utility [65](#page-72-0) updating [65](#page-72-0) Bluetooth label [16](#page-23-0) boot order, changing [74](#page-81-0) bottom components [15](#page-22-0)

bottom cover illustrated [20](#page-27-0) removing [33](#page-40-0) buttons left TouchPad [10](#page-17-0) power [12](#page-19-0) right TouchPad [10](#page-17-0)

### **C**

camera identifying [9](#page-16-0) product description [3](#page-10-0) camera light, identifying [9](#page-16-0) caps lock light, identifying [11](#page-18-0) cautions electrostatic discharge [26](#page-33-0) chipset, product description [1](#page-8-0) components bottom [15](#page-22-0) display [9](#page-16-0) keyboard area [10](#page-17-0) left side [8](#page-15-0) right side [7](#page-14-0) computer major components, illustrated [17](#page-24-0) computer specifications [75](#page-82-0) connector, power [8](#page-15-0)

### **D**

display assembly illustrated [18](#page-25-0) removing [56](#page-63-0) spare part numbers [18](#page-25-0) display assembly subcomponents illustrated [21](#page-28-0) removing [56](#page-63-0) display bezel illustrated [21,](#page-28-0) [56](#page-63-0) removing [58](#page-65-0) display cable illustrated [22,](#page-29-0) [56](#page-63-0) removing [62](#page-69-0) display components [9](#page-16-0)

display enclosure illustrated [22,](#page-29-0) [56](#page-63-0) removing [62](#page-69-0) display panel illustrated [21,](#page-28-0) [56](#page-63-0) product description [2](#page-9-0) removing [60](#page-67-0) display specifications [76](#page-83-0) drive light, identifying [8](#page-15-0)

### **E**

electrostatic discharge (ESD) [26](#page-33-0) preventing damage [27](#page-34-0) eMMC board illustrated [18](#page-25-0) removing [38](#page-45-0) eMMC bracket illustrated [18](#page-25-0) esc key, identifying [13](#page-20-0) ethernet product description [3](#page-10-0)

### **F**

fan illustrated [20](#page-27-0) removing [49](#page-56-0) fan/heat sink assembly removing [53](#page-60-0) feet removal [31](#page-38-0) spare part numbers [31](#page-38-0) fn key, identifying [13](#page-20-0)

### **G**

Get Help in Windows 10 action key [14](#page-21-0) grounding methods [28](#page-35-0) guidelines packaging [29](#page-36-0) transporting [29](#page-36-0) workstation [26](#page-33-0)

### **H**

hard drive illustrated [18](#page-25-0)

product description [2](#page-9-0) removing [36](#page-43-0) specifications [77](#page-84-0) hard drive bracket illustrated [18,](#page-25-0) [36](#page-43-0) hard drive cable illustrated [18,](#page-25-0) [36](#page-43-0) hard drive connector removing [37](#page-44-0) hard drive cover removing [36](#page-43-0) HDMI port identifying [7](#page-14-0) heat sink assembly illustrated [20,](#page-27-0) [53](#page-60-0) hinge cover illustrated [18](#page-25-0) hinges illustrated [22,](#page-29-0) [56](#page-63-0) removing [60,](#page-67-0) [61](#page-68-0) HP PC Hardware Diagnostics UEFI downloading [69](#page-76-0) starting [69](#page-76-0) using [68](#page-75-0) HP PC Hardware Diagnostics Windows downloading [67](#page-74-0) installing [68](#page-75-0) using [67](#page-74-0) HP Recovery Manager correcting boot problems [74](#page-81-0) HP Recovery media recovery [74](#page-81-0)

### **I**

internal microphone, identifying [9](#page-16-0)

### **J**

jacks audio-out (headphone)/audio-in (microphone) [7](#page-14-0) network [7](#page-14-0) RJ-45 (network) [7](#page-14-0)

#### **K**

keyboard illustrated [18](#page-25-0) product description [3](#page-10-0) keyboard backlight action key [14](#page-21-0) keys action [13](#page-20-0) airplane mode [15](#page-22-0)

esc [13](#page-20-0) fn [13](#page-20-0) Windows [13](#page-20-0)

### **L**

labels Bluetooth [16](#page-23-0) regulatory [16](#page-23-0) serial number [16](#page-23-0) service [15](#page-22-0) wireless certification [16](#page-23-0) WLAN [16](#page-23-0) left side components [8](#page-15-0) lights AC adapter and battery [7](#page-14-0) camera [9](#page-16-0) caps lock [11](#page-18-0) drive [8](#page-15-0) mute [11](#page-18-0) power [8](#page-15-0) RJ-45 (network) status [7](#page-14-0)

### **M**

memory illustrated [20](#page-27-0) product description [2](#page-9-0) memory module removing [42](#page-49-0) microphone illustrated [22,](#page-29-0) [56](#page-63-0) model name [1](#page-8-0) mute light, identifying [11](#page-18-0) mute volume action key [15](#page-22-0)

#### **N**

network jack, identifying [7](#page-14-0) next track action key [14](#page-21-0)

#### **O**

operating system, product description [4](#page-11-0)

### **P**

packaging guidelines [29](#page-36-0) pause action key [14](#page-21-0) play action key [14](#page-21-0) pointing device, product description [3](#page-10-0) ports HDMI [7](#page-14-0) product description [3](#page-10-0)

USB SuperSpeed [7](#page-14-0) USB Type-C [8](#page-15-0) power button, identifying [12](#page-19-0) power connector identifying [8](#page-15-0) illustrated [18](#page-25-0) power connector cable removing [45](#page-52-0) power cord requirements for all countries [79](#page-86-0) requirements for specific countries and regions [80](#page-87-0) set requirements [79](#page-86-0) power lights, identifying [8](#page-15-0) power requirements, product description [4](#page-11-0) privacy screen action key [14](#page-21-0) privacy screen action key, identifying [14](#page-21-0) processor [1](#page-8-0) product description camera [3](#page-10-0) chipset [1](#page-8-0) display panel [2](#page-9-0) ethernet [3](#page-10-0) hard drive [2](#page-9-0) keyboard [3](#page-10-0) media card reader [3](#page-10-0) memory [2](#page-9-0) operating system [4](#page-11-0) pointing device [3](#page-10-0) ports [3](#page-10-0) power requirements [4](#page-11-0) processor [1](#page-8-0) product name [1](#page-8-0) security [4](#page-11-0) serviceability [5](#page-12-0) wireless networking [3](#page-10-0) product name [1](#page-8-0) product name and number, computer [16](#page-23-0)

### **R**

recovery [73](#page-80-0) discs [74](#page-81-0) HP Recovery partition [74](#page-81-0) media [74](#page-81-0) USB flash drive [74](#page-81-0)

recovery media creating using HP Cloud Recovery Download Tool [73](#page-80-0) creating using Windows tools [73](#page-80-0) regulatory information regulatory label [16](#page-23-0) wireless certification labels [16](#page-23-0) Remote HP PC Hardware Diagnostics UEFI settings customizing [70](#page-77-0) using [70](#page-77-0) removal/replacement procedures [31](#page-38-0) restoring [73](#page-80-0) right side components [7](#page-14-0) RJ-45 (network) jack, identifying [7](#page-14-0) RJ-45 (network) status lights, identifying [7](#page-14-0)

### **S**

screen brightness action keys [14](#page-21-0) Screw Kit [23](#page-30-0) security cable slot, identifying [8](#page-15-0) security, product description [4](#page-11-0) serial number, computer [16](#page-23-0) service labels, locating [15](#page-22-0) serviceability, product description [5](#page-12-0) slots memory card reader [8](#page-15-0) security cable [8](#page-15-0) solid-state drive illustrated [19](#page-26-0) removal [43](#page-50-0) spare part numbers [43](#page-50-0) specifications [78](#page-85-0) solid-state drive board [43](#page-50-0) solid-state drive bracket illustrated [43](#page-50-0) speaker volume action keys [14](#page-21-0) speakers identifying [12](#page-19-0) illustrated [19](#page-26-0) removing [44](#page-51-0) special keys, using [13](#page-20-0) specifications computer [75](#page-82-0) display [76](#page-83-0) hard drive [77](#page-84-0) solid-state drive [78](#page-85-0) static electricity [27](#page-34-0)

stop action key [14](#page-21-0) switch screen image action key [14](#page-21-0) system board removing [50](#page-57-0) spare part number [19](#page-26-0), [50](#page-57-0) system board hook [19](#page-26-0), [50](#page-57-0) removing [35](#page-42-0) system restore point, creating [73](#page-80-0)

### **T**

tools required [25](#page-32-0) top cover illustrated [18](#page-25-0) top cover/keyboard [63](#page-70-0) TouchPad removing [46,](#page-53-0) [47](#page-54-0) spare part number [46](#page-53-0), [47](#page-54-0) TouchPad board illustrated [18,](#page-25-0) [47](#page-54-0) TouchPad buttons identifying [10](#page-17-0) TouchPad click board illustrated [18,](#page-25-0) [46](#page-53-0) removing [46,](#page-53-0) [47](#page-54-0) spare part number [46](#page-53-0), [47](#page-54-0) TouchPad click board cable illustrated [18,](#page-25-0) [46](#page-53-0) TouchPad zone, identifying [10](#page-17-0) transporting guidelines [29](#page-36-0) traveling with the computer [16](#page-23-0)

### **U**

USB board illustrated [18](#page-25-0) removing [48](#page-55-0) USB board cable illustrated [19](#page-26-0) USB SuperSpeed ports, identifying [7](#page-14-0) USB Type-C port, identifying [8](#page-15-0)

### **V**

vent, identifying [15](#page-22-0) volume adjusting [14](#page-21-0) mute [15](#page-22-0)

### **W**

webcam illustrated [22,](#page-29-0) [56](#page-63-0) webcam cable removing [62](#page-69-0) webcam/microphone cable removing [60](#page-67-0) webcam/microphone module removing [59](#page-66-0) Windows backup [73](#page-80-0) recovery media [73](#page-80-0) system restore point [73](#page-80-0) Windows key, identifying [13](#page-20-0) Windows tools, using [73](#page-80-0) wireless antennas illustrated [22,](#page-29-0) [56](#page-63-0) removing [62](#page-69-0) wireless certification label [16](#page-23-0) wireless networking product description [3](#page-10-0) WLAN illustrated [19](#page-26-0) WLAN antennas, identifying [9](#page-16-0) WLAN device [16](#page-23-0) WLAN label [16](#page-23-0) WLAN module removing [40](#page-47-0) workstation guidelines [26](#page-33-0)